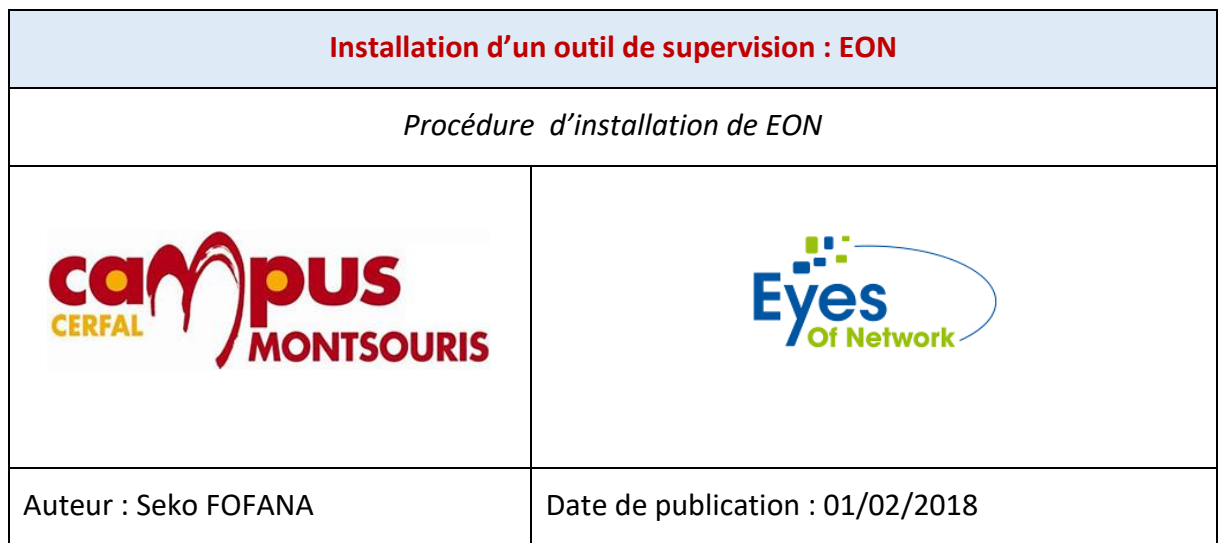

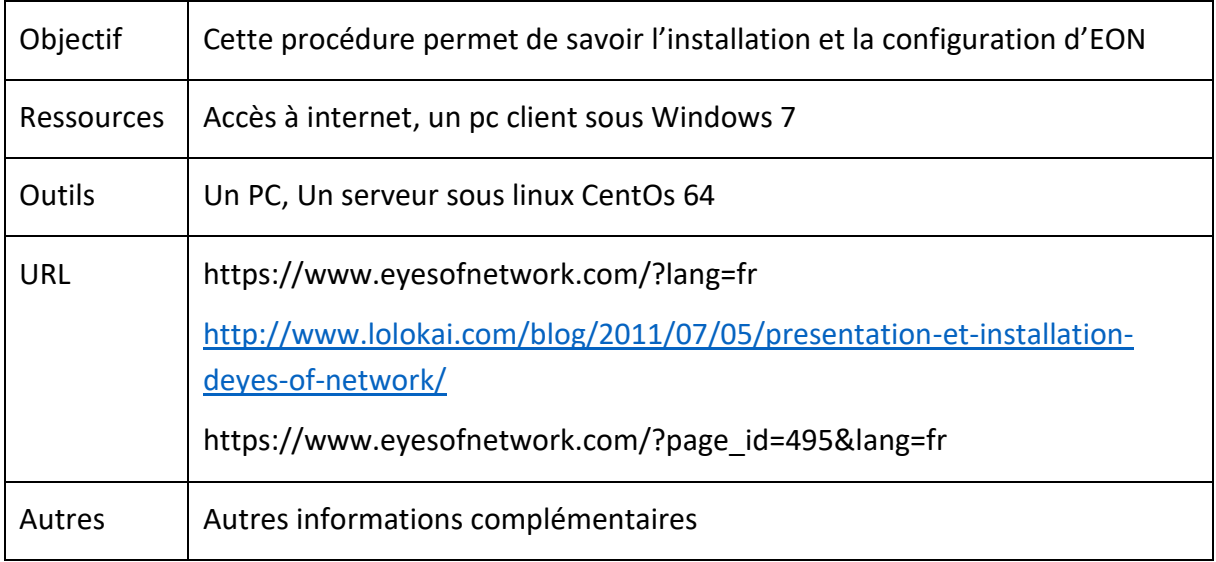

# **Convention**

Par convention, les informations particulières seront mises en avant tout au long de cette procédure en respectant les règles et mise en page ci-dessous :

#### **TITRE DE LA PROCEDURE**

- 1. LES DIFFERENTS CHAPITRES
- A. Parties intermédiaires

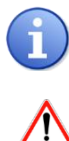

*Ce paragraphe apporte à l'utilisateur une information qui pourra l'aider ou lui rappeler un ou plusieurs points précis et utiles pour sa réalisation.*

*Ce paragraphe apporte à l'utilisateur une information importante sur un ou plusieurs points précis. Celle-ci est indispensable pour la bonne réalisation de la procédure.*

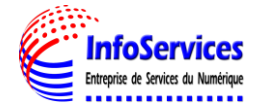

# Table des matières

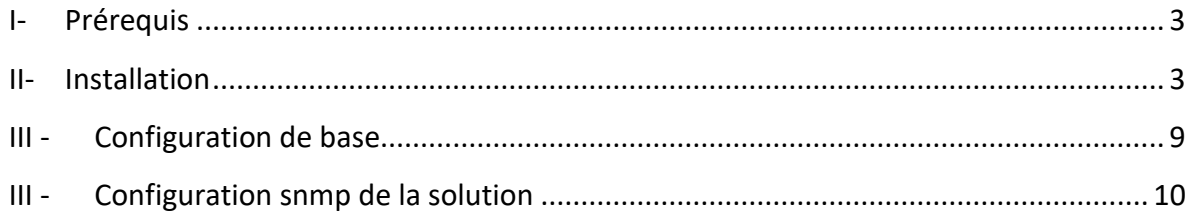

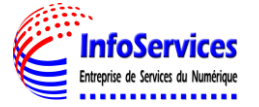

# <span id="page-2-0"></span>**I- PREREQUIS**

- Télécharger l'iso de la dernière version de EON CentOS 64 bits
- Une connexion internet
- Un outil de supervision (VMware Workstation)

# <span id="page-2-1"></span>**II- INSTALLATION**

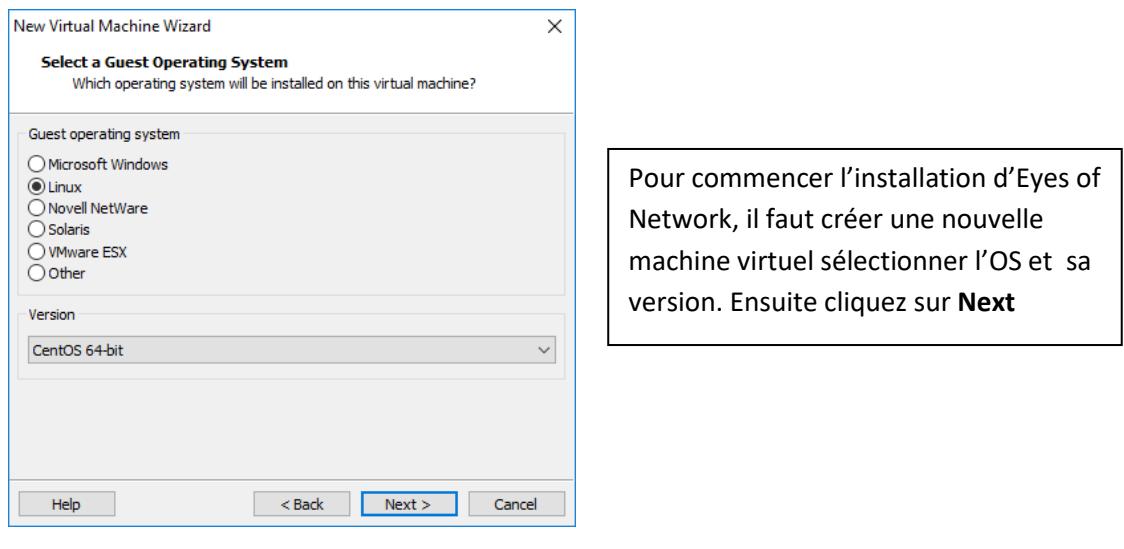

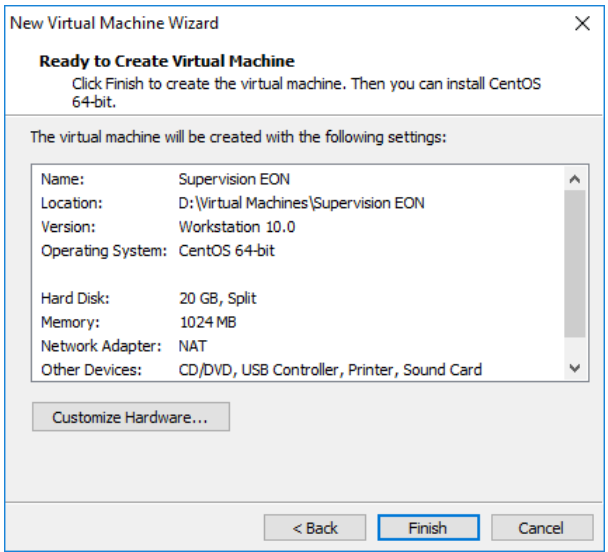

Regardez le récapitulatif des paramètres puis cliquez sur **Finish**

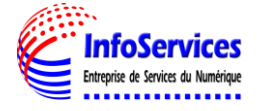

EvesOfNetwork 5.1

Install EyesOfNetwork 5.1<br>Test this media & install EyesOfNetwork 5.1

Troubleshooting

Press Tab for full configuration options on menu items.

 $-$  Press the  $\langle$ ENTER> key to begin the installation process.

Choississez Install **EyesOfNetwork 5.1**

Tapez la touche entrer pour continuer l'installation

INSTALLATION DE EYESOFNETWORK 5.1 Aidez-moi! **⊞**us BIENVENUE SUR EYESOFNETWORK 5.1. .<br>yes Of Netw Quelle langue souhaitez-vous utiliser durant le processus d'installation ? Español Span. Français (France) Sélectionnez la langue et le Eesti Eston Français (Canada) Français (Belgique) Euskara  $Basq$ clavier souhaités puis cliquez sur فارسي  $Pers$ Français (Suisse) Français (Luxembourg) **« Poursuivre »** Suomi Finn. Frer Galego Galic ગુજરાતી Gujar हिन्दी  $Hi$  $\blacksquare$ Saisissez ici pour recherche Quitter RÉSUMÉ DE L'INSTALLATION INSTALLATION DE EYESOFNETWORK 5.1  $f_{\text{res}}$  fr (oss) Aidez-moi !  $\mathbf{\Theta}$ LOCALISATION ver Of Network DATE ET HEURE **CLAVIER**<br>Français (variante)  $\subset$ Fuseau horaire Europe/Paris Complétez les points marqués et PRISE EN CHARGE DE LA LANGUE l á Français (France) choisissez configuration LOGICIEL SOURCE D'INSTALLATION SÉLECTION DE LOGICIE  $\odot$ Vérification des dé...ances du logiciel. Vérification des dé...an SYSTÈME **DESTINATION DE L'INSTALLATION** KDUMP **Quitter Démarrer l'installation** lifierons pas vos disques tant que vous n'aurez pas cliqué sur « Commencer l'installation Veuillez compléter les points marqués avec cette icône avant de passer à l'étape suivante.

 $\overline{\phantom{0}}$ 

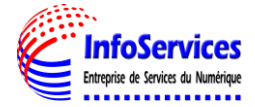

#### Dans la sélection de logiciel, veuillez à bien cocher la version « Supervision Personnalisée » et cocher Glpi , Supervision , et OCS Inventory.**SÉLECTION DE LOGICIELS** INSTALLATION DE EYESOFNETWORK 5.1 En fr (oss) Aidez-moi ! Terminé Agencement actuel : « fr (oss) ». Ajouter plus d'agencements pour activer le basculement Environnement de base EyesOfNetwork Supervision Fusion Inventory Paquetages pour EyesOfNetwork Supervision. Paquetages fournissant le support de Fusion Inventory.  $\overline{\text{G}}$  Glpi EyesOfNetwork Production Paquetages pour EyesOfNetwork Production Paquetages fournissant le support de Glpi.  $\Box$  Gnokii **O** Installation Personalisée Paquetages système pour EyesOfNetwork Paquetages fournissant le support de Gnokii. Mod Gearman Paquetages fournissant le support de Mod Gearman. Supervision  $\Box$  Nrdp Paquetages fournissant le support de Nrdp.  $\Box$  Nrpe Paquetages fournissant le support de Nrpe.  $\Box$  Nsca Paquetages fournissant le support de Nsca. ○ OCS Inventory Paquetages fournissant le support de OCS Inventory

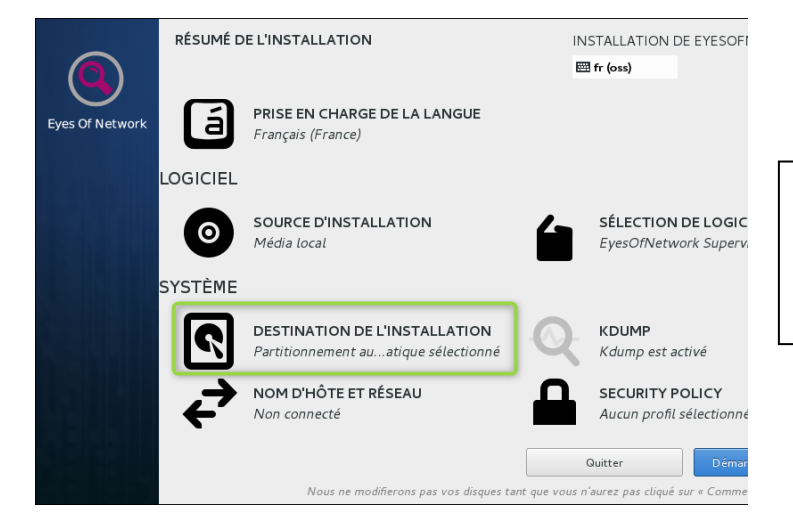

Dans le champ Système cliquez Destination de l'installation pour choisir ou vous voulez faire l'installation

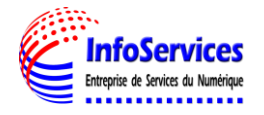

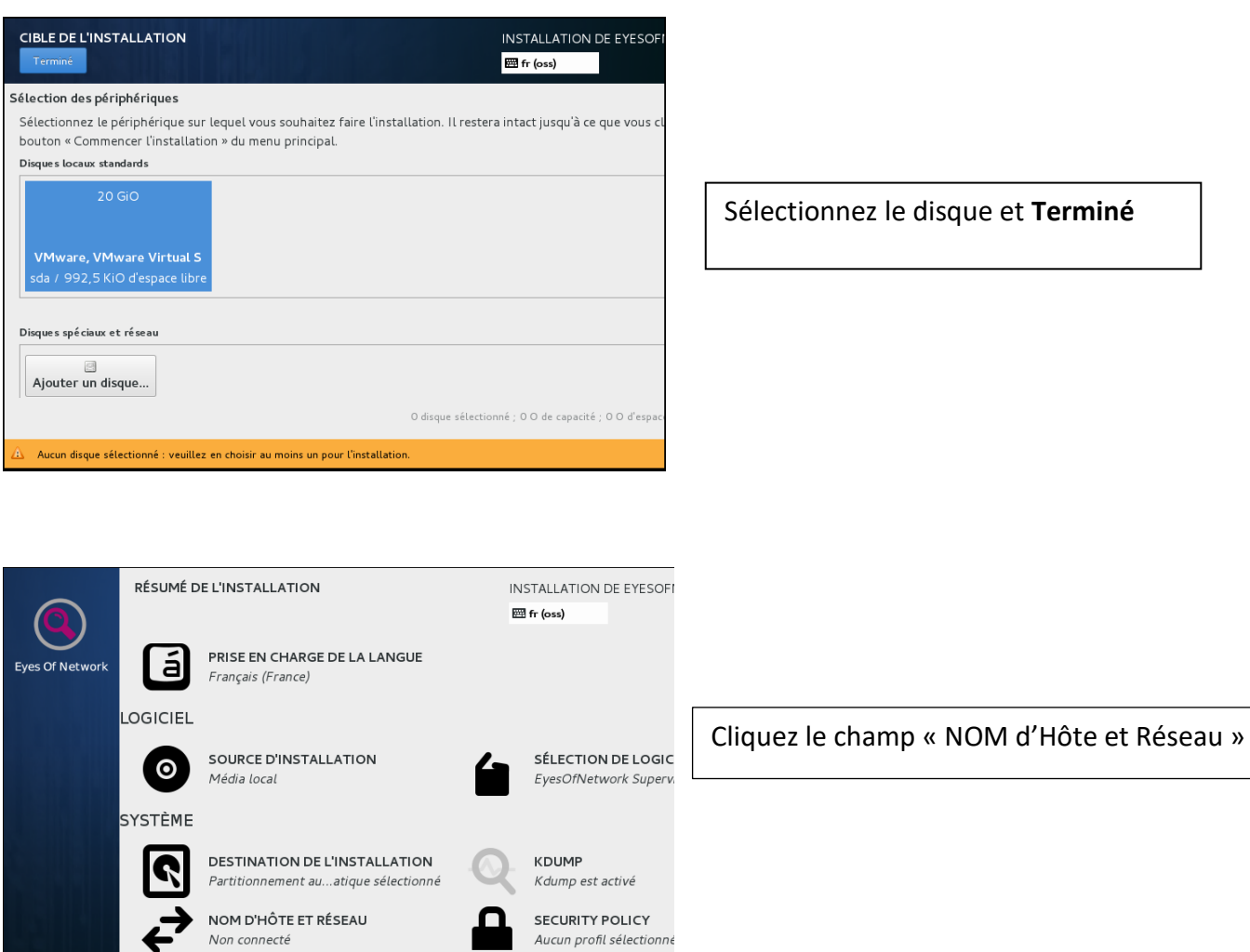

.<br>rons pas vos disques tant que vous n'aurez pas cliqué sur

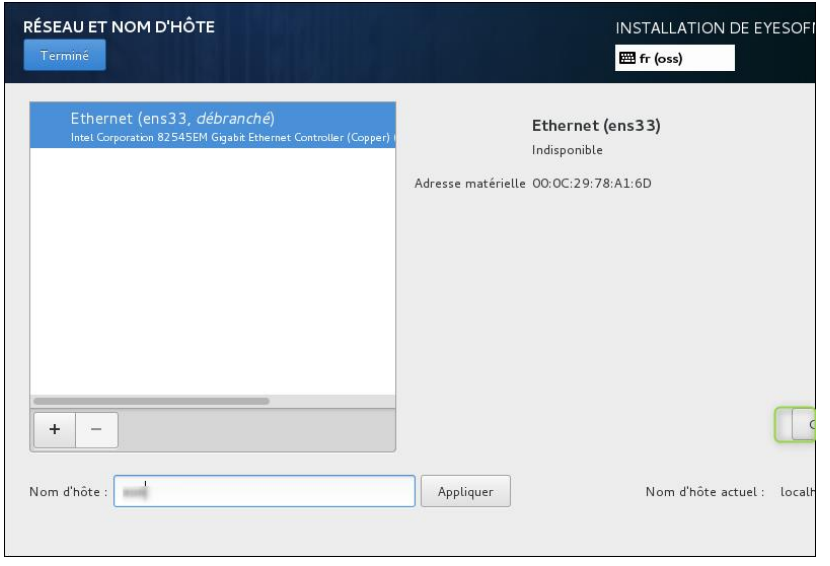

 $N_{Q}$ 

Saisissez le nom d'hôte ou laissez par défaut et ensuite cliquez sur configurer et allumez la carte réseaux

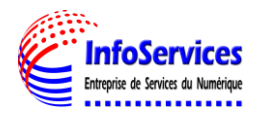

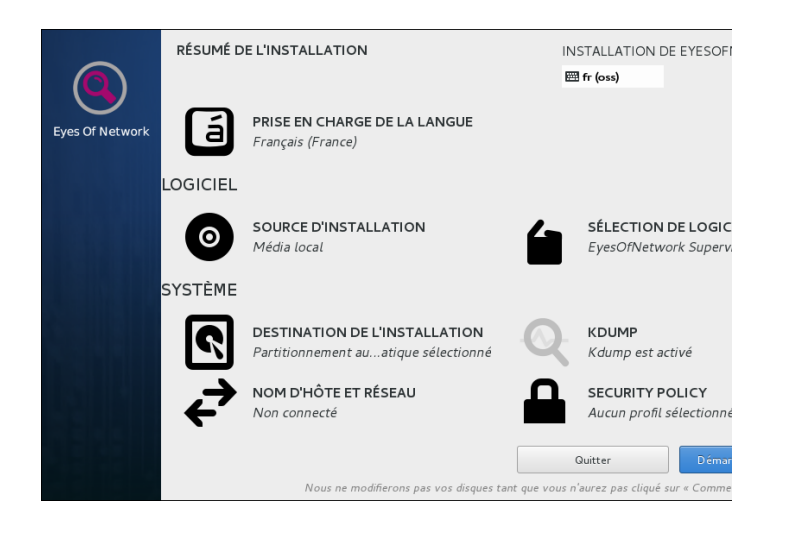

Apres le réglage des champs concerné appuyez sur **démarrer** pour poursuivre l'installation

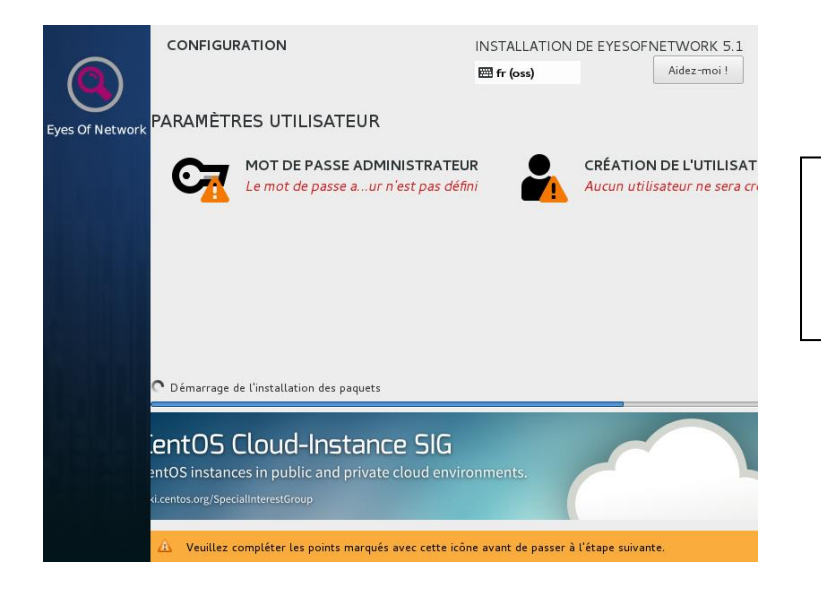

Configurez les paramètres utilisateur En ajoutant un mot de passe Admin et en créant un utilisateur

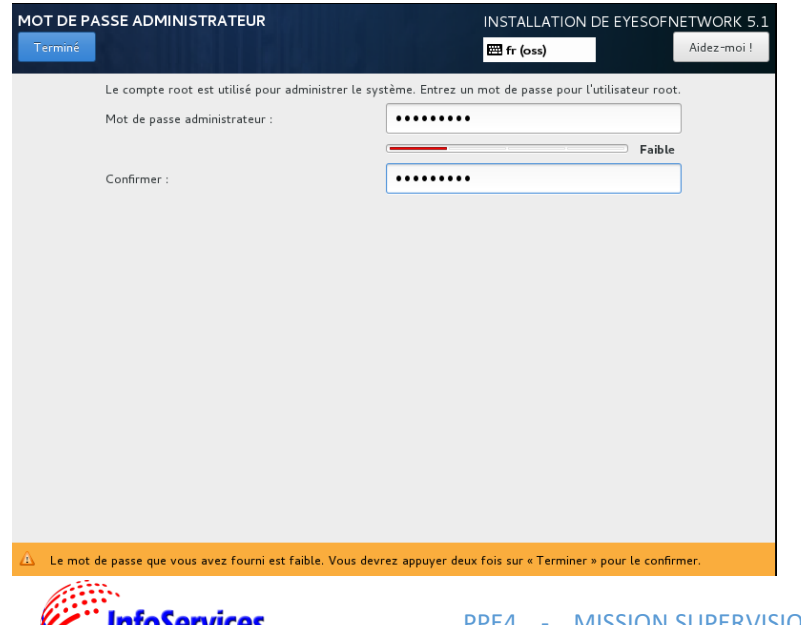

Saisir un mot de passe et cliquez **«Terminé »**

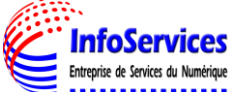

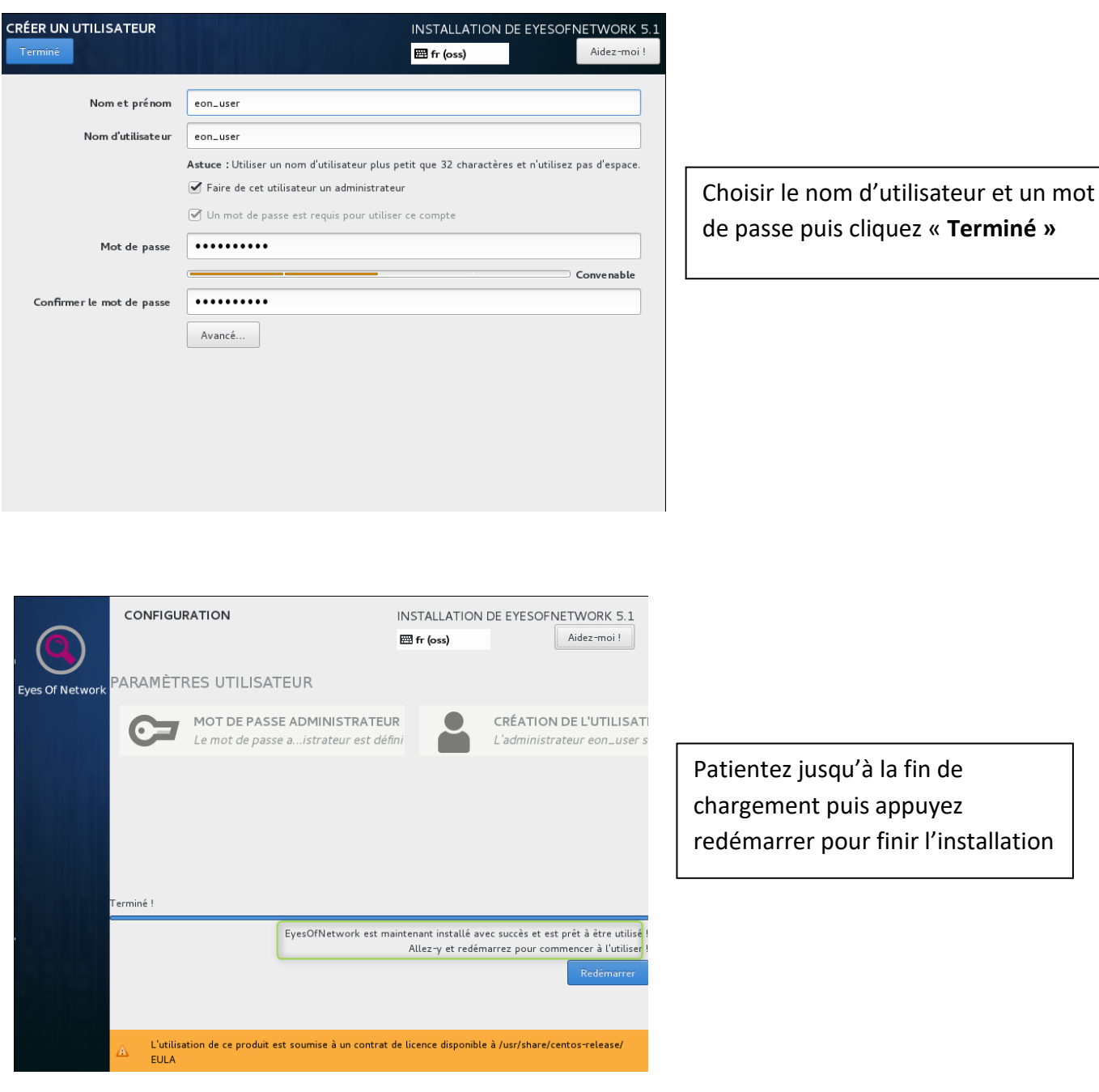

EyesOfNetwork release 5.1 (Vinci)<br>Kernel 3.10.0-514.6.2.el7.x86\_64 on an x86\_64

EyesOfNetwork access : https://localhost.localdomain/<br>EyesOfNetwork website : https://www.eyesofnetwork.com/

localhost login:

L'installation est terminer maintenant vous pouvez vous logger

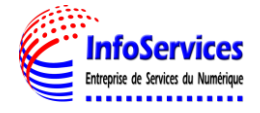

### <span id="page-8-0"></span>**III - CONFIGURATION DE BASE**

Se connecter sur l'utilisateur root avec le mot de passe défini à l'installation du serveur Eon.

Avant de commencer on va d'abord mettre à jour notre serveur, **tapez la commande « yum update »**

[root@Host-001 ~]# yum update

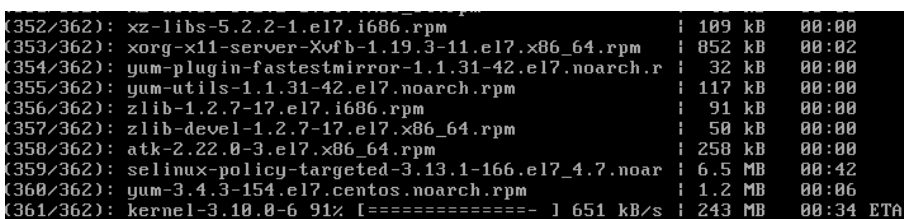

Puis patienter que les mises à jour se fassent

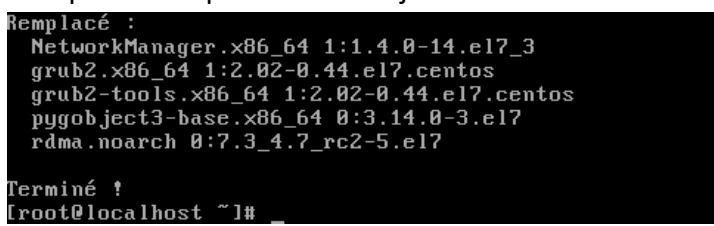

Il faut ensuite vérifier que l'adresse ip du serveur, pour cela **tapez la commande : ifconfig**

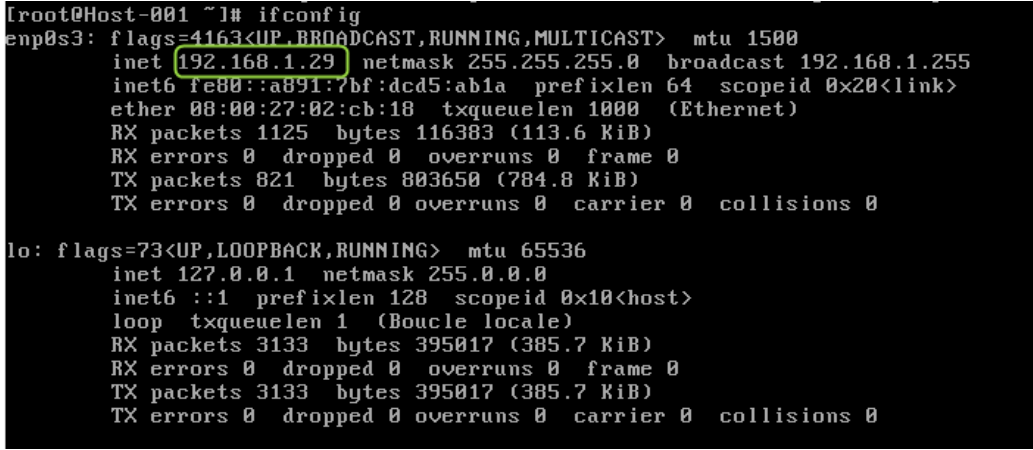

Nous pouvons remarquer que l'adresse **192.168.1.29** nous a été attribuée nous la changerons plus tard.

Il faut ensuite tapez l'adresse ip qui nous a été attribué dans l'url d'un navigateur

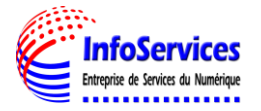

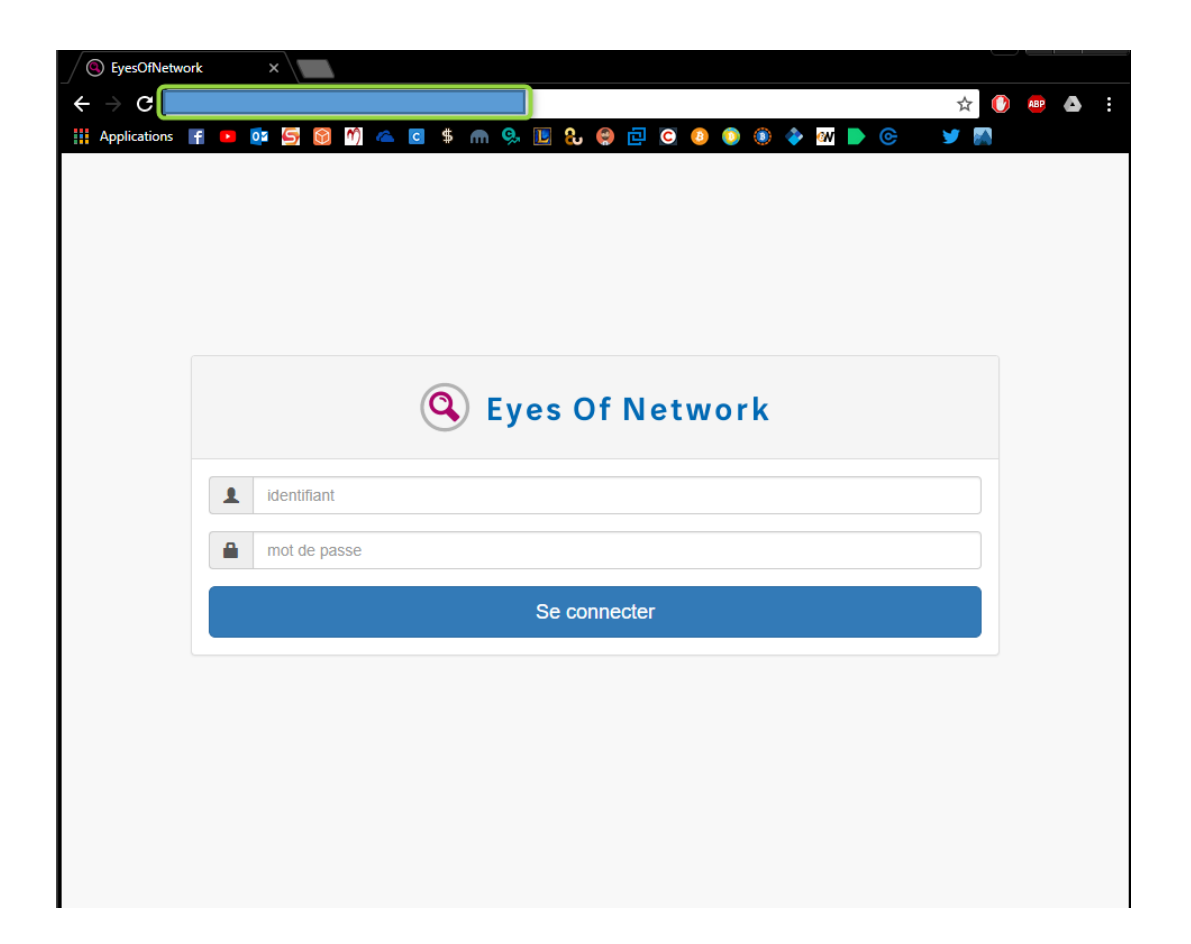

# <span id="page-9-0"></span>**IV - INSTALLATION ET CONFIGURATION DE SNMP SUR LE CLIENT A SUPERVISER**

Avant de se logger il faudrait il faut commencer par la configuration SNMP de la solution parce que c'est un point important, en effet si cette partie est mal paramétrée, vous risquez de ne pas avoir de remontés Cacti, Nagios, …

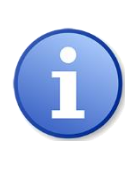

*Les modifications de fichiers de configuration de forme linux sont supposées faites par la commande : « vi » Après chaque modification il est supposé que l'utilisateur pense à le sauvegarder en faisant la combinaison Esc puis :wq ou Esc puis :x (important les :).*

# *Il y'a 3 parties de configurations du snmp :*

 Pour accéder au premier fichier de configuration snmp **tapez la commande : vi /etc/snmp/snmpd.conf**

#### [root@Host-001<sup>^</sup>~]# vi /etc/snmp/snmpd.conf\_

Ce fichier gère la communauté et le type de SNMP activé en local sur EoN. Par défaut la communauté est **« EyesOfNetwork »** en SNMP v1 et v2c

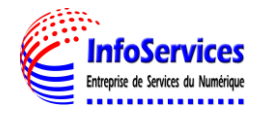

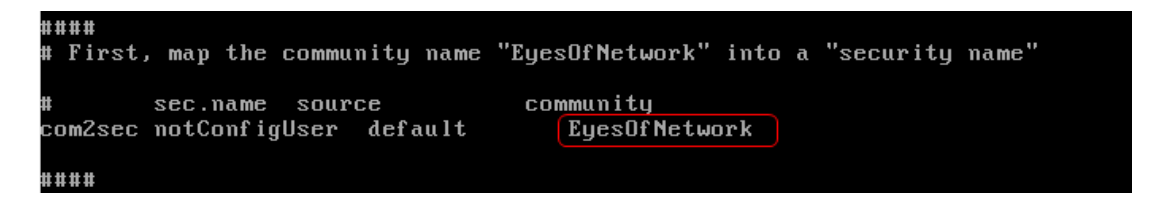

Pour la modifier, remplacez le nom de communauté par celle désirée pour être cohérent avec votre parc pour ma part c'est *« belletable ».* Apres la modification n'oubliez pas de d'enregistrer **:wq**

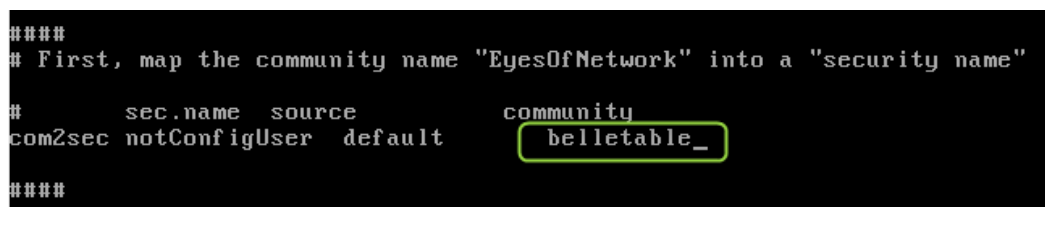

*Il faut pensez à redemarrer le service snmpd , pour cela il faut tapez la commande : systemctl restart snmpd*

root@Host-001 .<br>I# sustemctl restart snmp@  $\frac{1}{2}$ Iroot@Host-001

> ■ Pour accéder au deuxième fichier de configuration snmp tapez la commande : **vi /etc/snmp/snmptrapd.conf**

#### [root@Host-001 ~]# vi /etc/snmp/snmptrapd.conf

Ce fichier gère la communauté SNMP des « traps » reçus par EoN depuis les équipements de notre parc.

Bien différencier SNMP de snmptrap ! Quand vous configurez un service SNMP cela implique qu'une application extérieure va accéder à ce service pour lire des informations, c'est de la supervision active.

Snmptrap lui envoie directement des informations à votre serveur suite à un évènement, on parle dans ce cas de supervision passive.

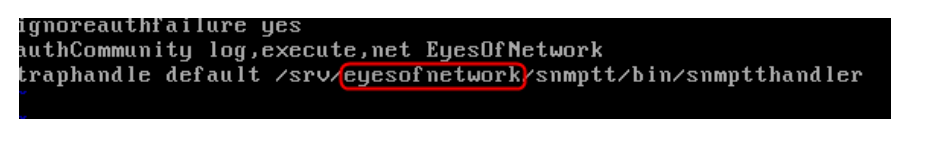

De la même manière que précédemment remplacez **« EyesOfNetwork »** par le nom désiré ici **« belletable »**

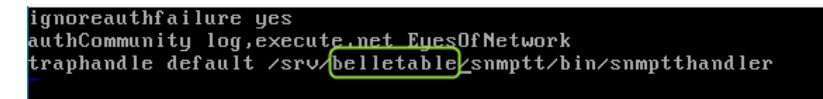

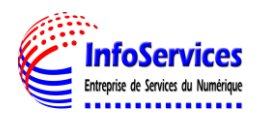

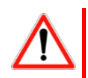

*Il faut pensez à redemarrer le service snmptrapd , pour cela il faut tapez la commande : systemctl restart snmptrapd*

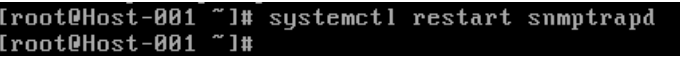

■ Pour la dernière partie de configuration du snmp il faut se logger dans l'interface Eonweb , le login et le mot de passe par défaut est : admin/admin

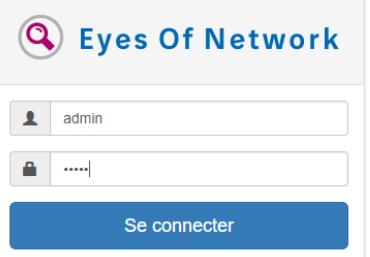

**Les variables de la solution EoN** : Elles définissent la communauté utilisée par nagios par exemple.

Si vous avez précédemment modifiés la communauté SNMP de EoN pour correspondre à votre parc, pensez à mettre à jour la variable **\$user2\$** de la configuration Nagios

Allez dans **Administration** ensuite **« Configuration Nagios »**

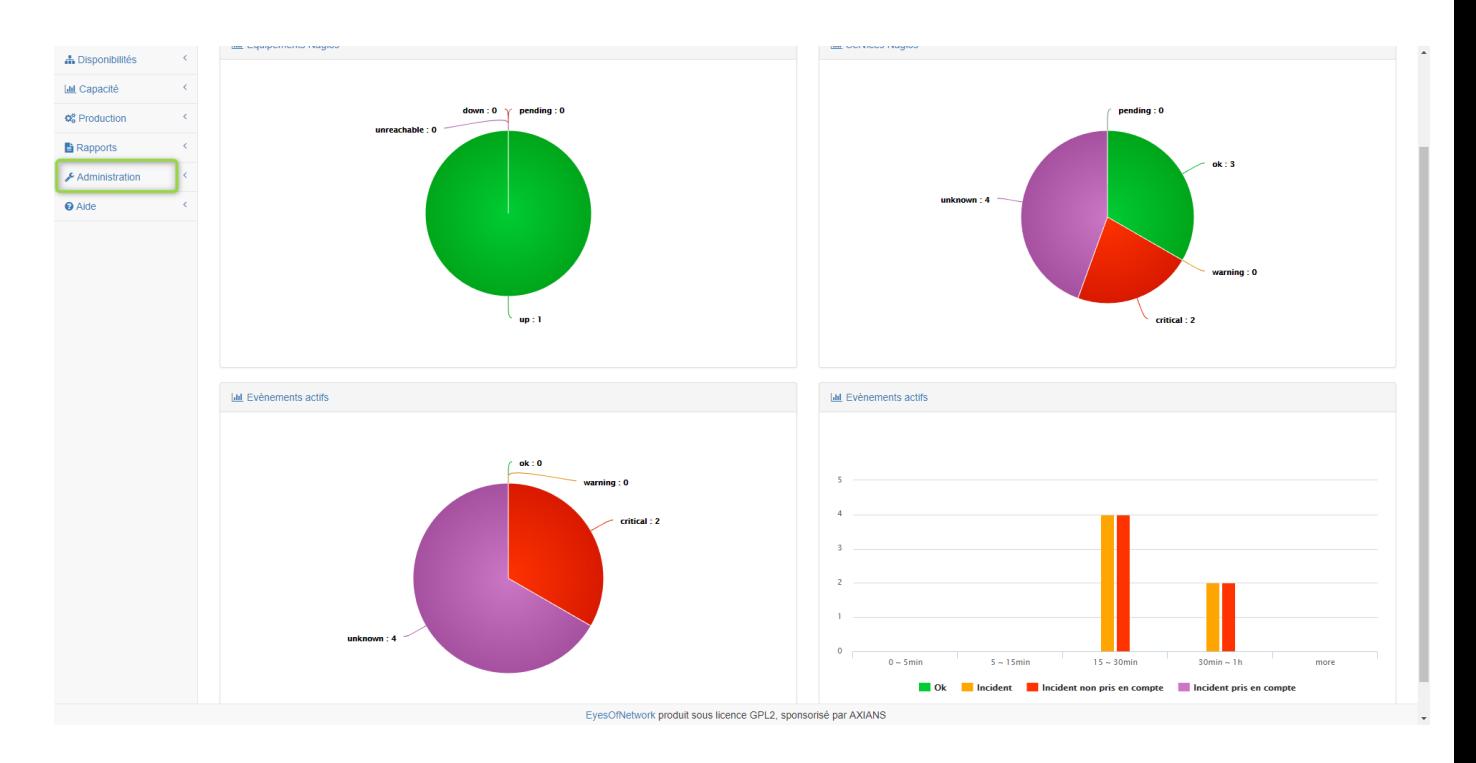

Sélectionnez maintenant **« Nagios Resources ».** 

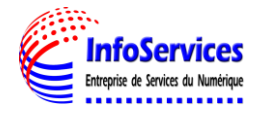

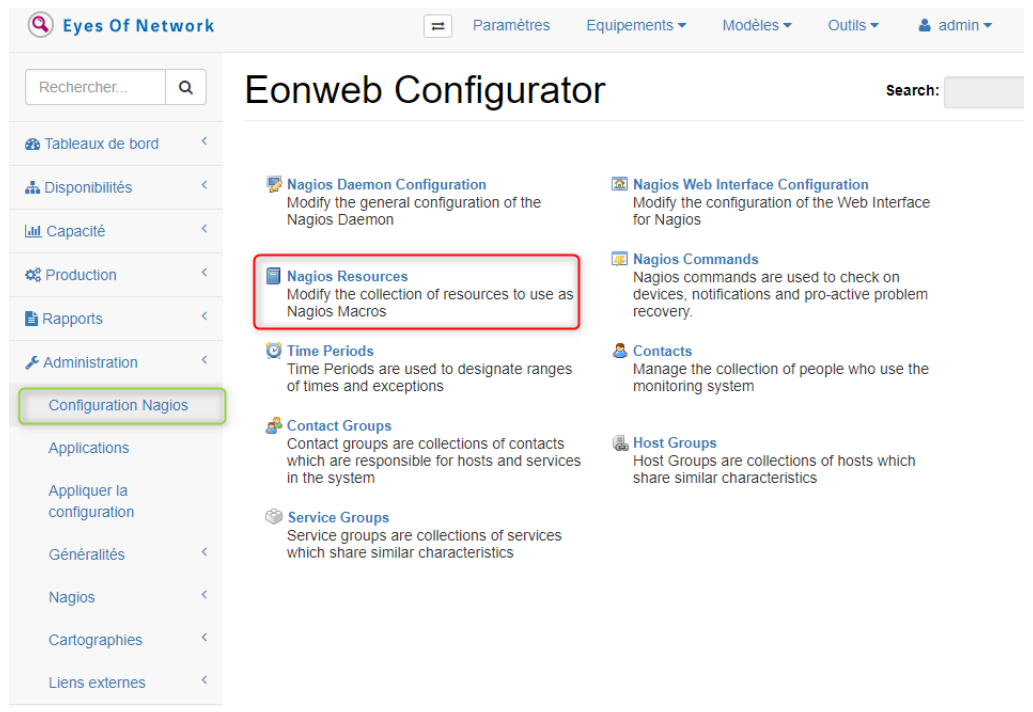

Vous trouverez la variable \$user2\$ avec la valeur « EyesOfNetwork ».

# **Environment Resources**

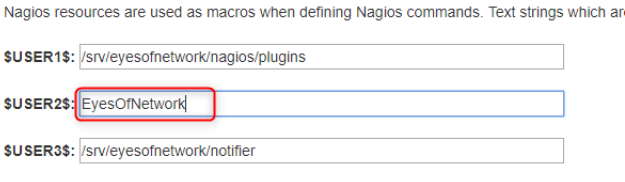

Si vous avez modifié le snmpd.conf mettez la même chose pour ma part « bellettable »

# **Environment Resources**

Nagios resources are used as macros when defining Nagios commands. Text strings which

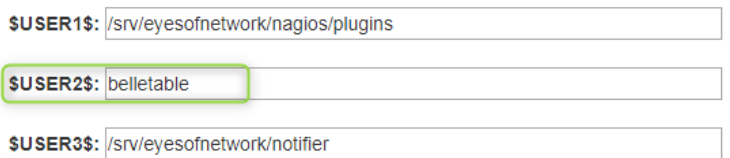

Une fois la variable changée, cliquez en bas sur « Update Resource Configuration ».

**Update Resource Configuration** 

ed Resource Configuration

Allez ensuite dans la section « Administration -> Appliquer la configuration »

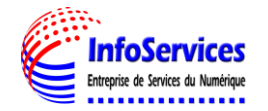

Faites enfin un export vers Nagios via un restart du job d'export Nagios.

Exporter

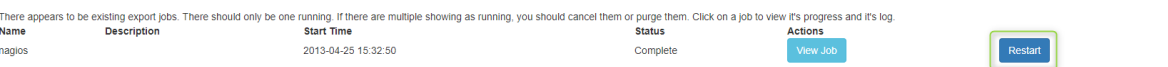

Nous avez maintenant la même communauté locale EoN que celle utilisée par nos commandes Nagios !

Job Name: nagios Job Id: 1 Start Time: 2018-01-20 17:42:17 Elapsed Time: 0 Hours 0 Minutes 2 Seconds **Current Status: Complete Job Supplemental:** Performing Preflight Check With Command: /srv/eyesofnetwork/nagios/bin/nagios -v /tmp/lilac-export-1/nagi Performing Nagios Restart With Command: /usr/bin/sudo /bin/systemctl restart nagios **Export Job Complete. Content Exported Successfully. Restart Job** Remove Job Return To Exporter Time Type Text 2018-01-20 17:42:1 NOTICE Nagios HostExporter attempting to export host configuration. 2018-01-20 17:42:1 NOTICE Nagios ServiceGroupExporter complete. 2018-01-20 17:42:1 NOTICE Nagios ServiceGroupExporter attempting to export host group configuration. 2018-01-20 17:42:1 NOTICE NagiosHostGroupExporter complete. 2018-01-20 17:42:1 NOTICE NagiosHostGroupExporter attempting to export host group configuration. 2018-01-20 17:42:1 NOTICE NagiosContactGroupExporter complete. 2018-01-20 17:42:1 NOTICE NagiosContactGroupExporter attempting to export contact configuration.

Il est de même souhaitable de modifier aussi la communauté snmp par défaut de Cacti qui est elle aussi sur « **EyesOfNetwork** ». Pour cela allez dans la section **« Administration** ->

 $\triangleright$  H  $\triangleright$ 

Displaying 1 to 20 of 23 items

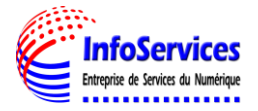

 $\leftarrow$ 

 $20 \text{ V}$   $\vert$   $\vert$  4 4

Page<sup>1</sup>

 $of 2$ 

Search: **Search:** 

Liens externes -> Cacti » de « eonweb ». Dans Cacti allez dans la partie « Settings»

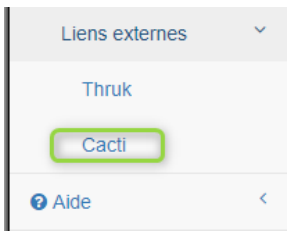

Remplacez la valeur présente dans « SNMP Community » par celle déclaré sur le serveur précédemment, dans mon cas **« belletable »** cliquez en bas sur **« Save »**

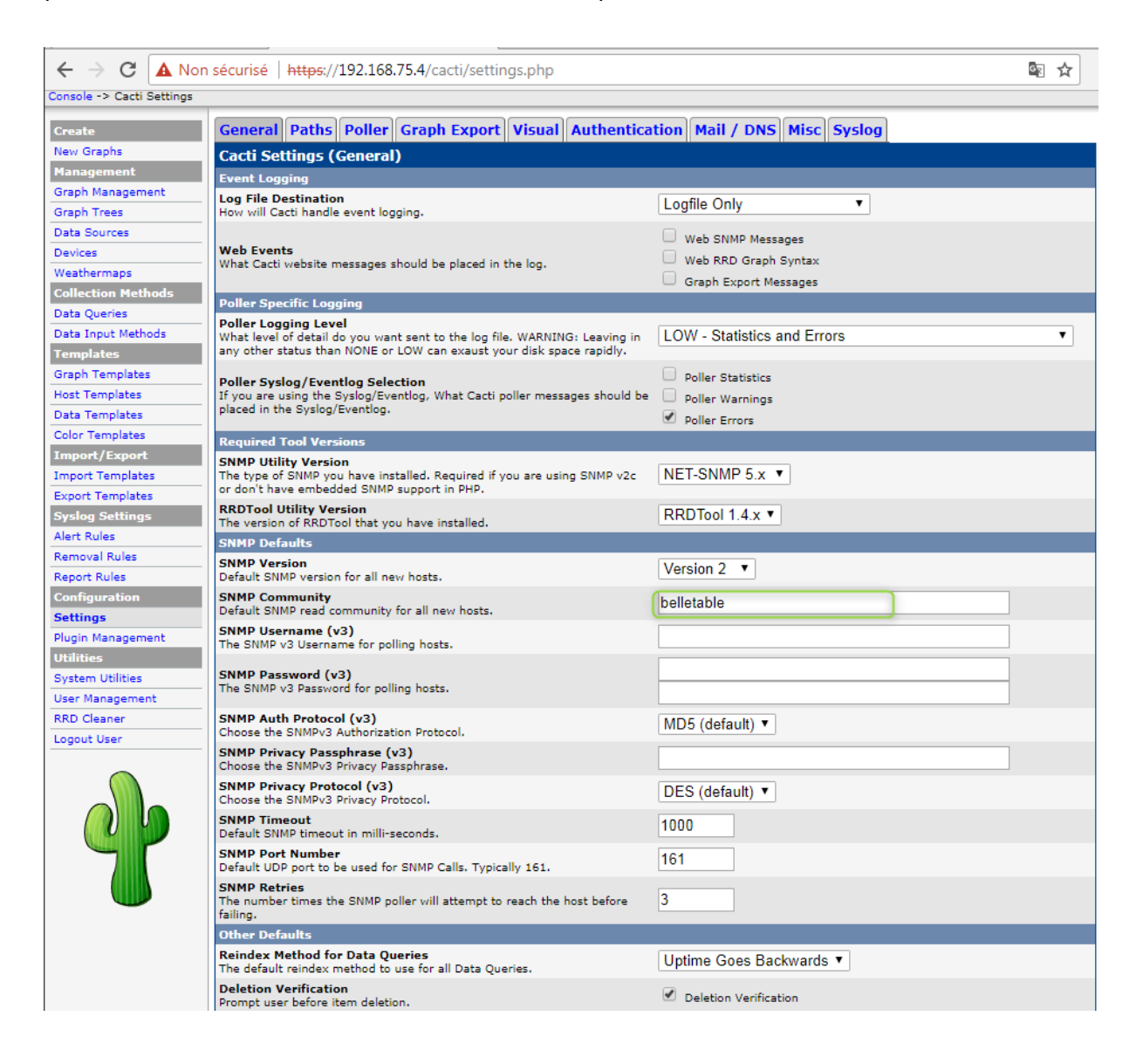

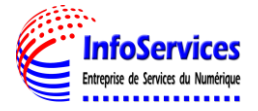

# **V - DESACTIVER L'ACCES ROOT DIRECT EN SSH**

A présent nous allons reglé un petit soucis de sécurité négligé il s'agit de l'acces ssh , je vais tenter un petit interlude afin de désactiver l'accès root en ssh, faille de sécurité en soi. En mode console, éditez le fichier de configuratoin de ssh pour cela tapez la commande : **vi** 

#### **/etc/ssh/sshd\_config**

Dans ce fichier repérez la ligne contenant : **# PermitRootLogin yes**

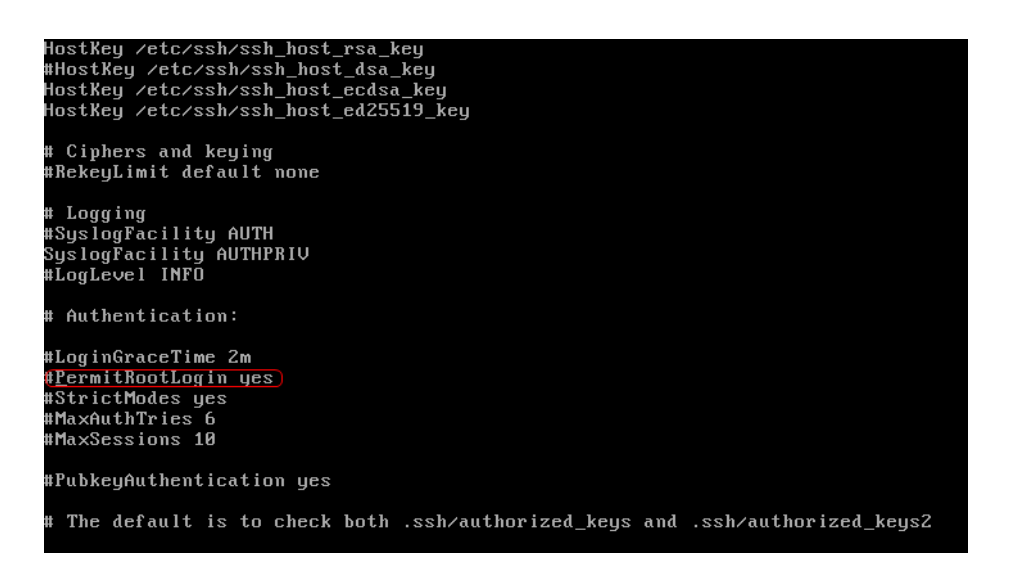

Et remplacez par **PermitRootLogin no** (enlevez le **#** et mettez **no** au lieu de **yes**.)

Sauvegardez/quittez avec la commande **: wq**

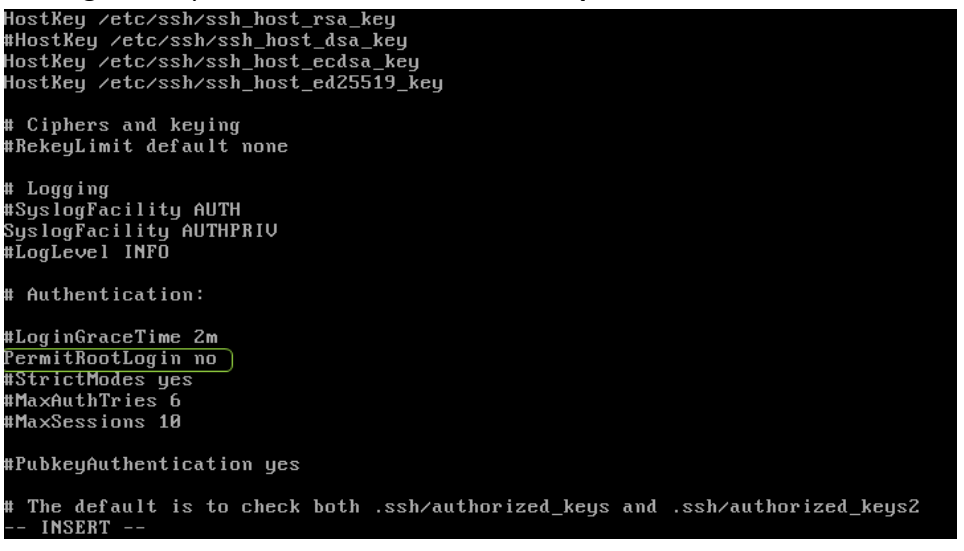

Ensuite il faut créer un compte maintenance pour cela **tapez la commance : useradd maintenance –g wheel**

 $[$ root@Host-001 $\overline{\phantom{a}}$ 1# useradd maintenance -g wheel

Ensuite il faut créer un mot de passe à ce compte tapez la commande **: passwd maintenance**

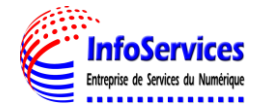

Changement de mot de passe pour l'utilisateur maintenance. Nouveau mot de passe : Retapez le nouveau mot de passe : ncessud : mise à jour réussie de tous les jetons d'authentification.<br>[root@Host-001 ~]# \_

Confirmez le mot de passe.

Vous pouvez tester si le compte a bien été crée<br>Iroot@Host-001 ~1# su maintenance<br>Imaintenance@Host-001 root1\$

Si tout fonctionne, redémarrez le service ssh (en tant que root) et à l'issue personne ne pourra se loguer via ssh en root au serveur EON. Pour cela tapez la commande **systemctl** 

**restart sshd** [root@Host-001 ~]# systemctl restart sshd<br>[root@Host-001 ~]#

Tout fonctionne bien nous allons donc en profiter pour changer l'adresse IP de notre serveur EON et lui attribuer l'adresse ip **192.168.1.9**

Pour commencer nous allons tapez la commande **ifconfig** afin de voir notre adresse ip

actuelle

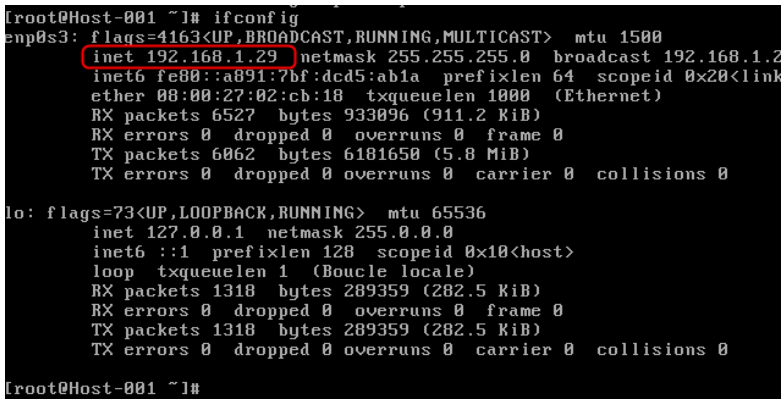

Nous allons maintenant fixer une adresse statique pour cela il faut modifier l'interface réseau directement pour cela tapez la commande : **nano /etc/sysconfig/network-scripts/[le com de votre carte réseau]** pour ma part c'est **enp0s3**

[root0localhost ~]# nano /etc/sysconfig/network-scripts/ifcfg-enp0s3

Puis nous pouvons voir que la carte est en DHCP

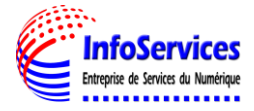

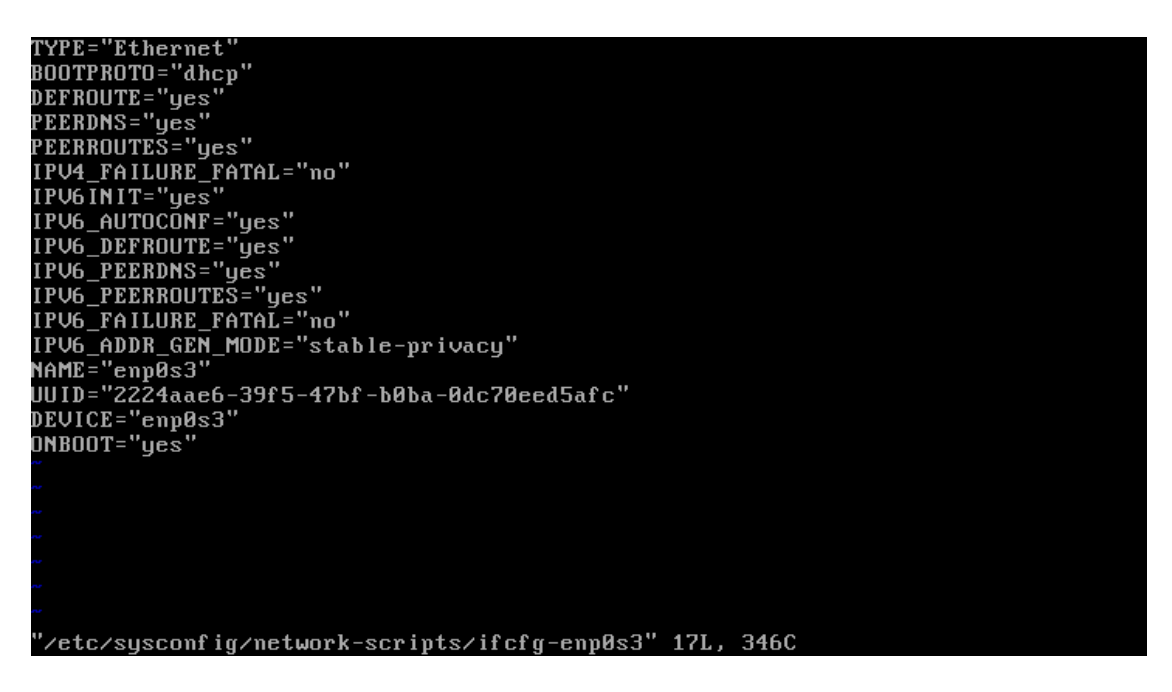

Nous allons la mettre en statique dans un premier temps puis nous allons compléter les autres configurations notamment l'adresse ip , l'adresse masque , le broadcast.

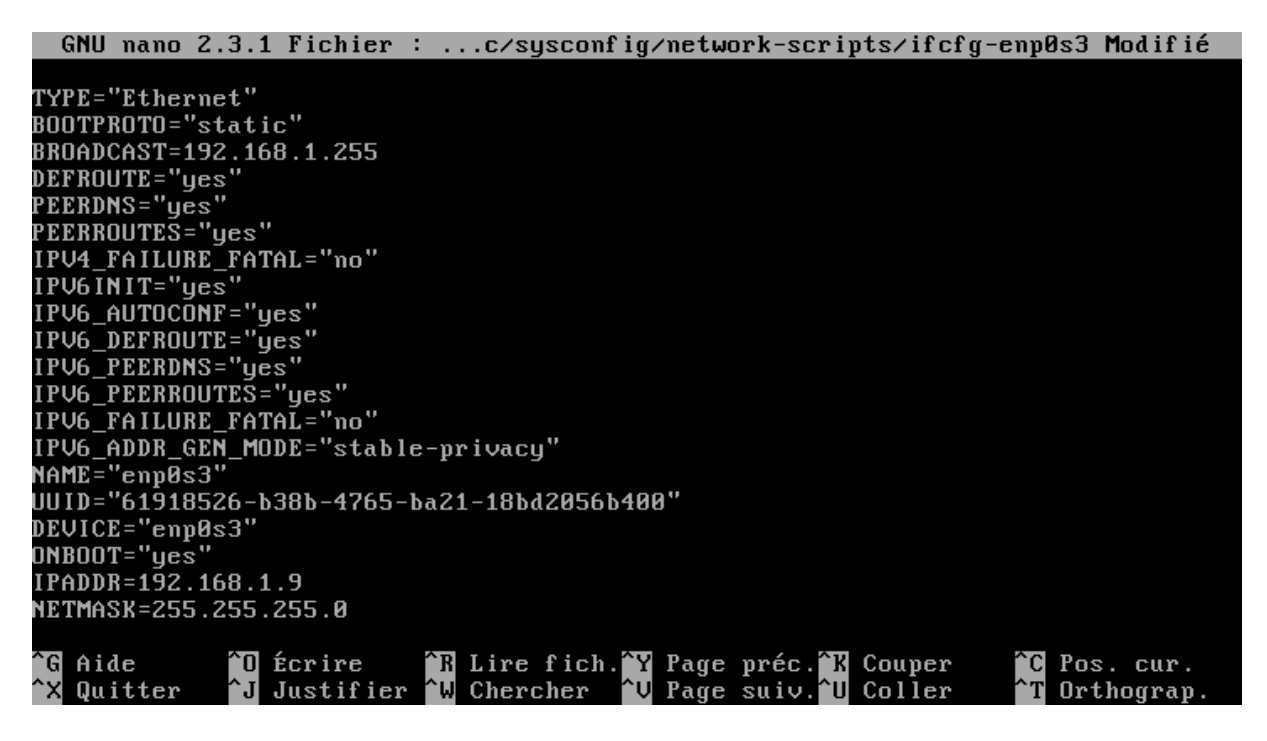

Ensuite nous allons configurer les paramètres généraux du réseau, pour cela tapez la commande **nano /etc/sysconfig/networking**

[root@localhost ~]# nano /etc/susconfig/network

Nous constatons que c'est vierge nous allons alors la configurer

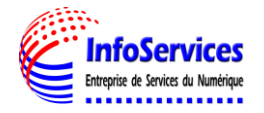

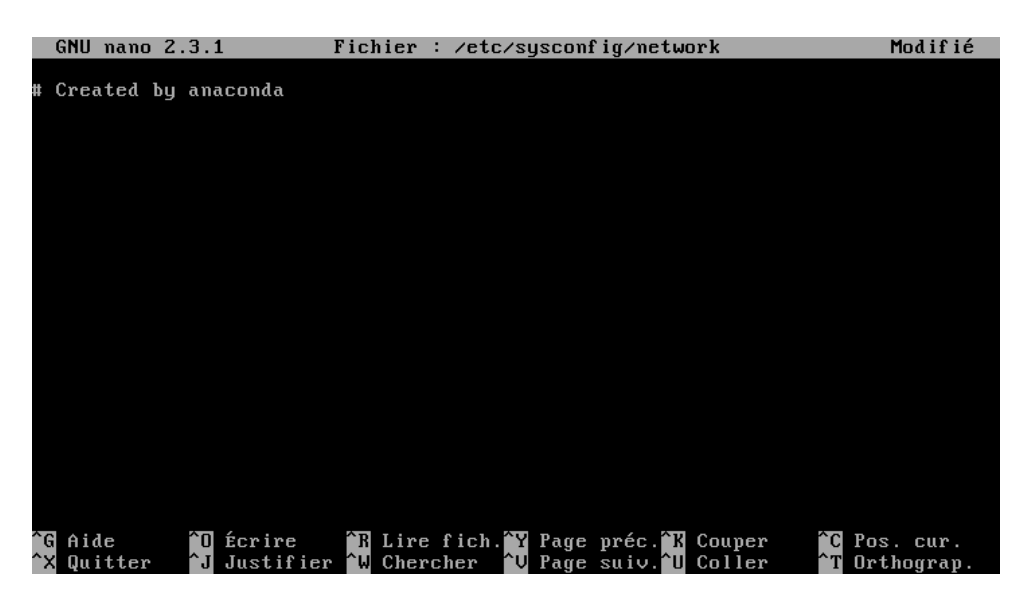

Nous allons activer le réseau, désactivé ou non ipv6 /etc

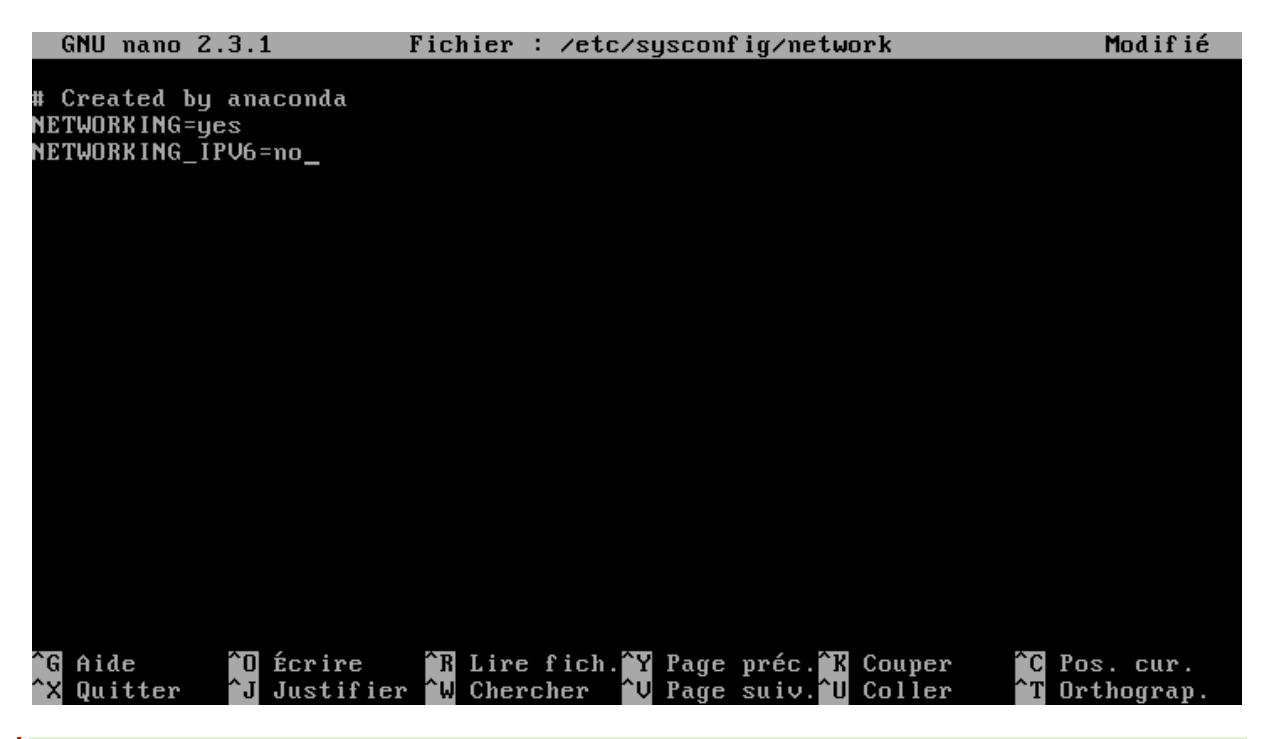

*Il faut pensez à redemarrer la carte reseau , pour que les changements soient prit en compte* 

Pour cela il faut tapez la commande **/etc/init.d/network restart**

**Nous pouvons voir que l'adresse ip a bien été changée :**

flags=4163<UP,BROADCAST,RUNNING,MULTICAST> mtu 1500 enp0s3: inet 192.168.1.9 netmask 255.255.255.0 broadcast 192.168.1.255 inet6 fd17:625c:f037:a84b:cf0f:9609:ea42:11e5 prefixlen 64 scopeid 0x0

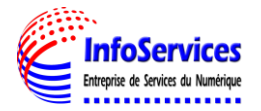

# **VI - CONFIGURATION SNMP D'UN POSTE CLIENT WINDOWS 7**

#### **Installation de SNMP**

Pour superviser un poste il faut d'abord activer **snmp** sur le poste à superviser pour cela suivre ces étapes ci-dessous :

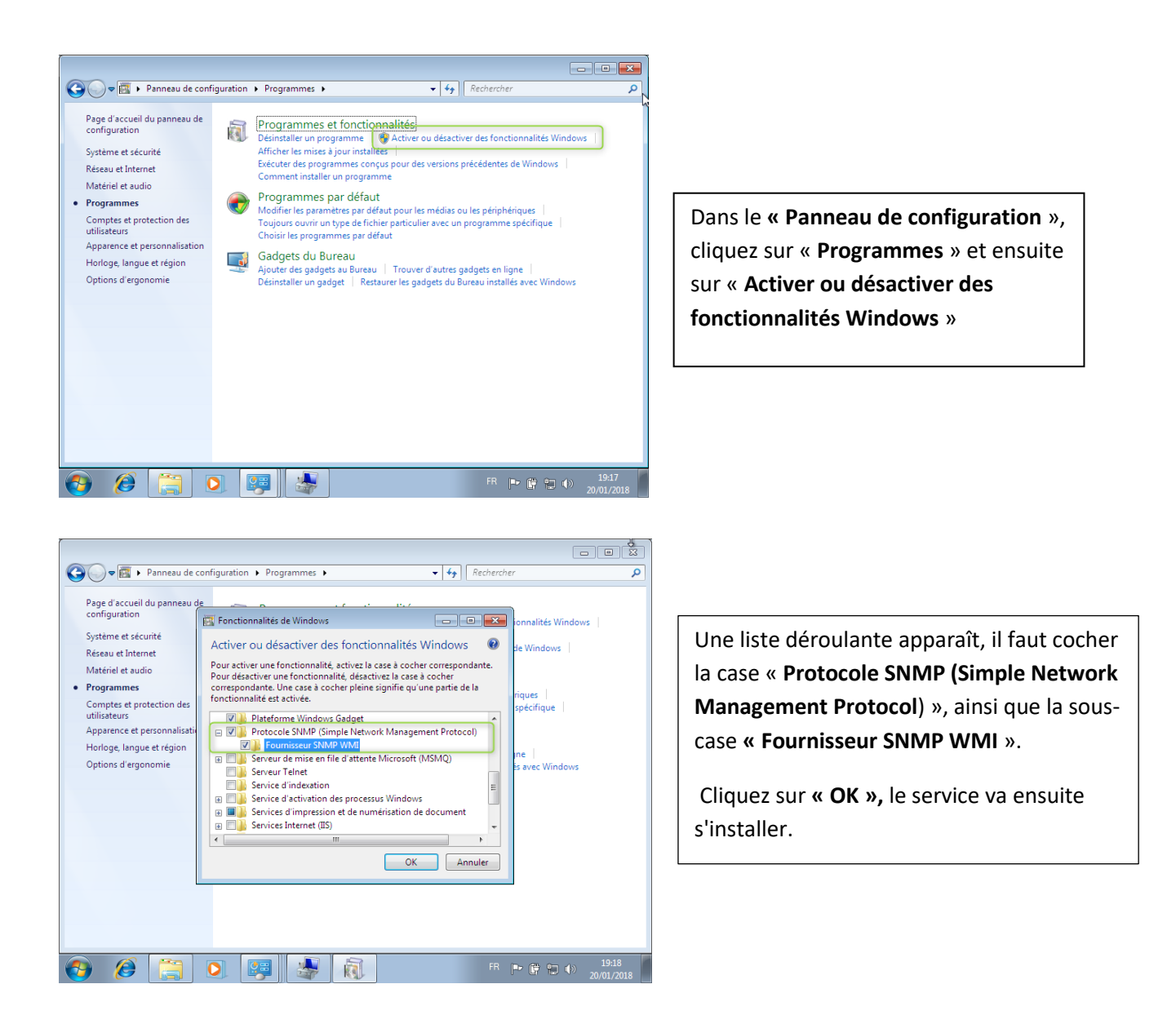

### **Configuration de SNMP**

Une fois le service installé nous allons passer à l'étape de configuration, **cliquez** sur démarrer.

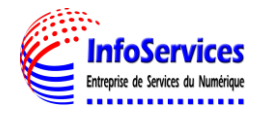

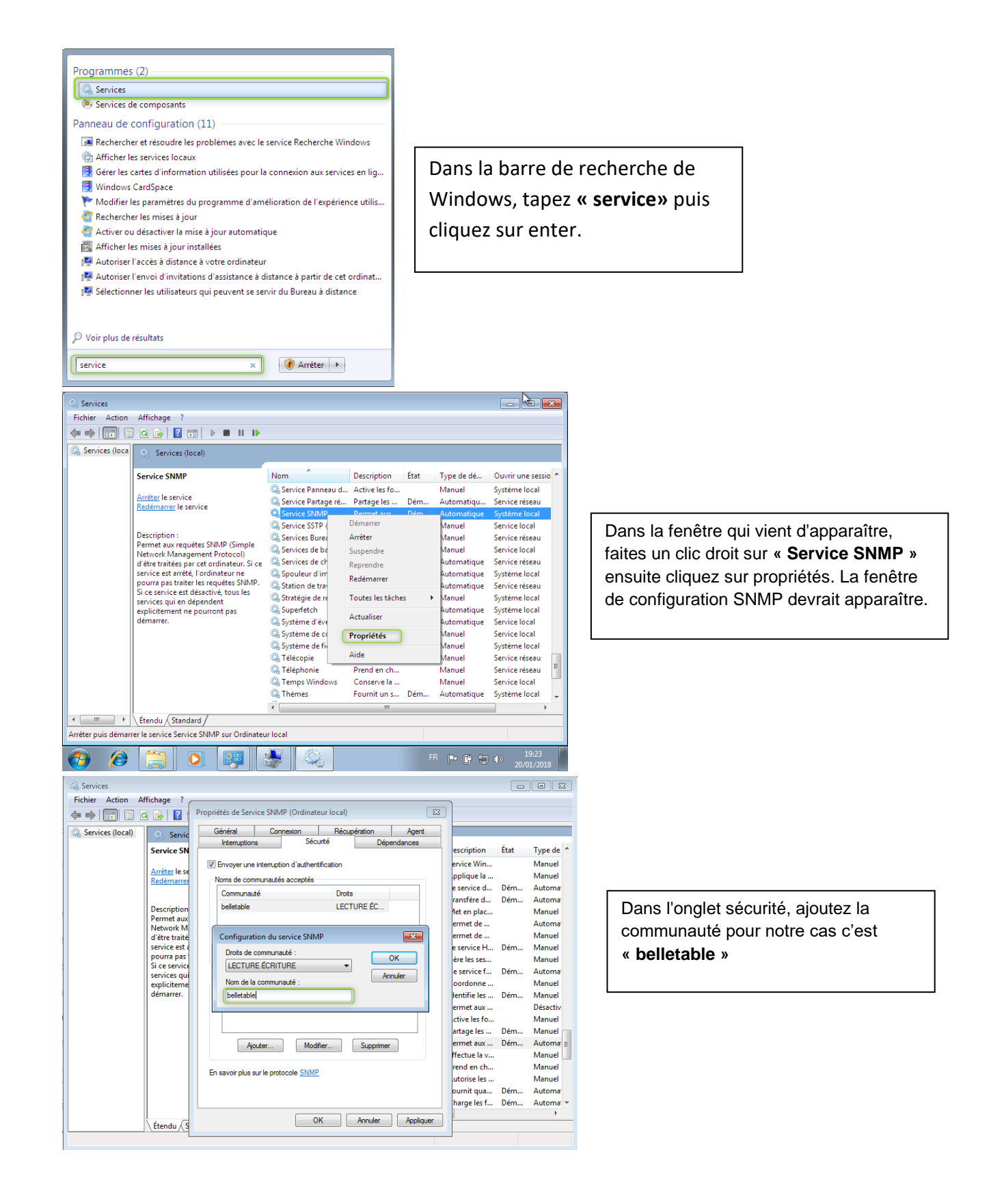

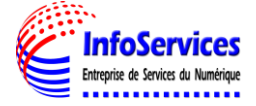

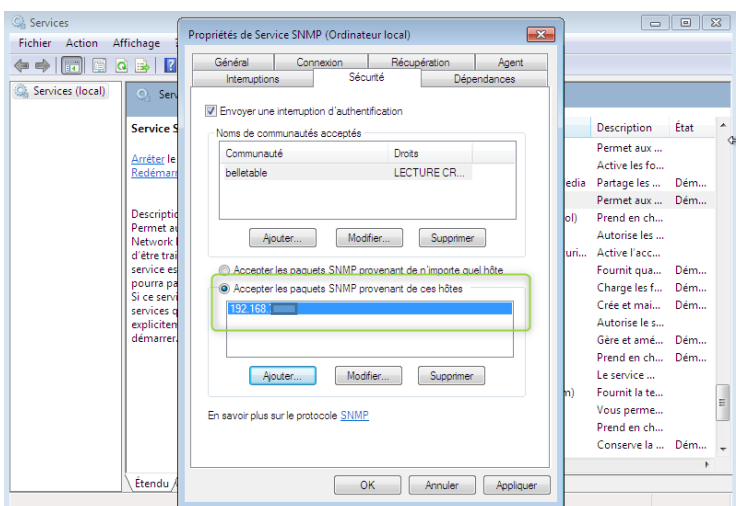

Ensuite, ajoutez l'adresse IP de l'hôte autorisé à se connecter, ici l'adresse IP du serveur EoN **192.168.1.9**

Snmp est bien configuré sous mon poste client **« Belletable\_client »**Il faut maintenant aller se connecter via l'Eonweb depuis l'adresse ip du serveur **192.168.1.9**

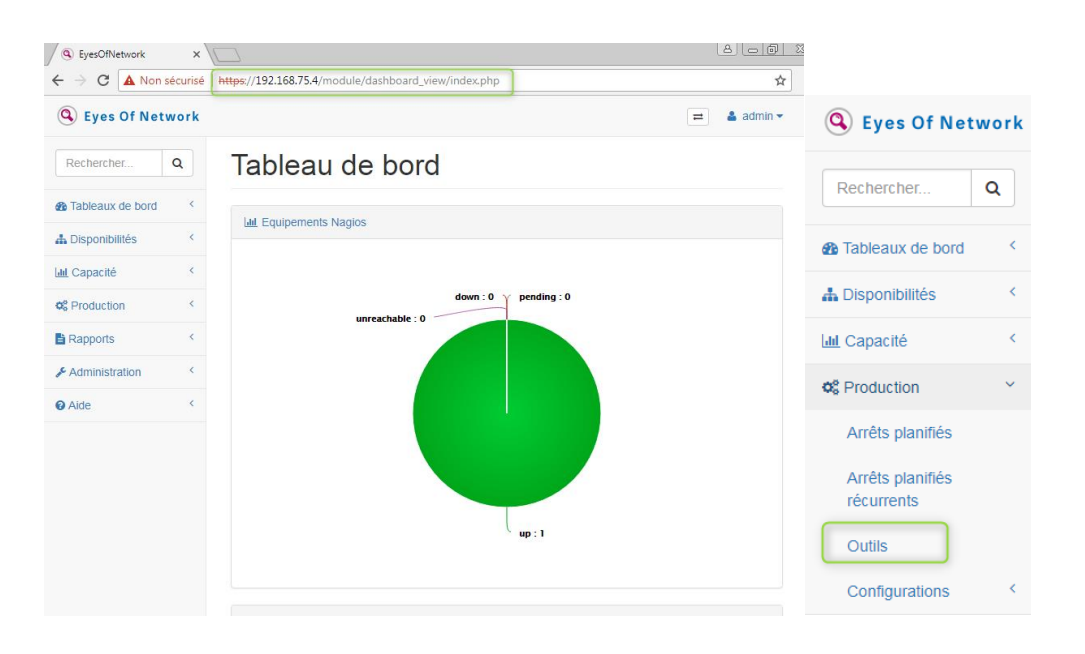

Dans l'onglet production, cliquez sur « Outils » puis remplissez les champs correspondant à votre poste client

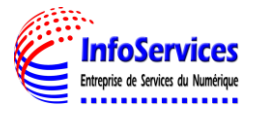

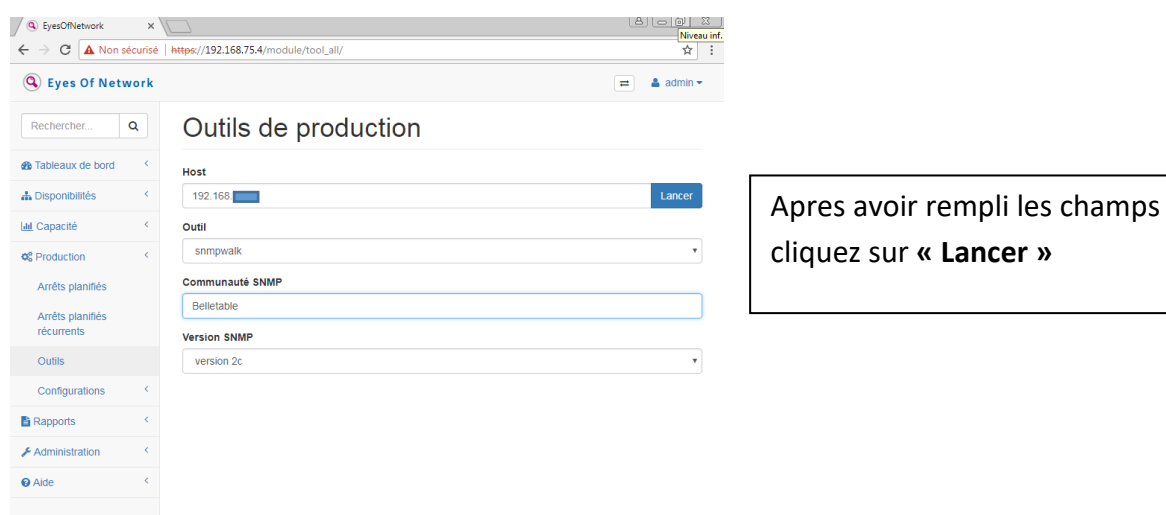

Si tous se passe bien vous aurez ce résultat sinon va falloir revoir votre nom de communauté

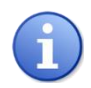

*Il faut faire attention au majuscule si vous en avez mis dans votre nom de communauté* 

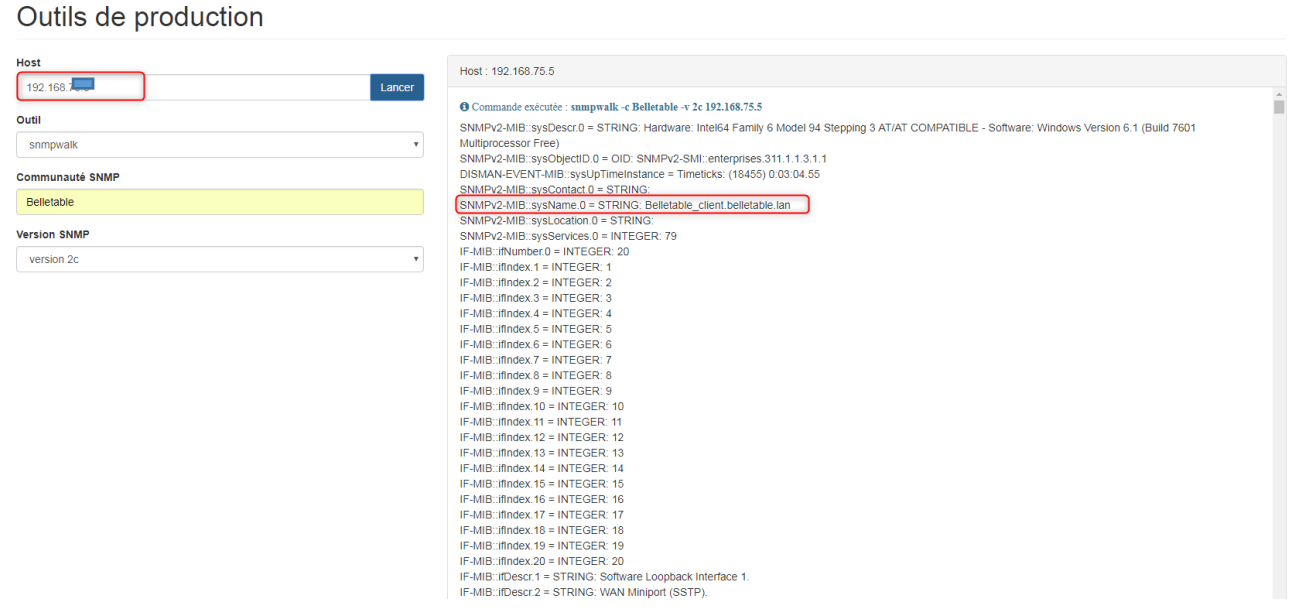

Faites la procédure pour tous les clients à ajouter

### **VII - INSTALLATION ET CONFIGURATION DE SNMP SUR LE WINDOWS SERVEUR 2012 R2**

### *INSTALLATION DE SNMP*

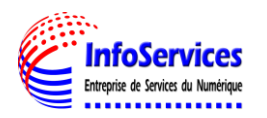

Pour installer et configurer l'agent SNMP sur serveur Windows 2008, 2012 et 2016 la procédure est la même :

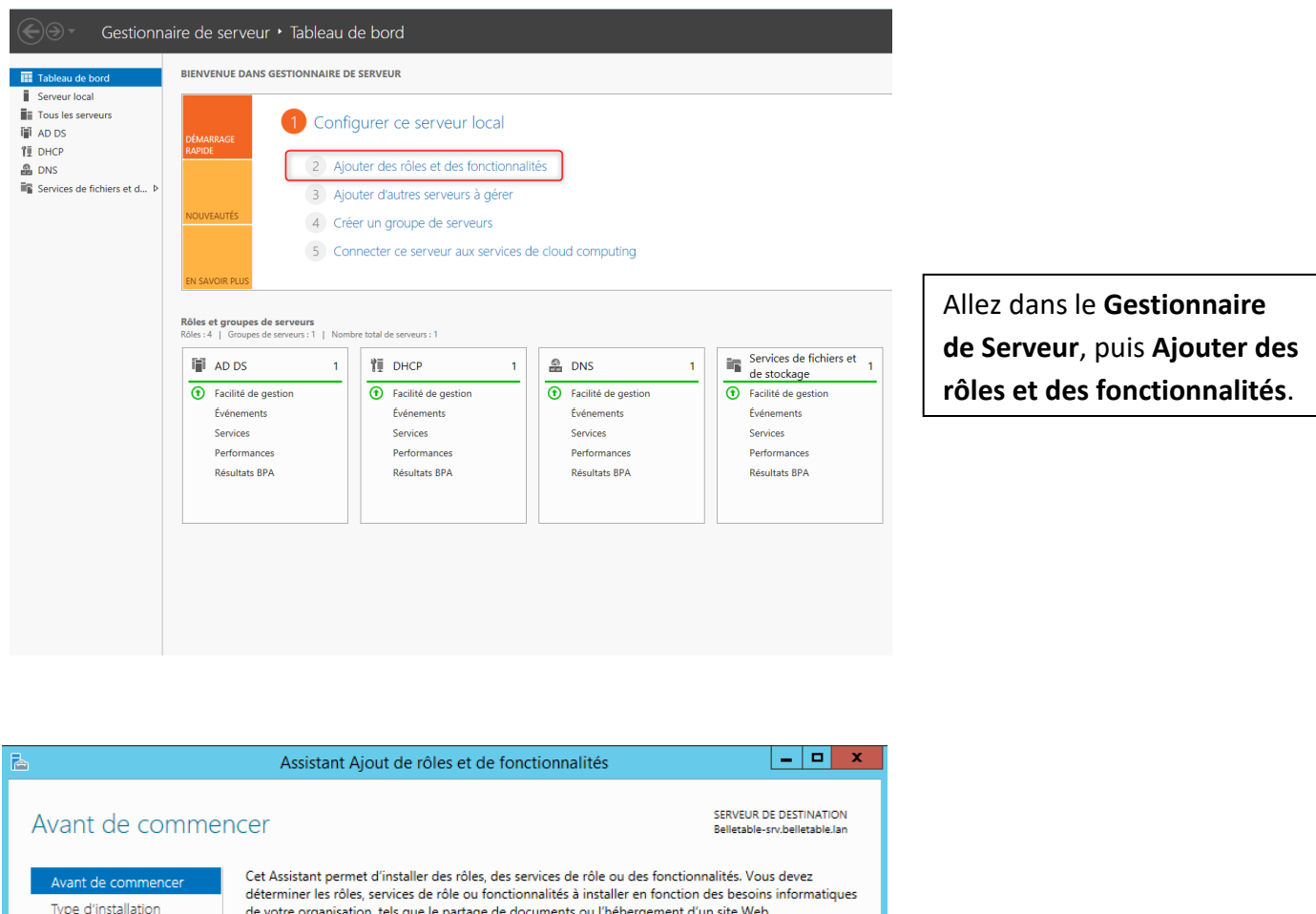

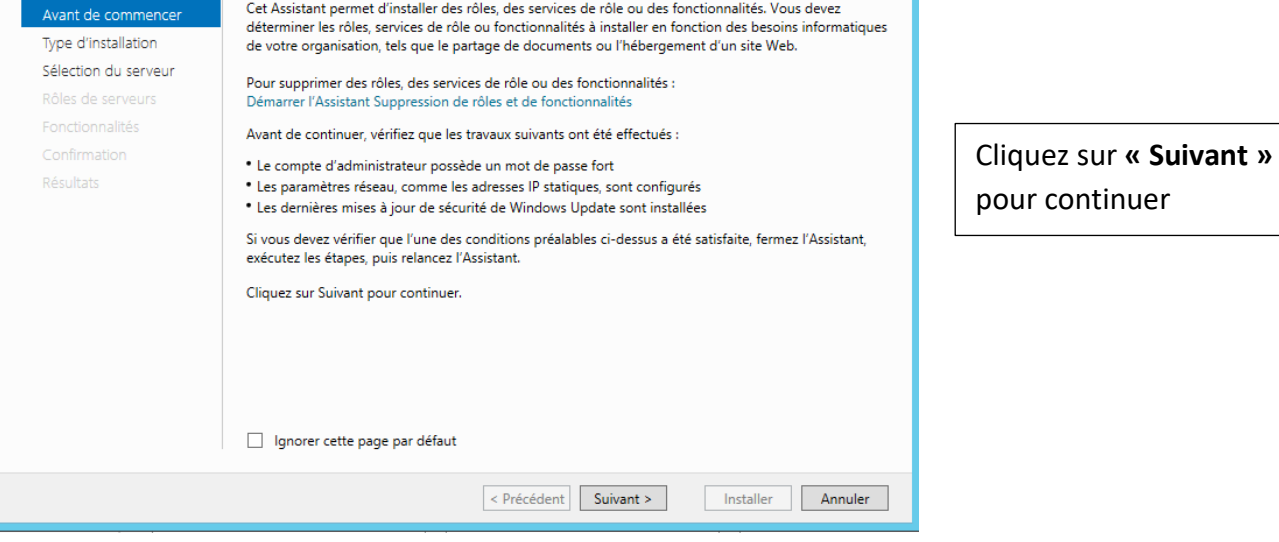

Laissez cocher Installation basée sur un rôle ou une fonctionnalité, puis cliquer sur Suivant.

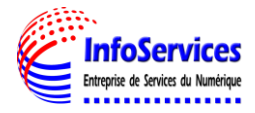

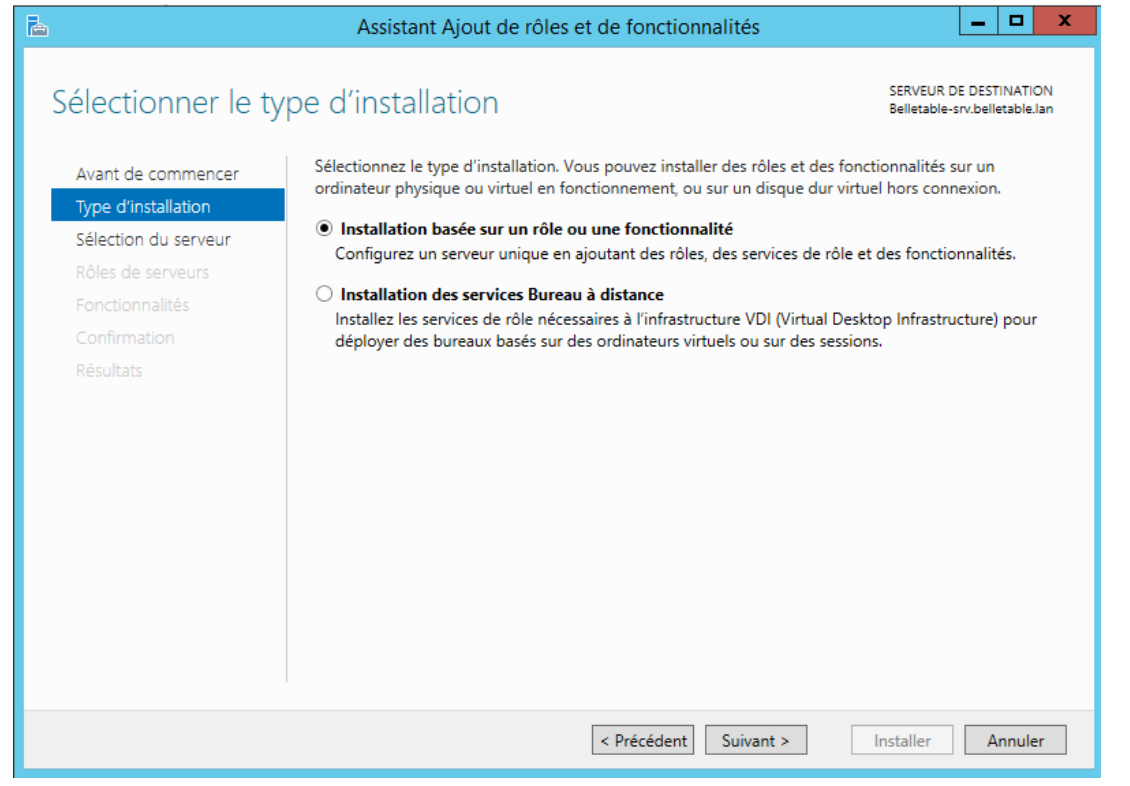

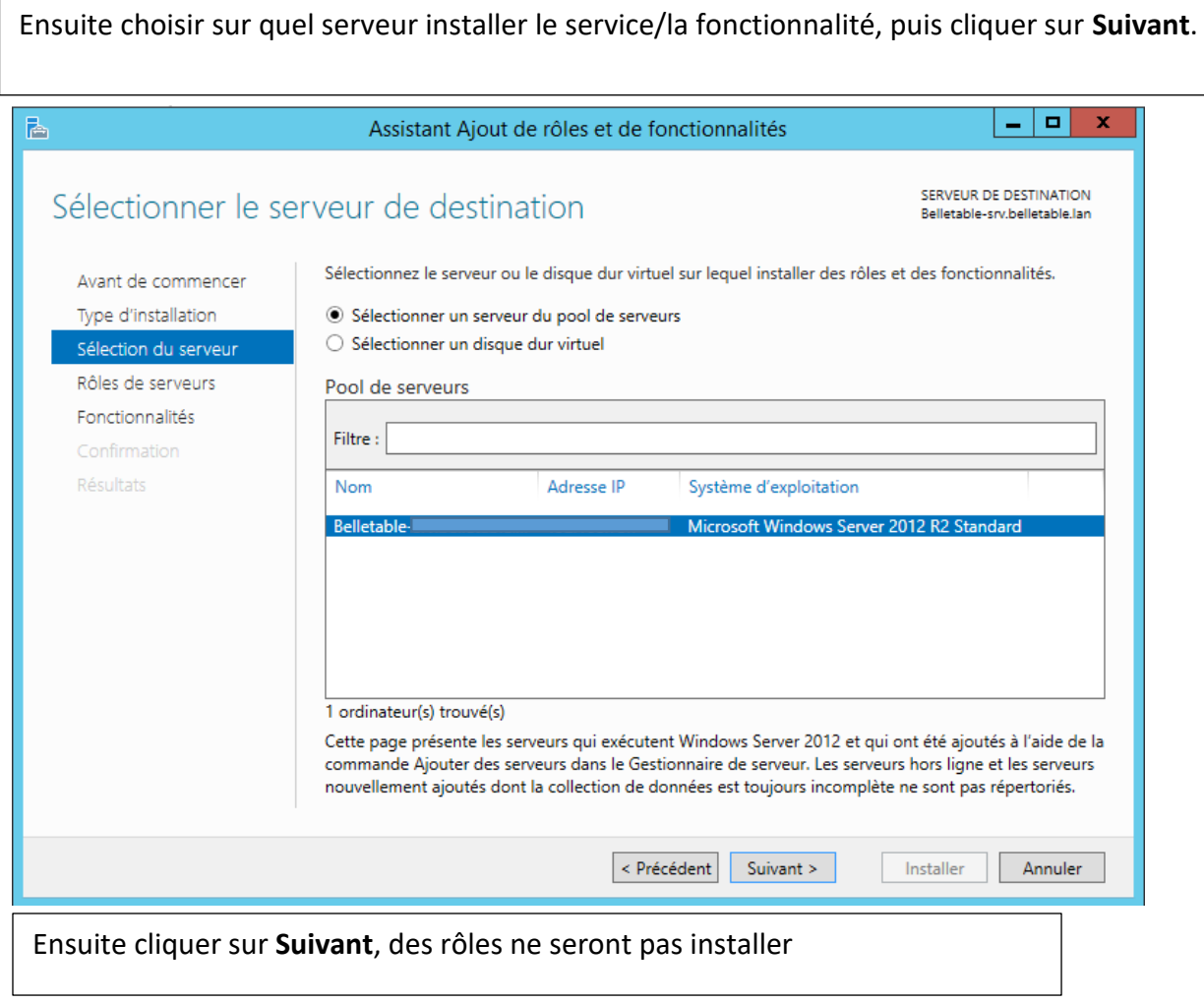

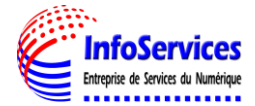

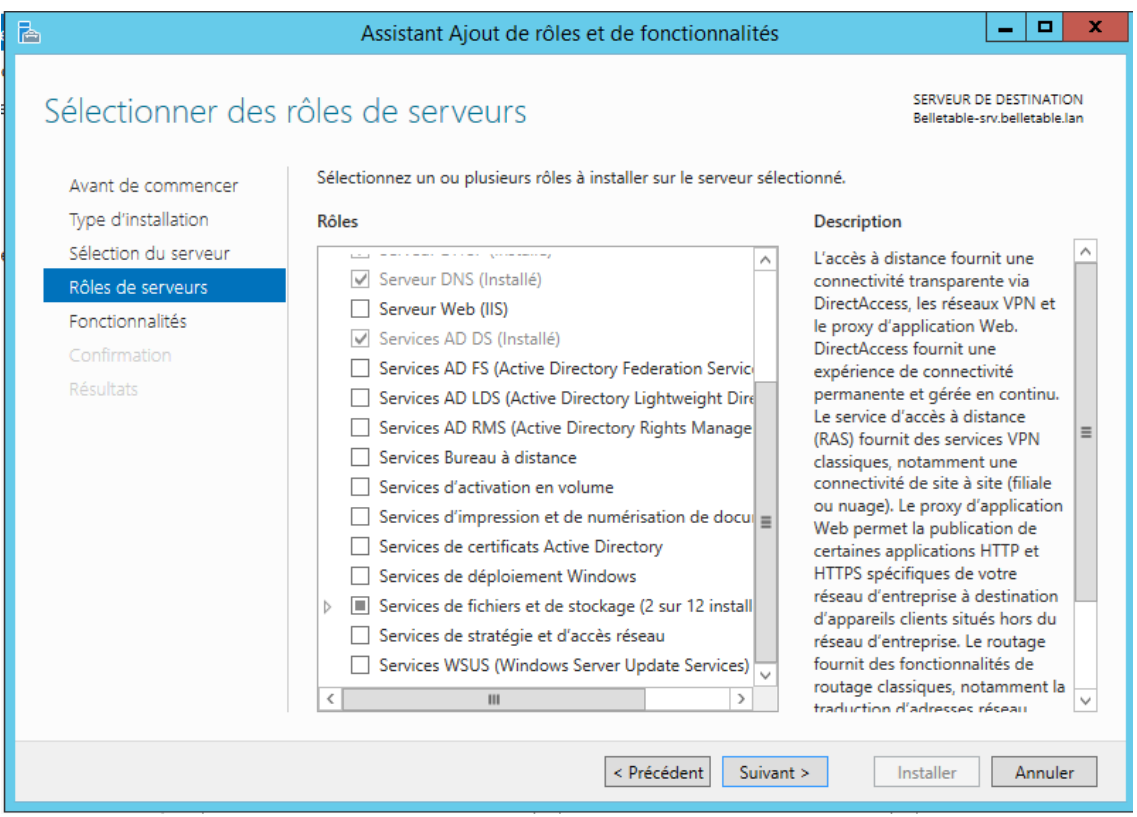

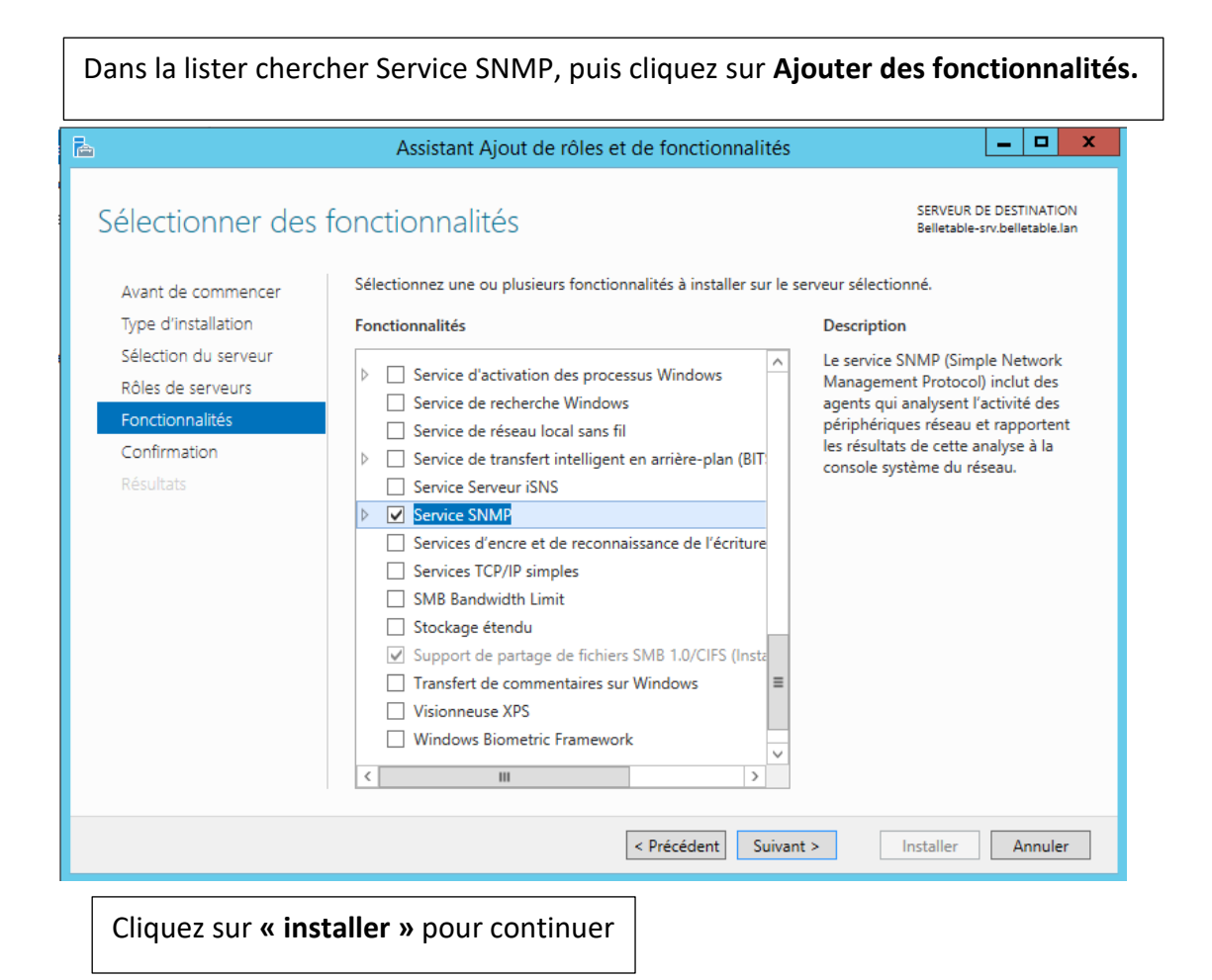

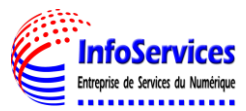

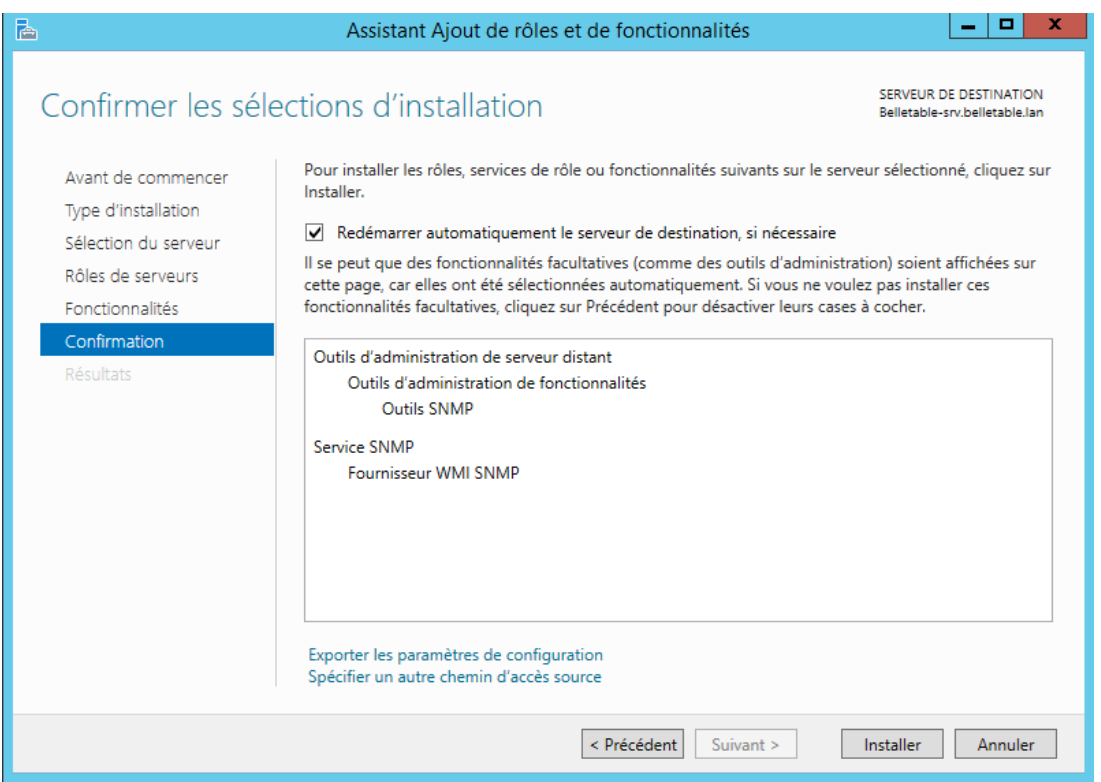

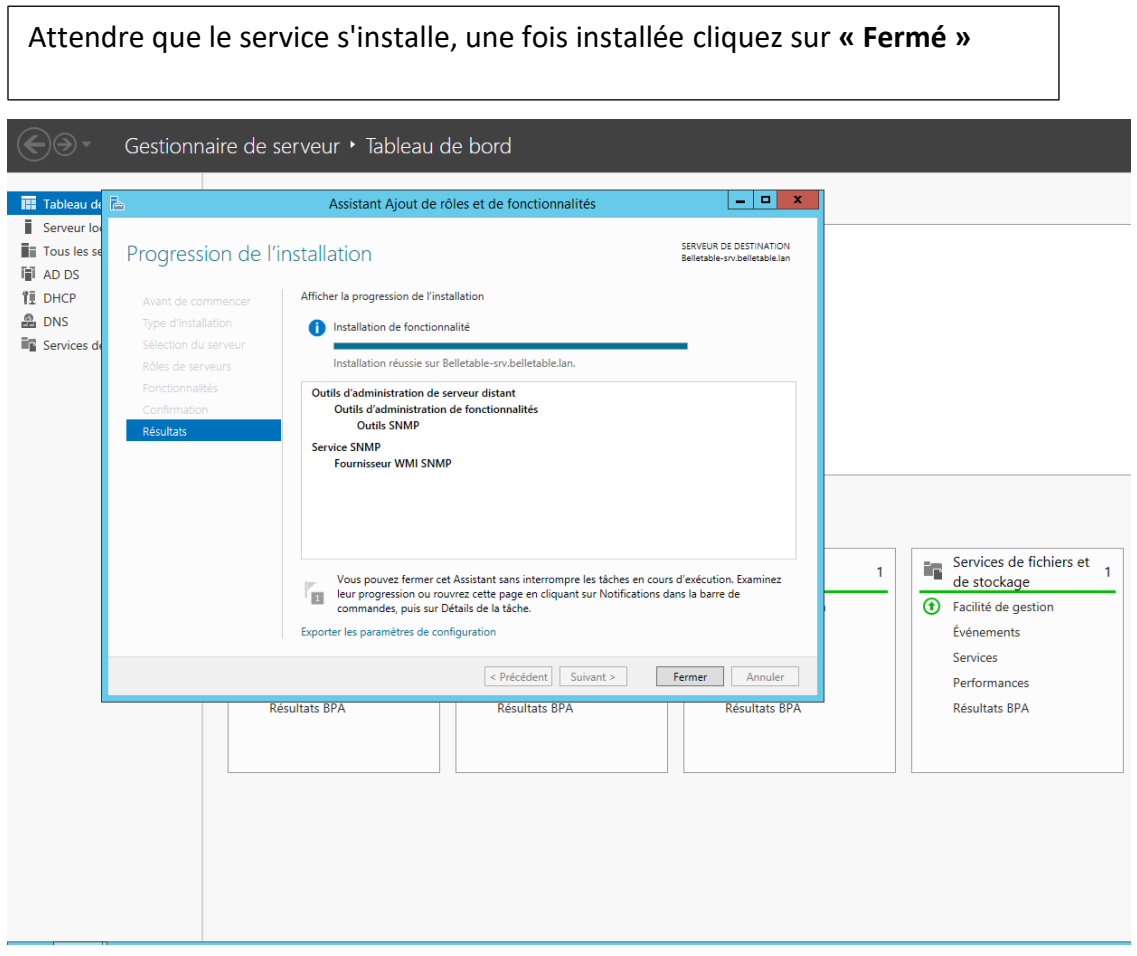

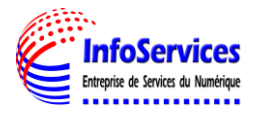

#### *CONFIGURATION DE SNMP*

Maintenant il faut configurer cette agent SNMP, pour cela suivre la procédure suivante :

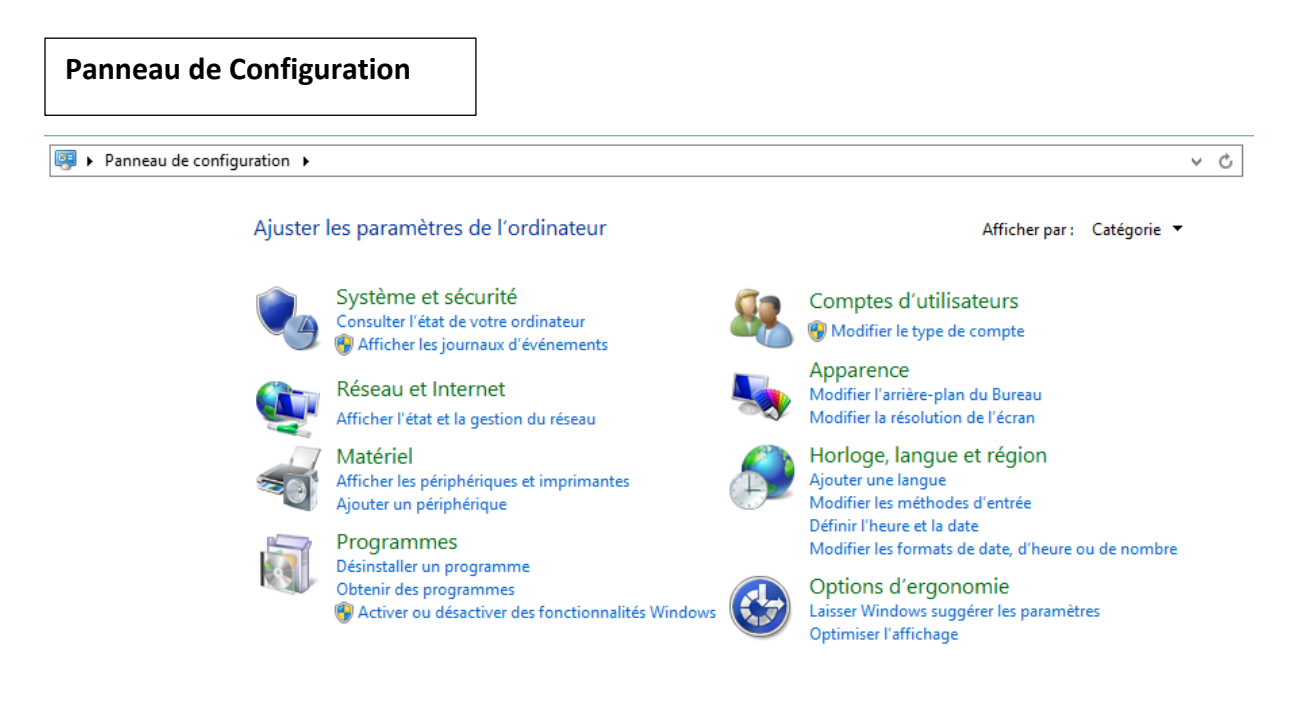

### Dans Sécurité et Système, Outils d'Administration.

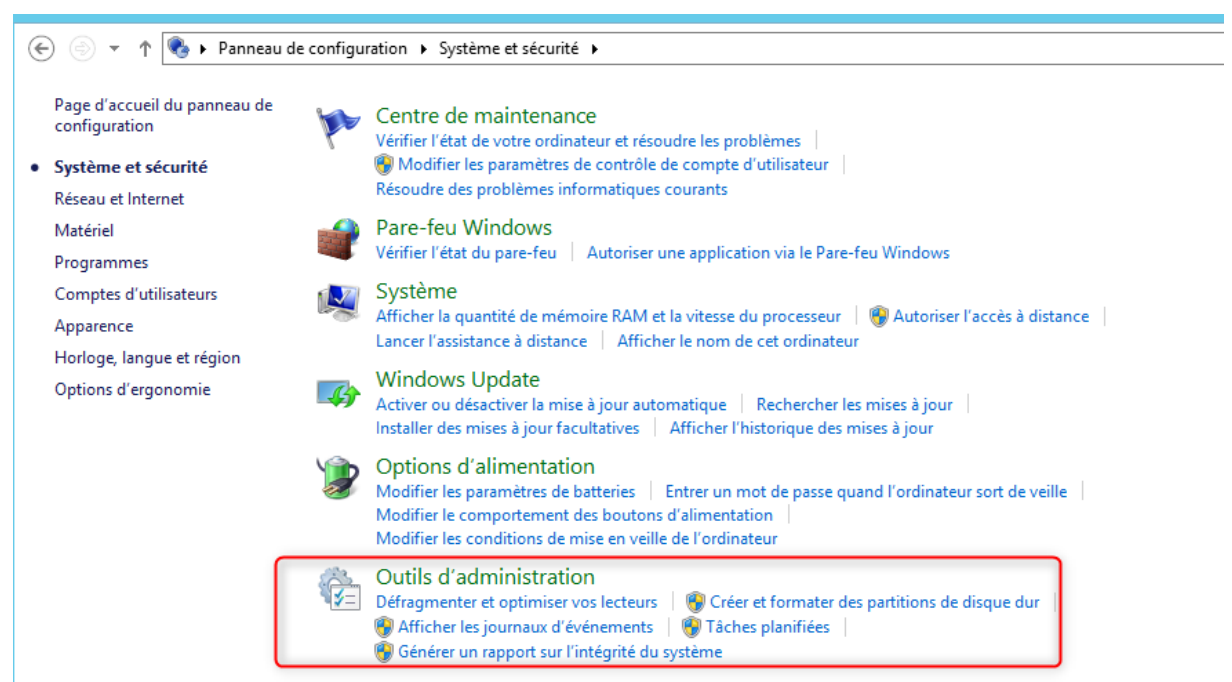

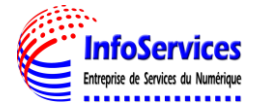

#### Une nouvelle fenêtre s'ouvre cherchez **Services** et double cliquer dessus.

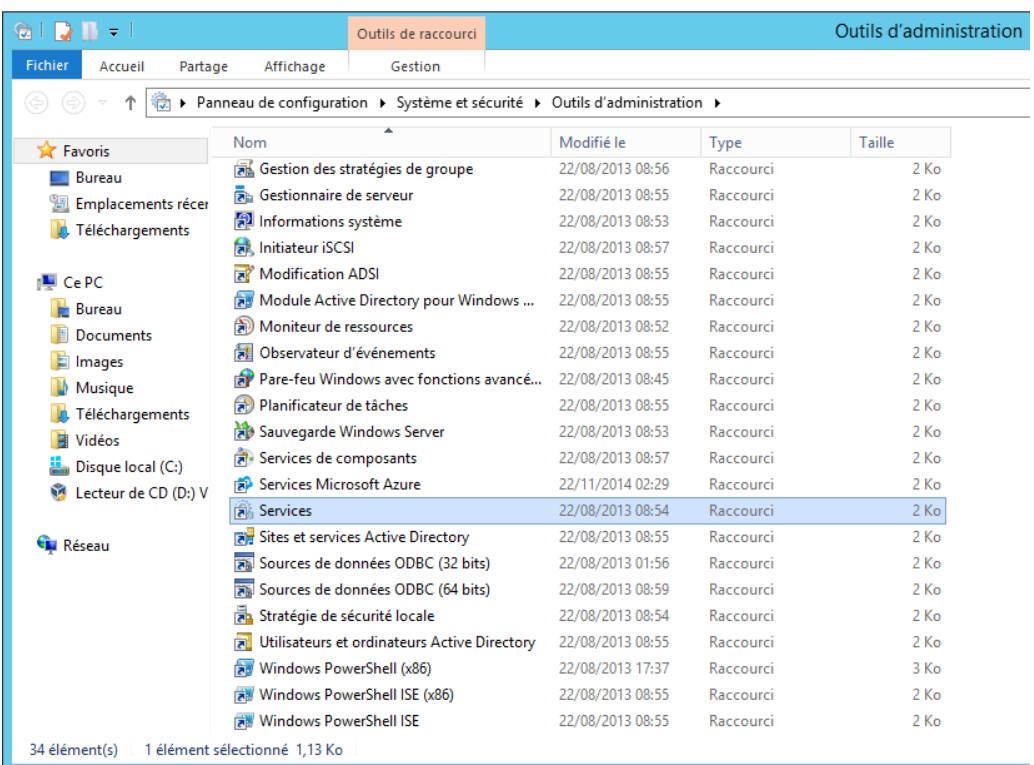

# Une autre fenêtre s'ouvre et cherchez **Service SNMP**, double cliquer dessus.

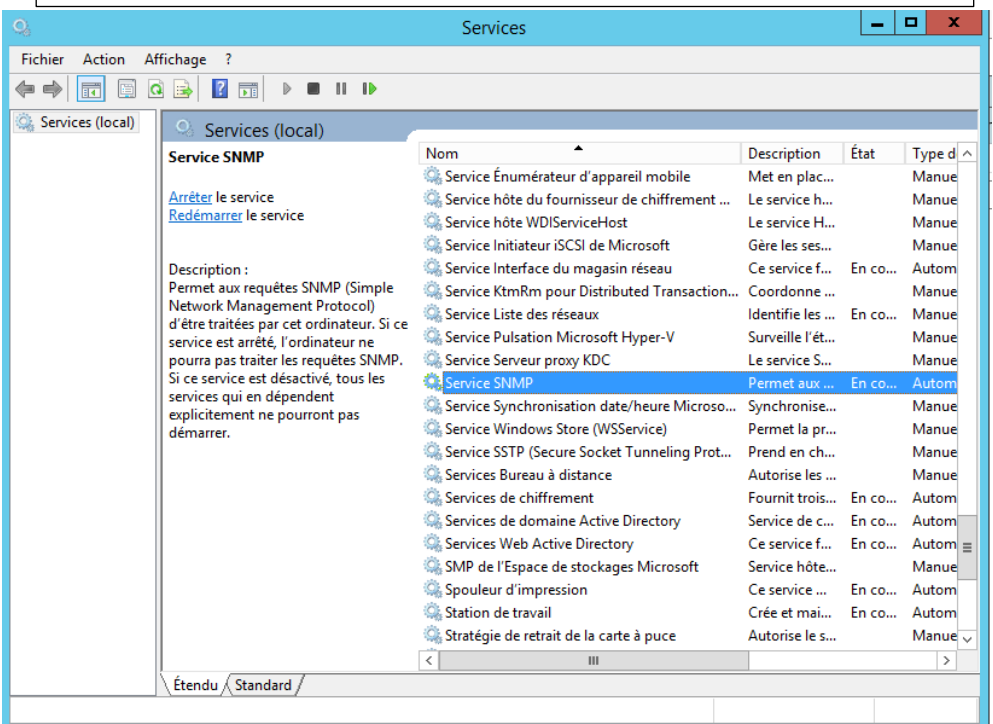

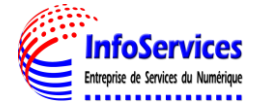

Se rendre dans l'onglet Agent, puis **cochez** toutes les cases et remplir les champs

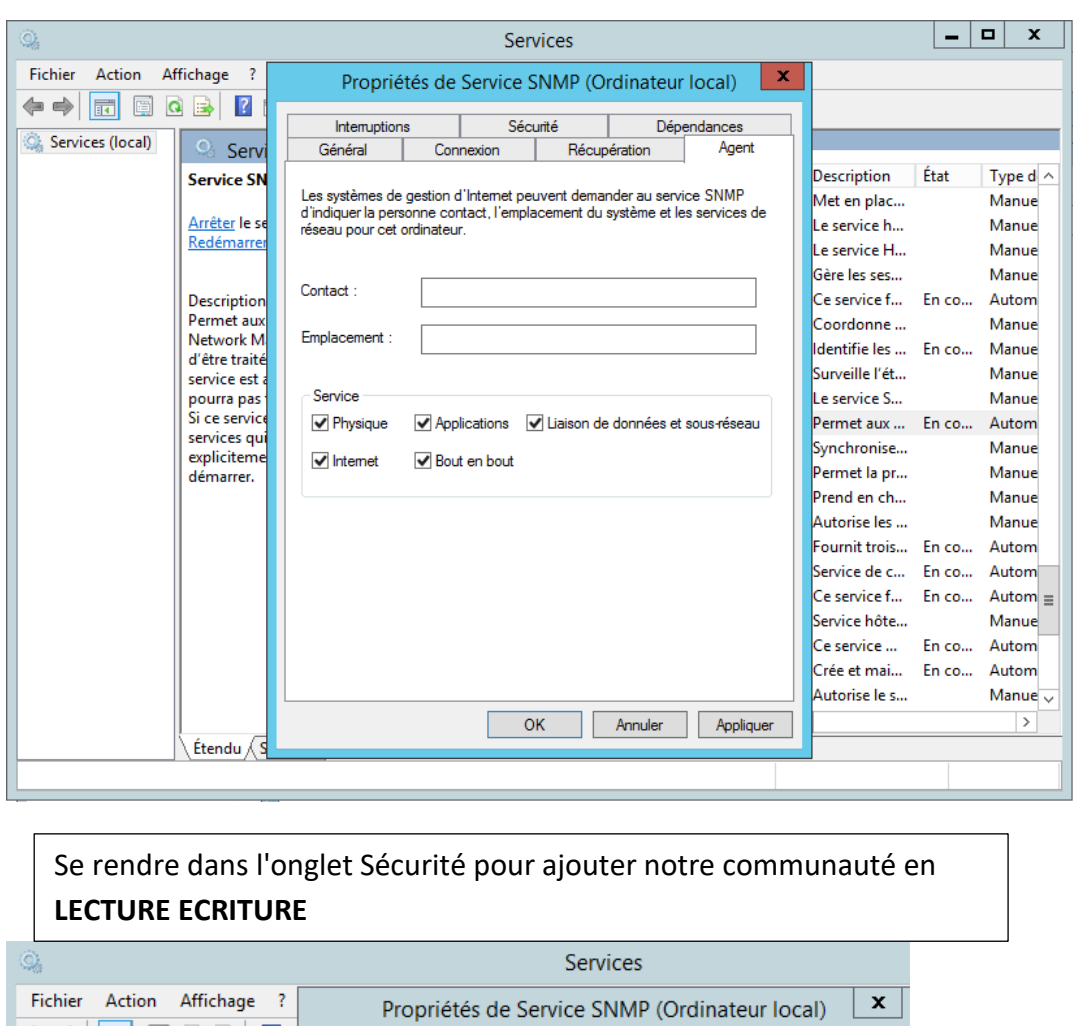

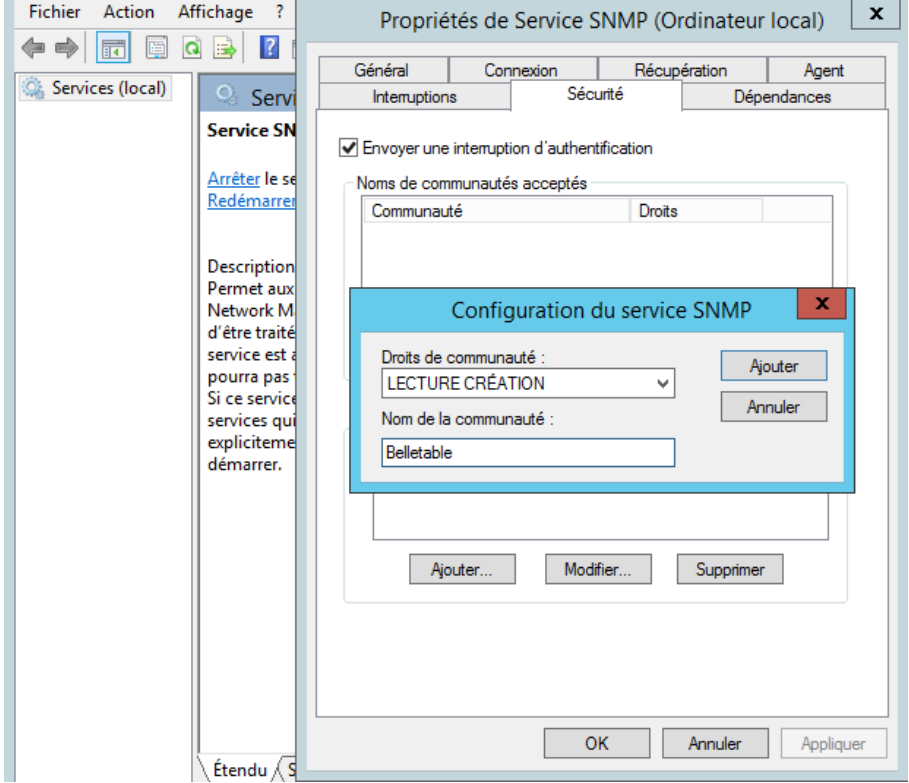

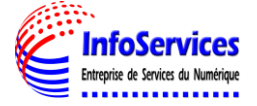

Ajouter notre serveur de supervision dans Accepter les paquets SNMP provenant de ces hôtes.

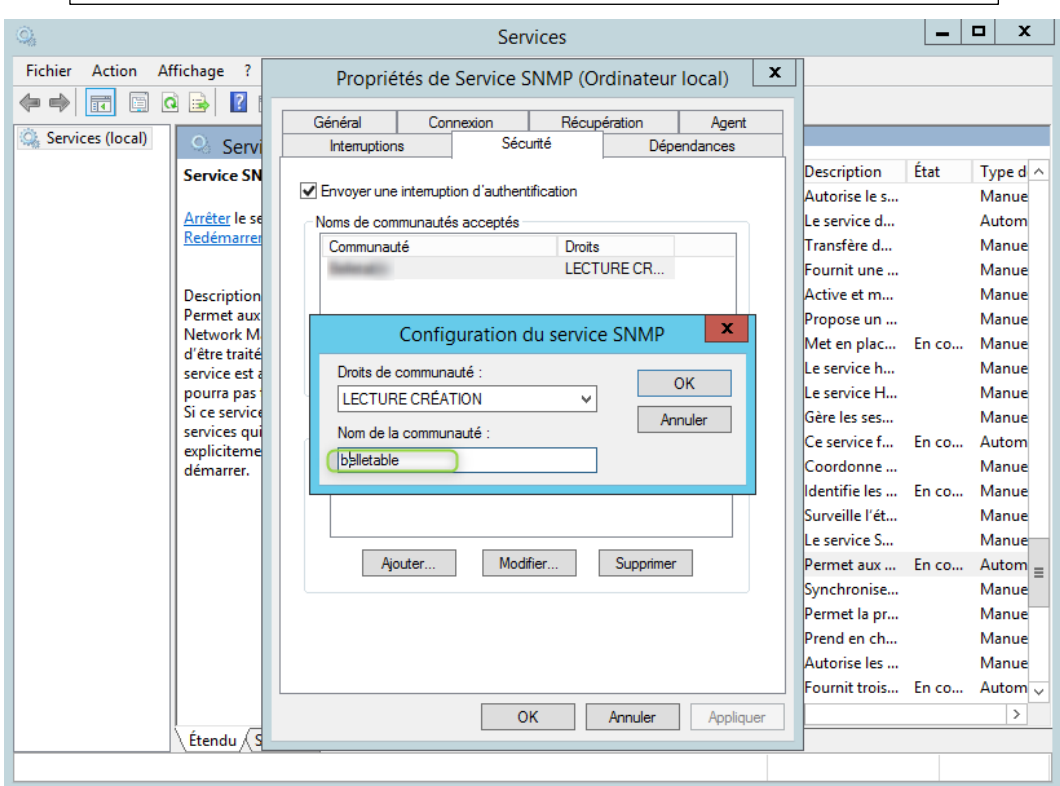

Puis dans l'onglet **Interruptions**, ajouter notre communauté et notre serveur de supervision ici **Belletable** et **192.168.1.9**

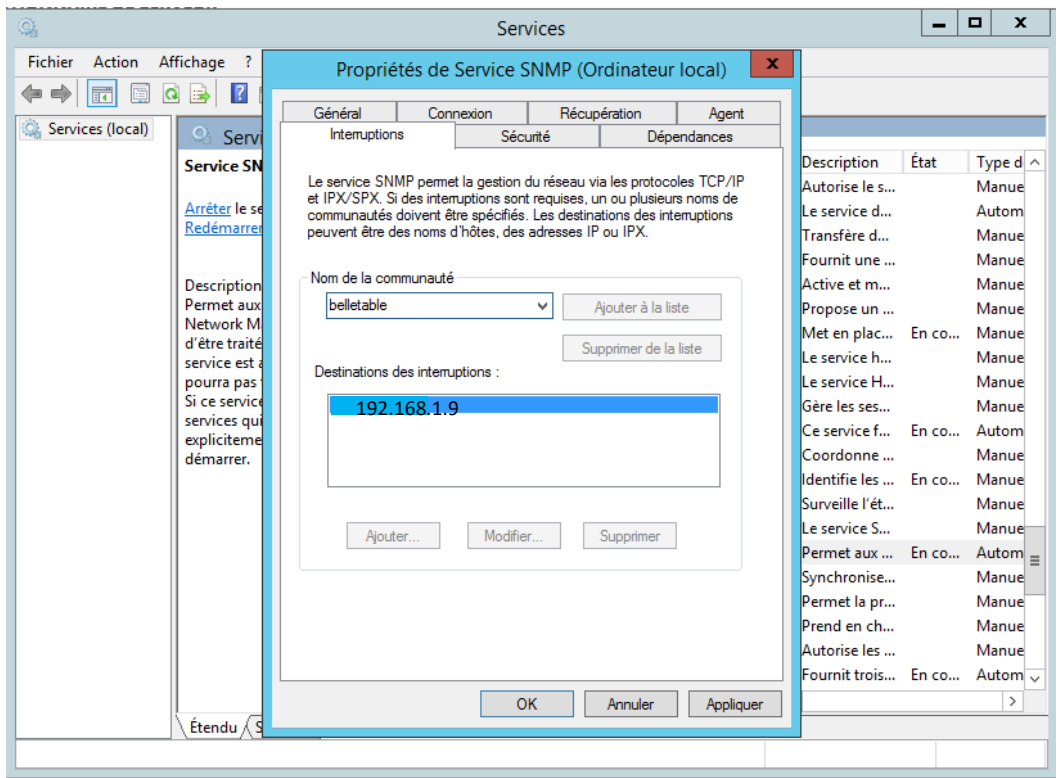

La configuration **snmp** est terminée.

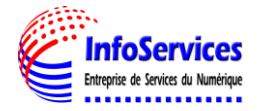

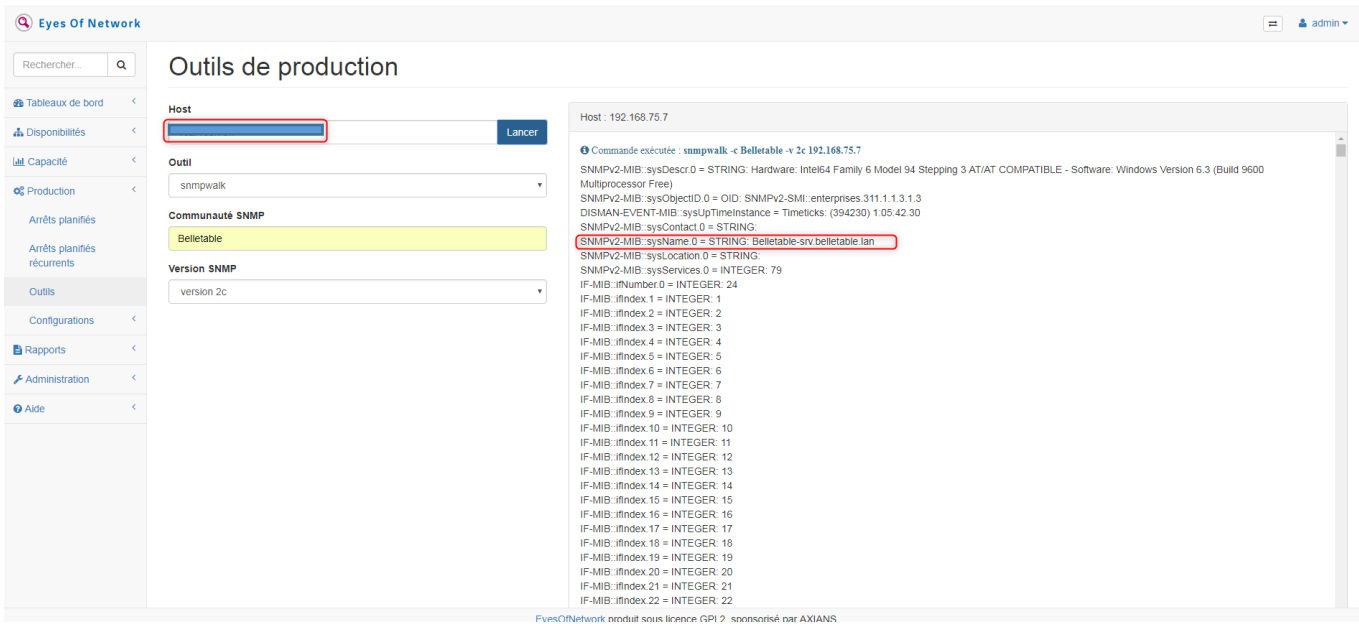

**VIII – AJOUTER LES MACHINES DANS NAGIOS**

Nous avons 2 possibilités d'ajouter un poste client. Soit par un scan de notre réseau. Soit en entrant l'adresse IP du poste client, dans notre projet, j'ai opté pour le scan du réseau

Allez dans **Administrations** > **Configurations Nagios** et en haut à droite cliquer sur **Outils** 

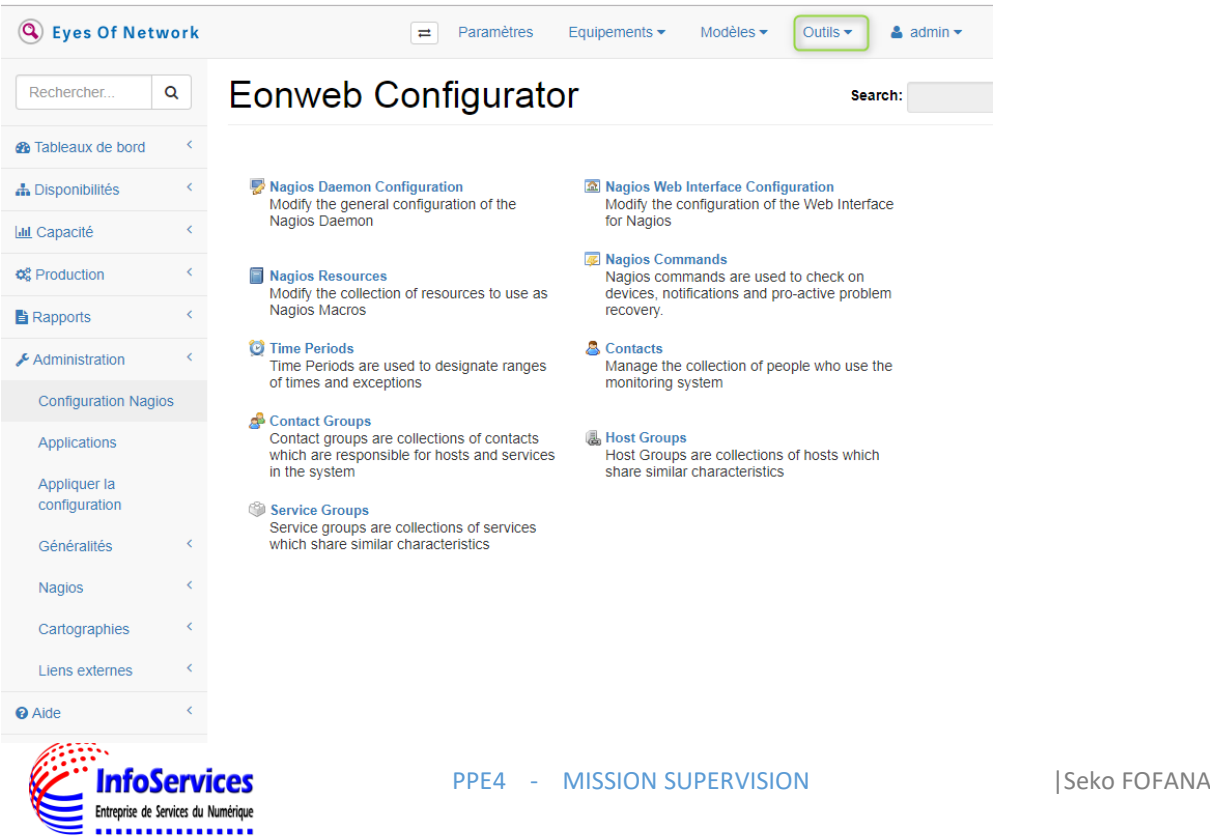

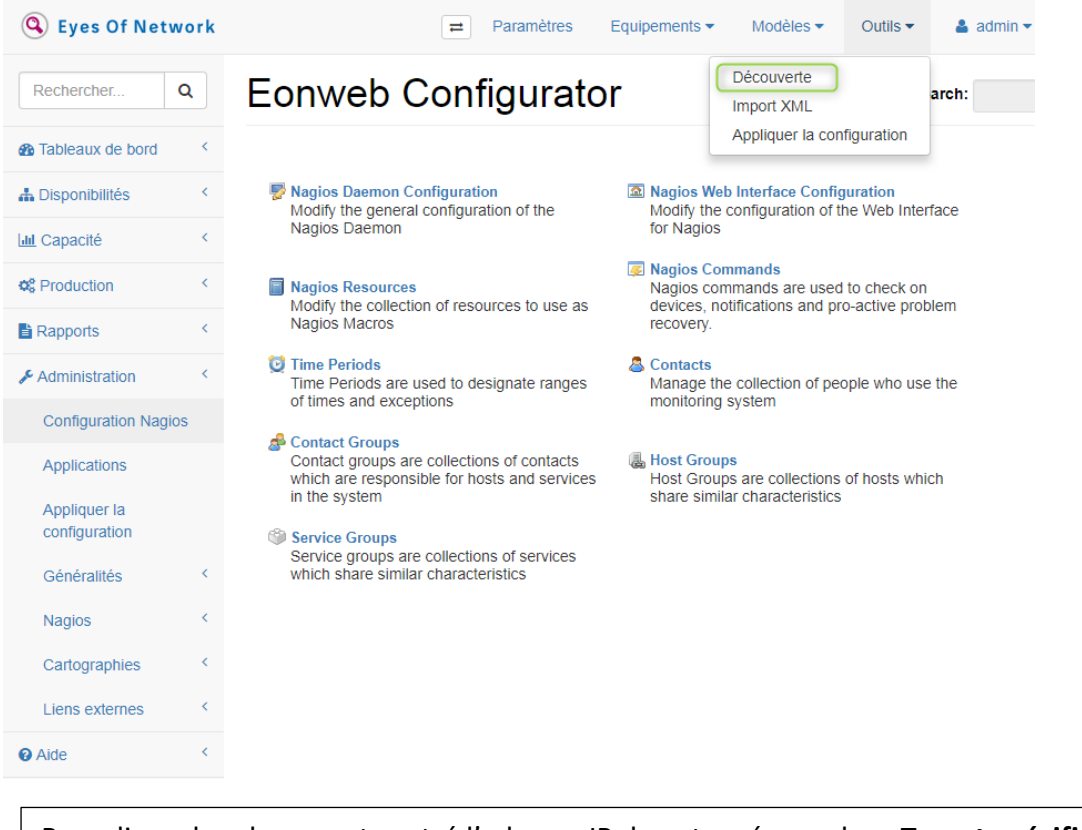

Remplissez les champs et rentré l'adresse IP de votre réseau dans **Target spécification** puis cliqué sur **Add Target** et **« You Must provide… »**

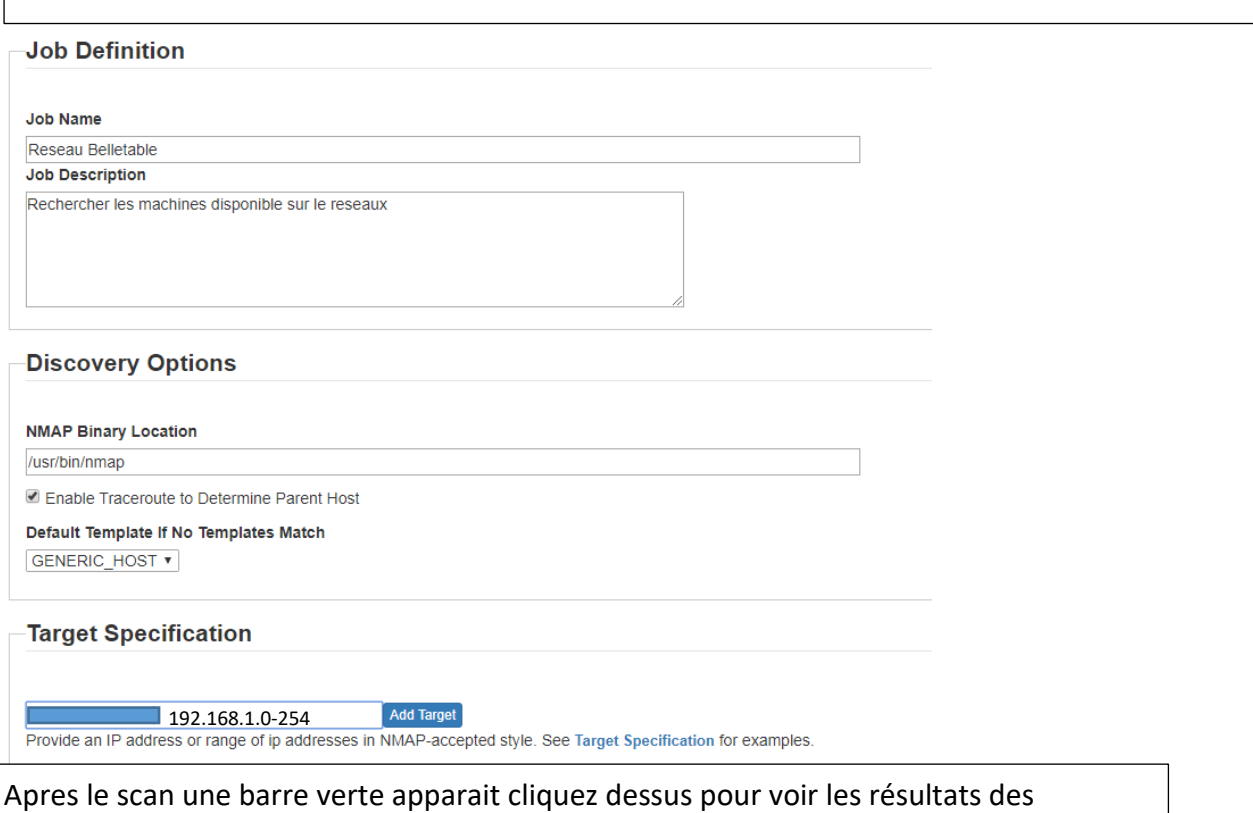

machines qu'il a trouvé sur le réseau

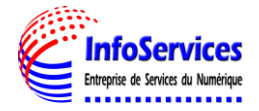

# AutoDiscovery

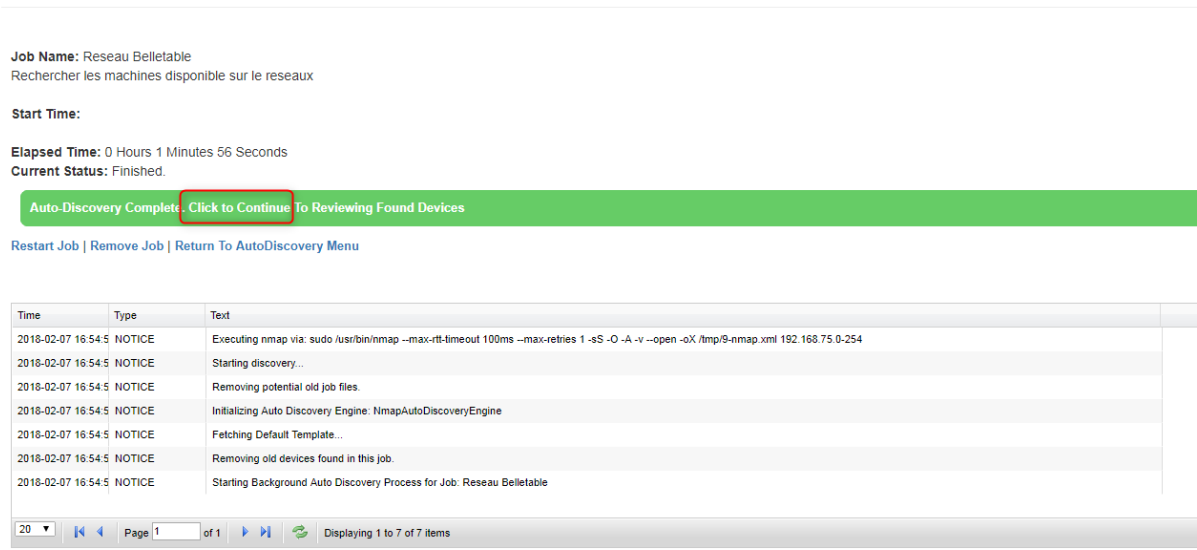

Dans la liste des machines scanné par le réseau sélectionnez celui que vous voulez remonter dans Nagios et cliquez **modify details**

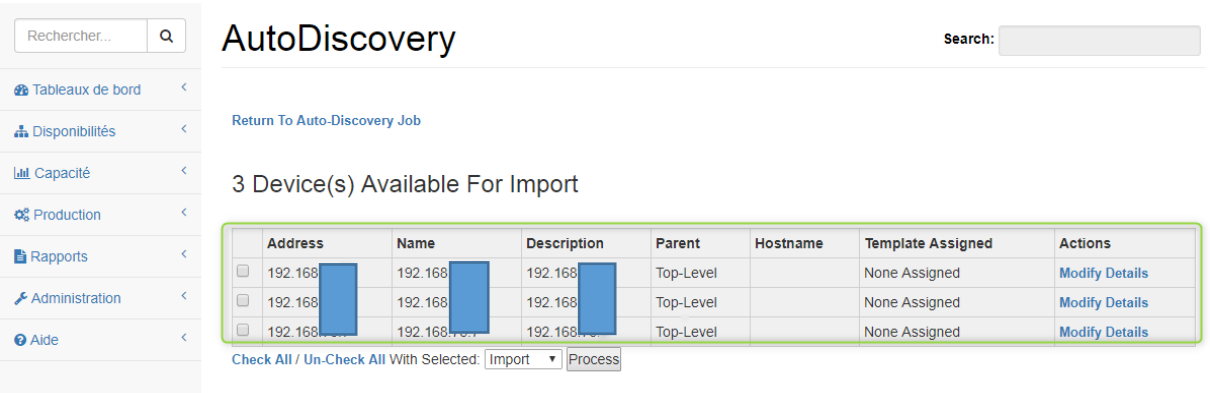

Remplissez les champs **Name,** et assigner lui un Template

Appliquer la même procédure aux autres machines du réseau que vous voulez faire

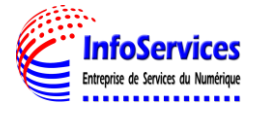

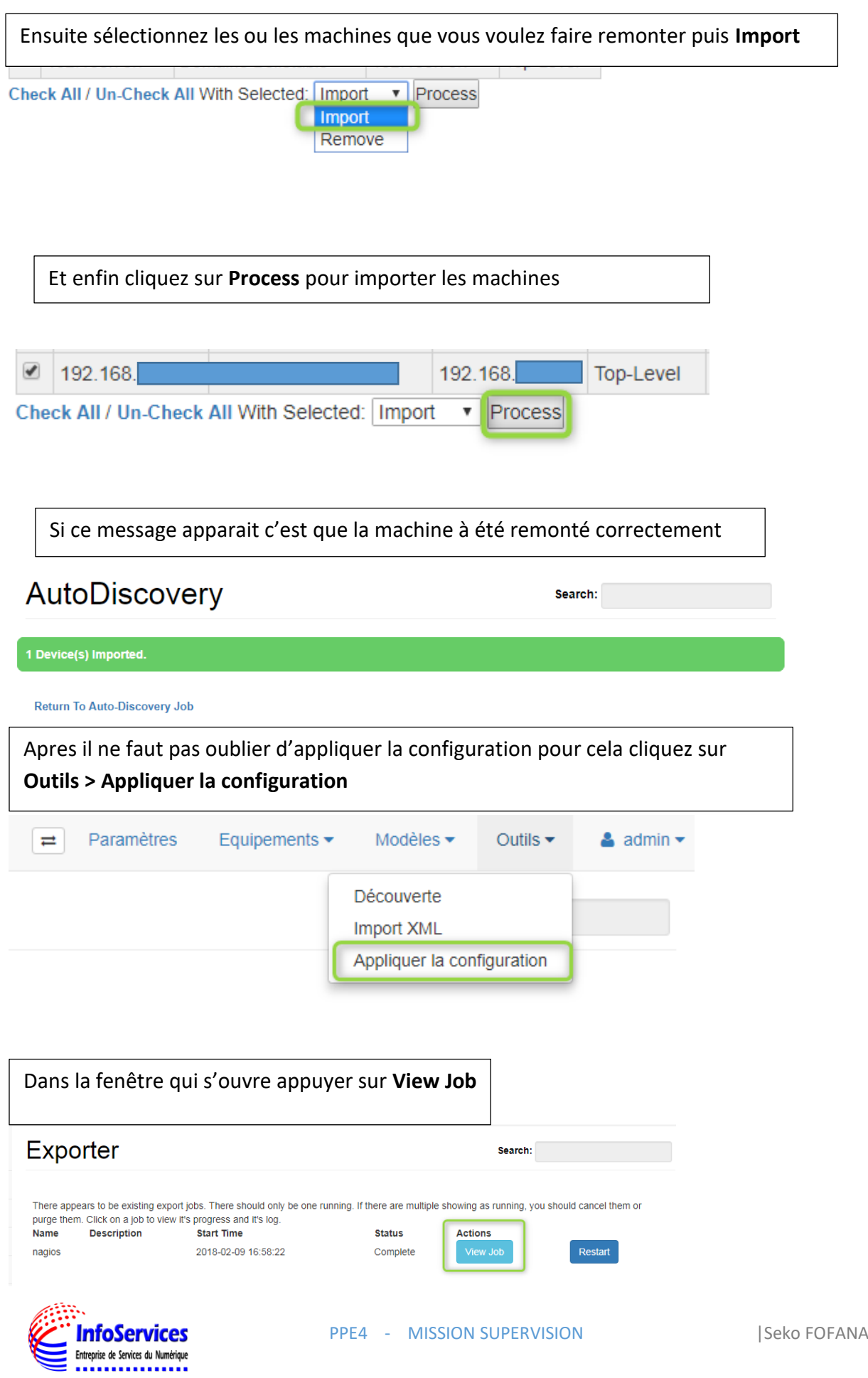

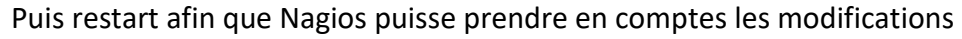

**Restart Job** 

Remove Job

Return To Exporter

## Si ce message vert apparait c'est que la configuration s'est très bien passée et à été prise en compte

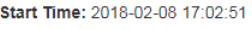

Time When Completed: 2018-02-08 17:02:52 **Current Status: Complete** 

Job Supplemental:

Performing Preflight Check With Command: /srv/eyesofnetwork/nagios/bin/nagios -v /tmp/lilac-export-1/nagios.cfg Performing Nagios Restart With Command: /usr/bin/sudo /bin/systemctl restart nagios

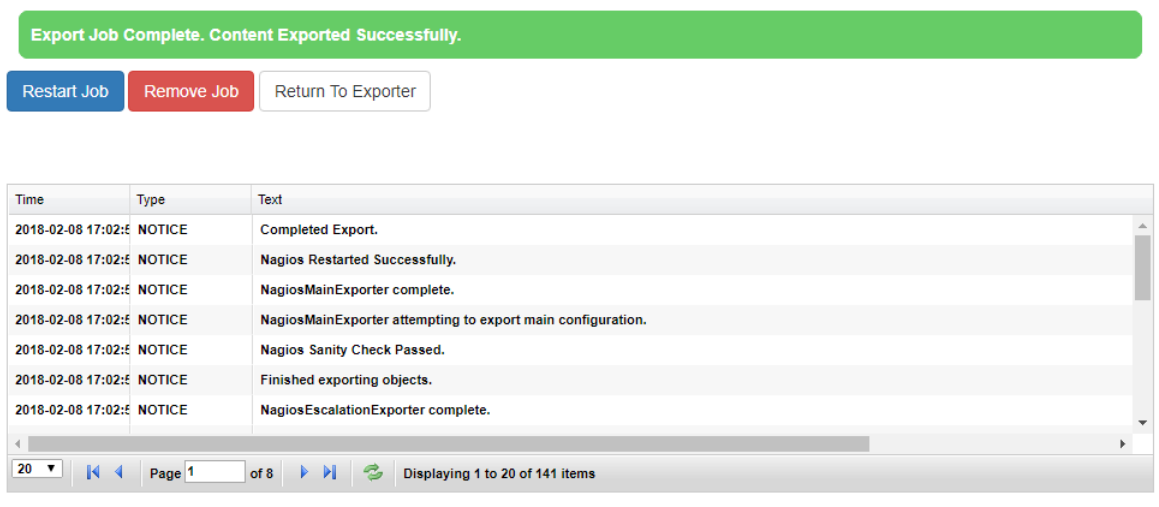

Dans le tableau de bord nous pouvons voir que mes 3 machines ont bien été UP

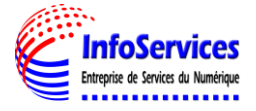

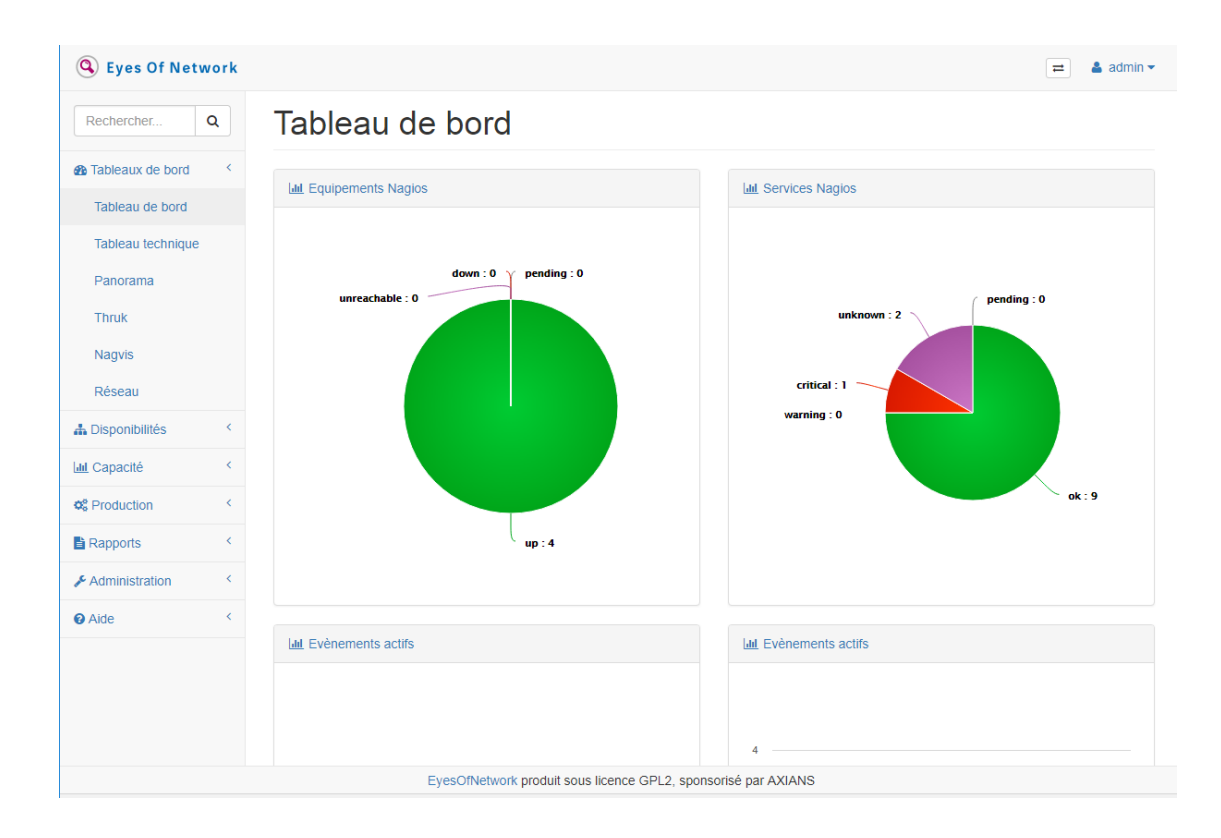

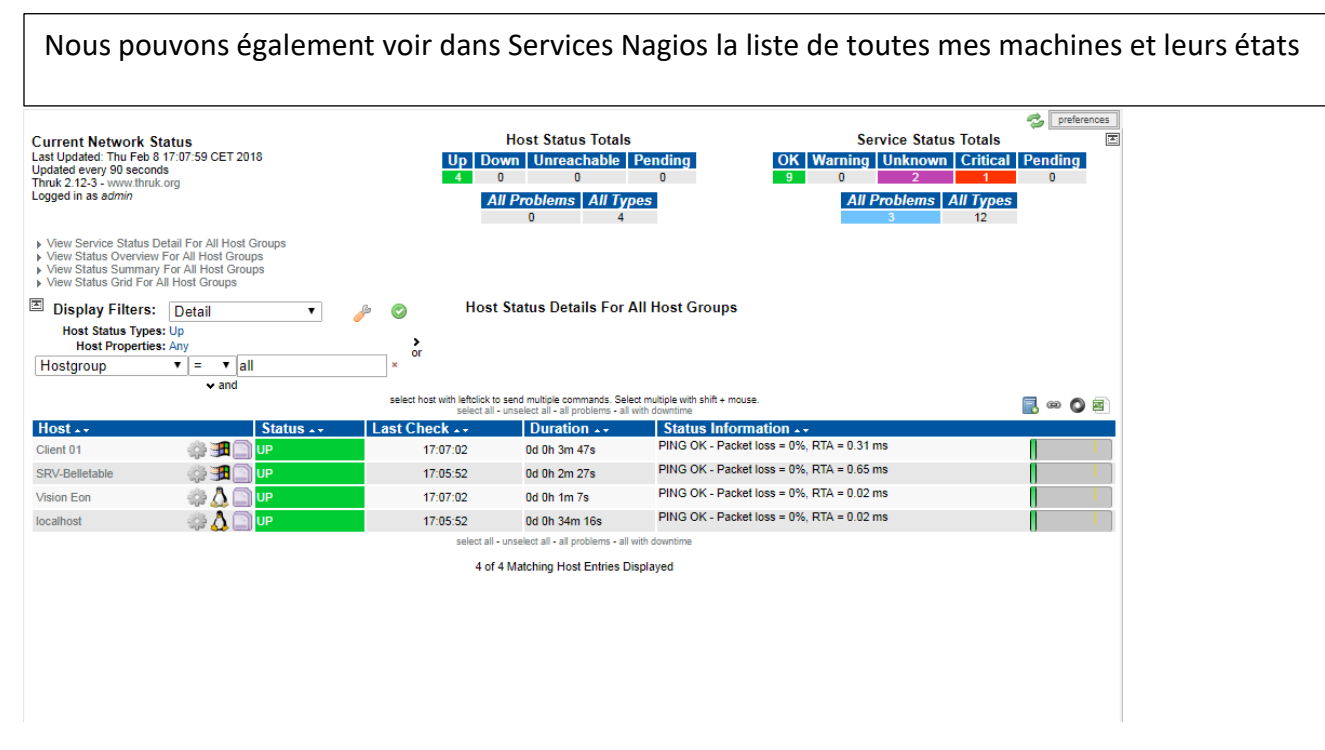

**# UP** (tout va bien) **# WARNING** (le seuil d'alerte est dépassé)

**#CRITICAL** (le service a un problème)

**#UNKNOWN** (impossible de connaître l'état du service

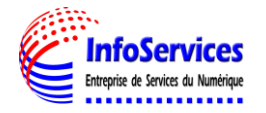

## **IX- CONFIGURATION DES NOTIFICATIONS PAR EMAIL**

La notification permet d'envoyer des alertes à l'administrateur sur l'état des équipements en temps réel, pour cela il est indispensable d'implémenter cette partie dans la mise en place de notre application. Il existe plusieurs types de notifications, dans notre cas nous avons choisis par email.

# **Notification par email**

Pour ce faire, renseignez l'adresse mail de l'administrateur comme le montre ces étapes, allez dans **Administrations** puis cliquez sur **« Configurations Nagios »**

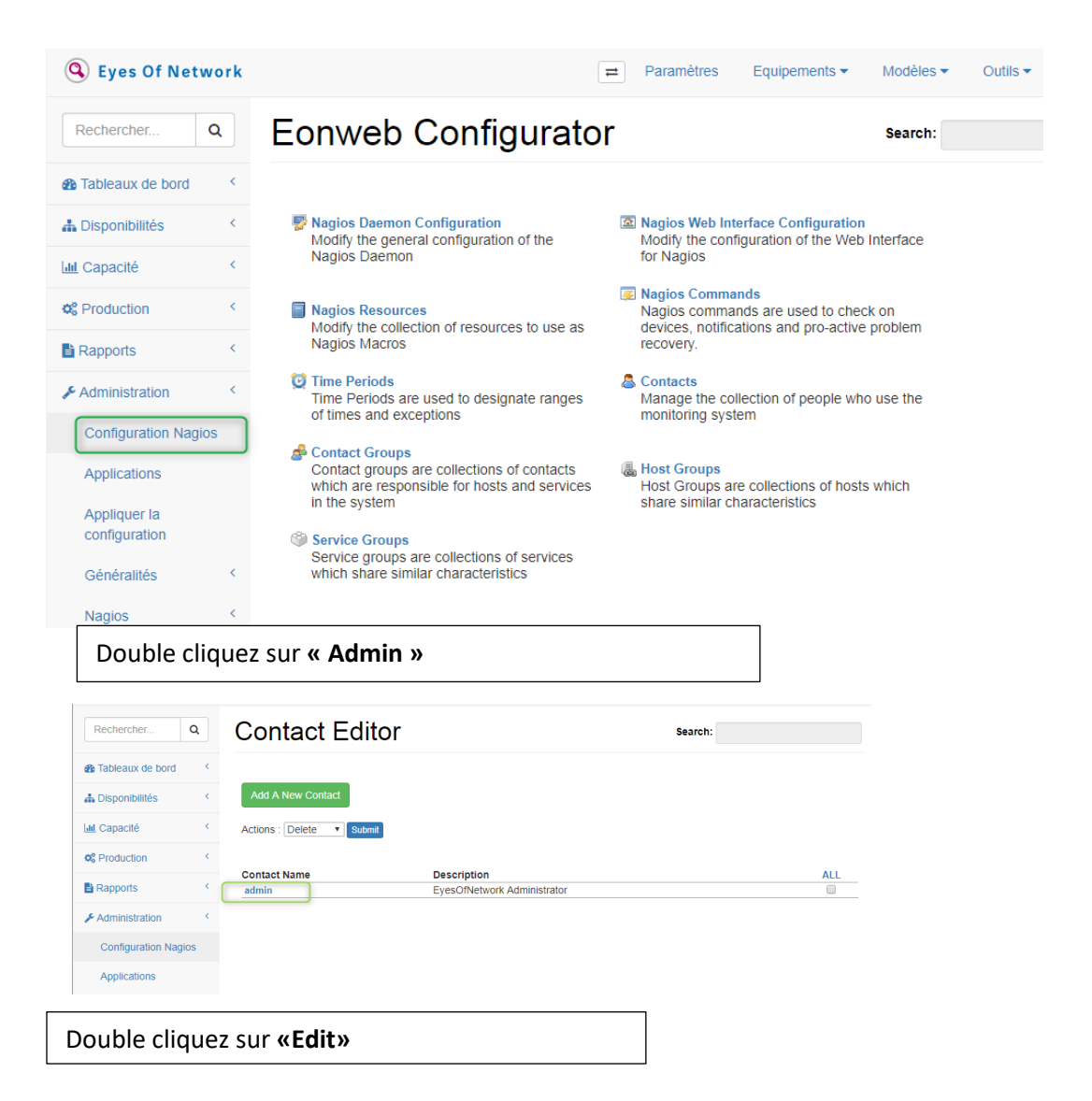

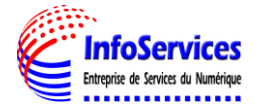

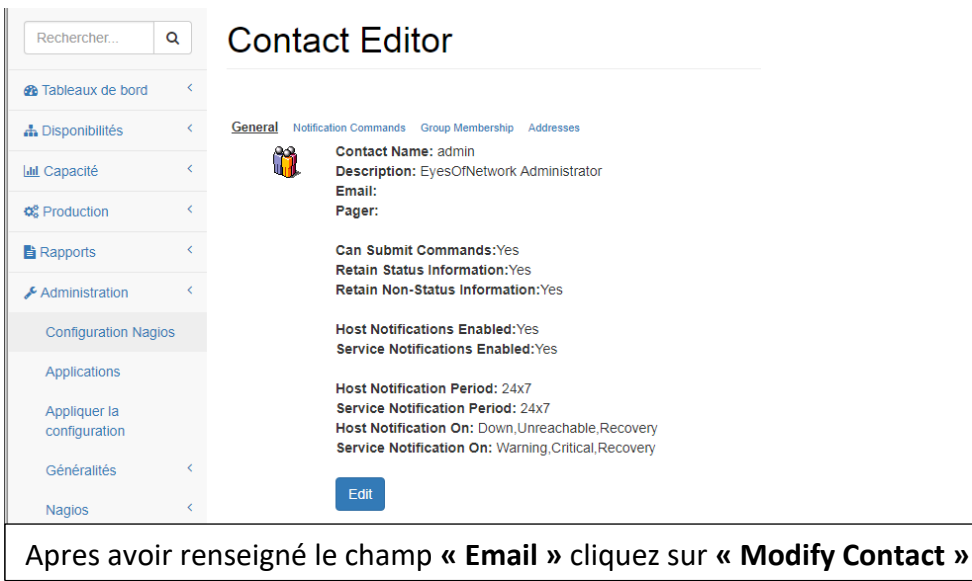

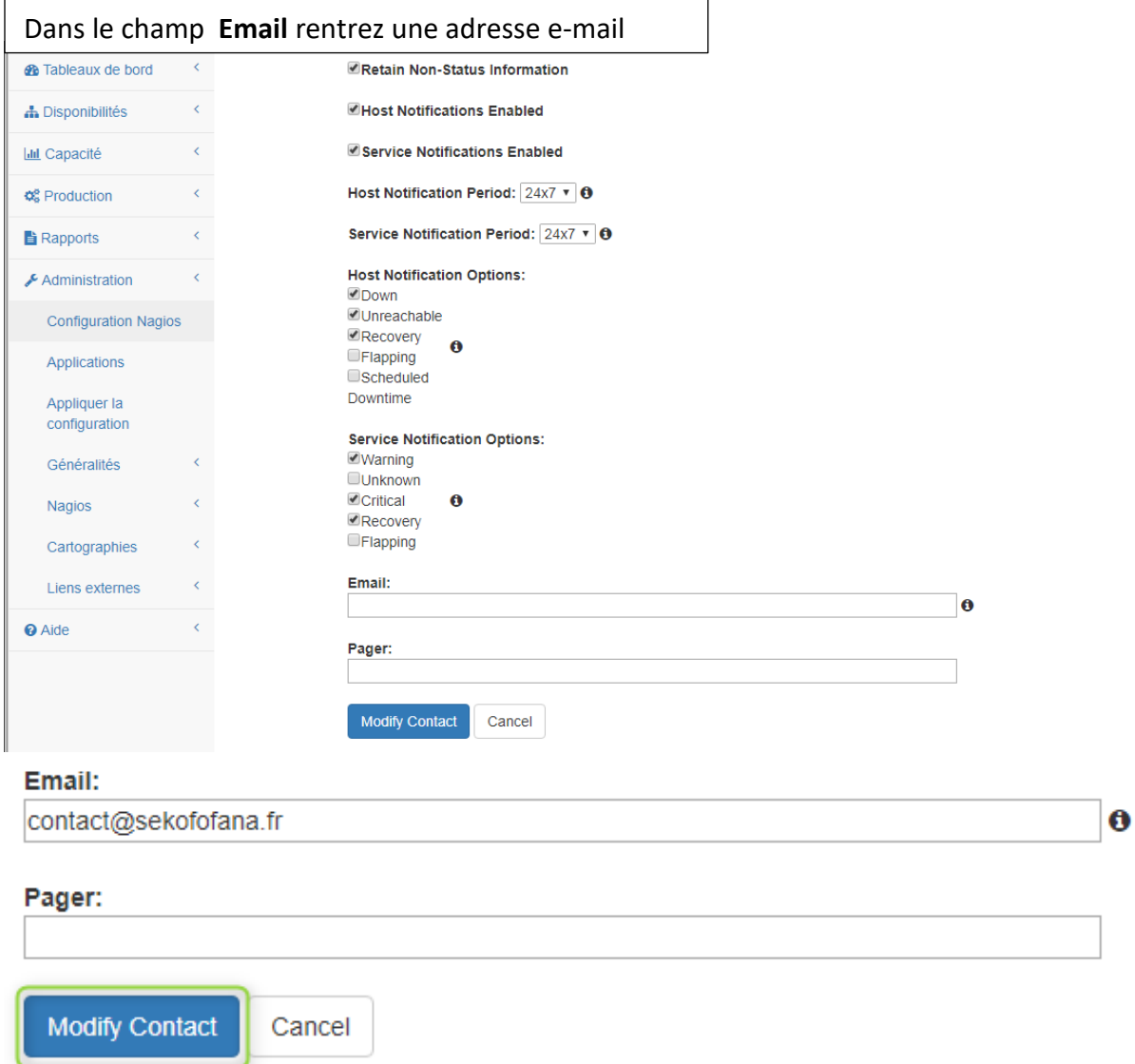

En suite redémarrer Nagios pour qu'il prenne compte de la configuration.

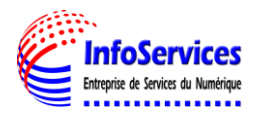

Nous pouvons voir qu'une notification vient de m'être envoyée sur l'état de mes machines

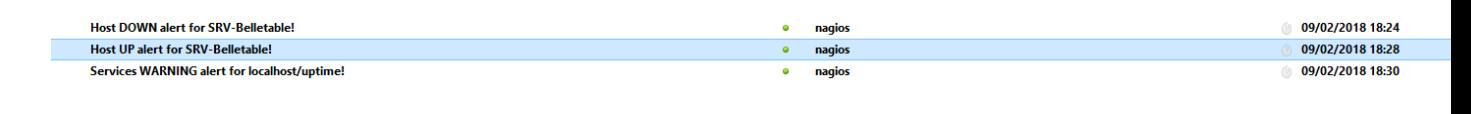

**X- SYNCHRONISATION DE CACTI**

Il est également possible d'importer nos machines sur cacti directement pour cela il faut suivre les étapes suivants :

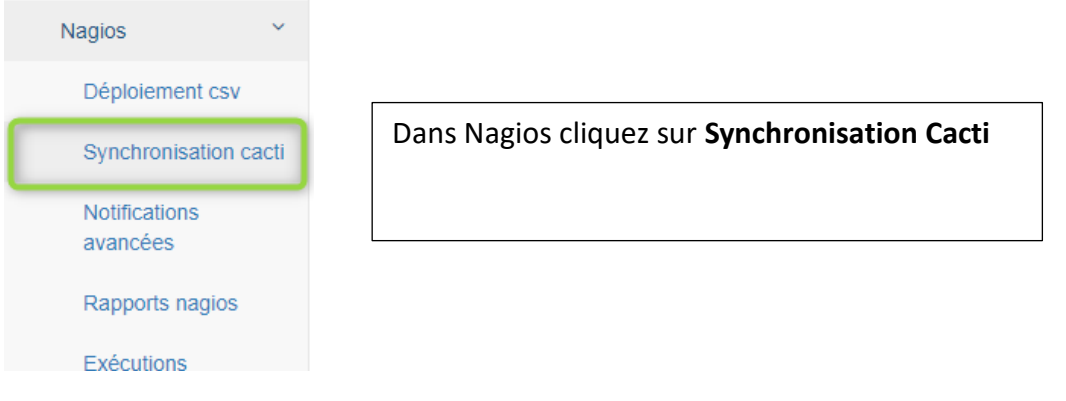

Nous pouvons voir que toutes les machines à importer sont affichées

# Synchronisation cacti

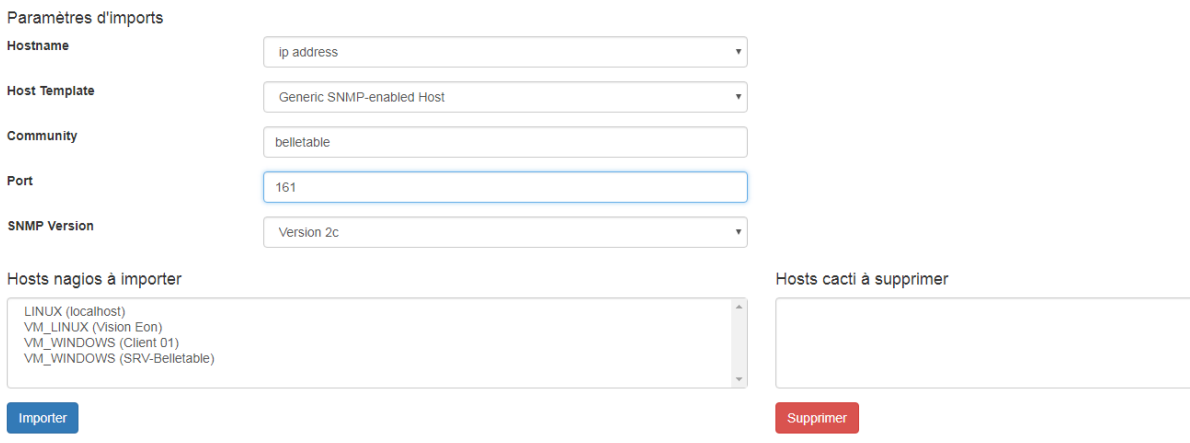

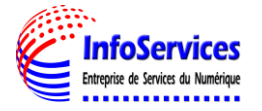

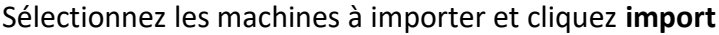

# Synchronisation cacti

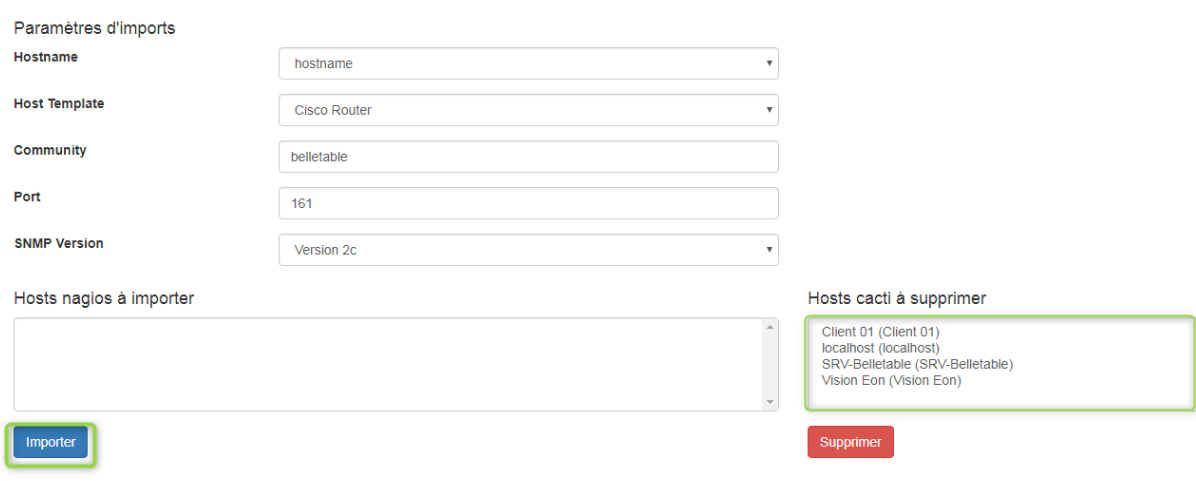

Si nous pouvons voir dans cacti que les machines sont bien remontées

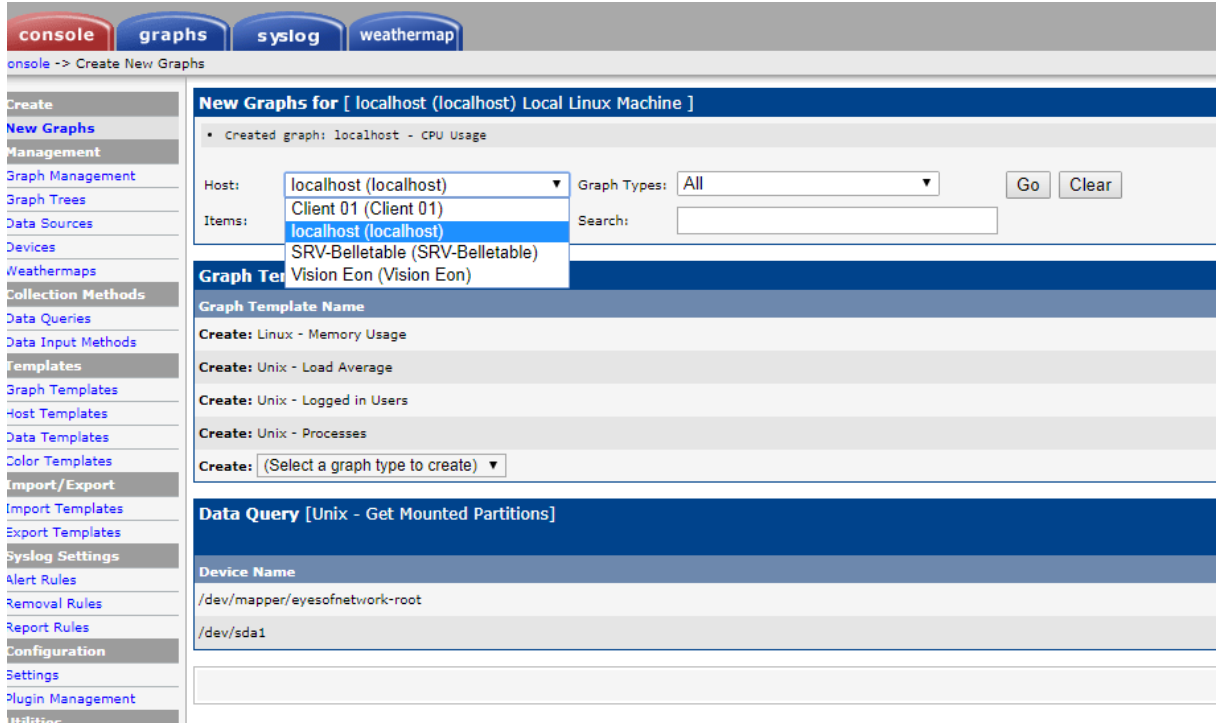

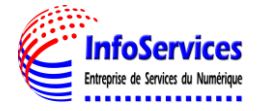

# Et voir également que toutes les machines sont **UP**

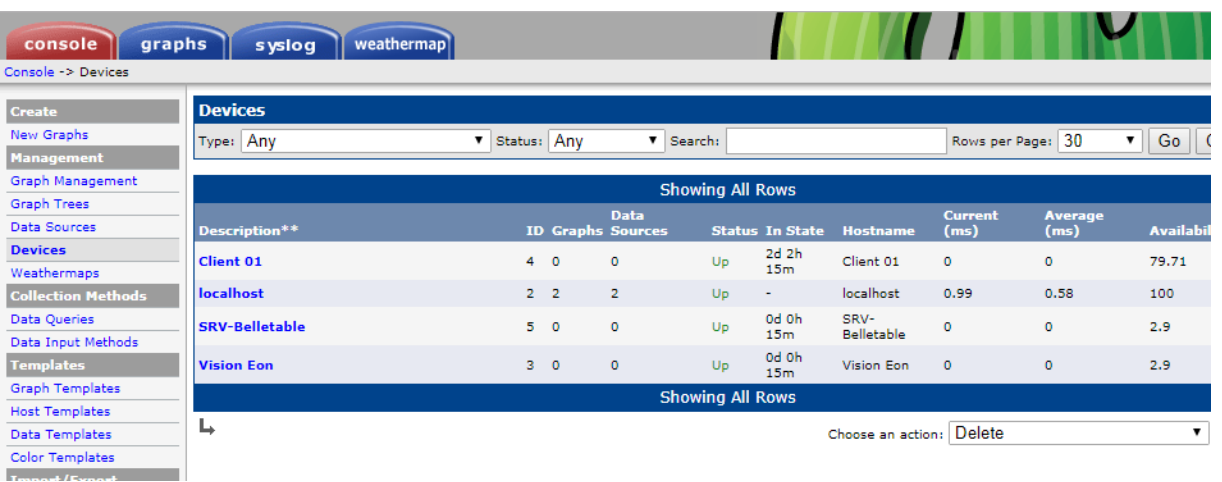

# **XI- QUELQUES FONCTIONNALITES DE LA SOLUTION**

#### **Rapport des évènements : Volumes d'incidents**

EoN nous permets également générer un rapport d'évènement avec possibilités de gérer le délai et le filtre qui nous permettra de choisir le type de services. Nous allons faire un rapport sur l'état de tous nos services datant d'une journée

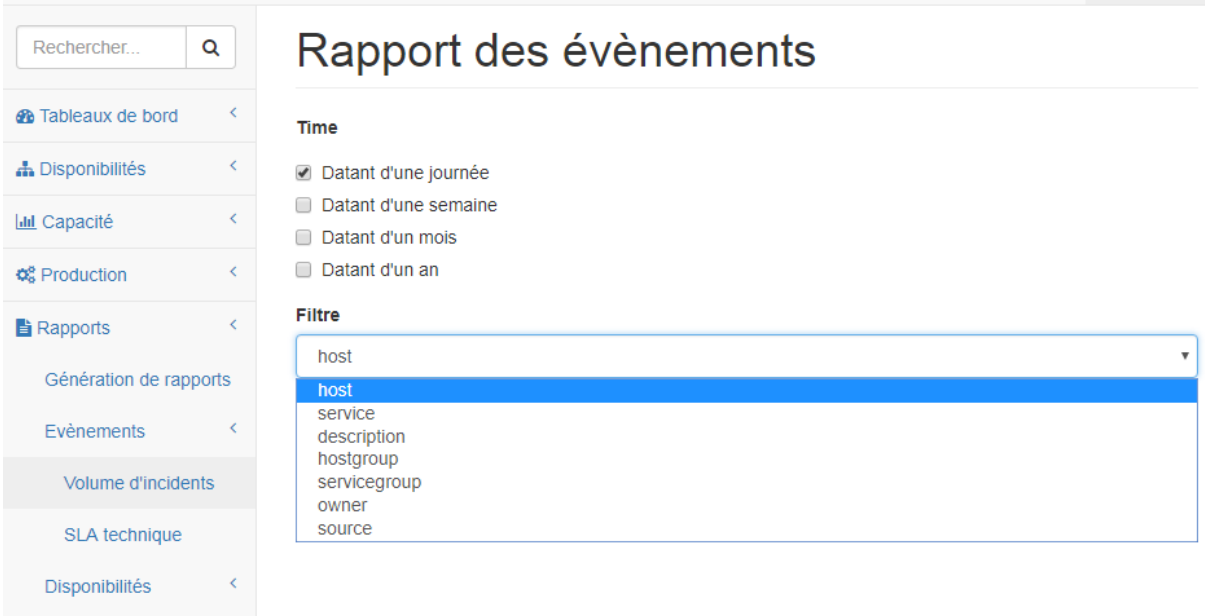

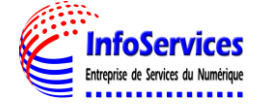

# Rapport des évènements

#### Time

- Datant d'une journée
- Datant d'une semaine
- Datant d'un mois
- Datant d'un an

#### Filtre

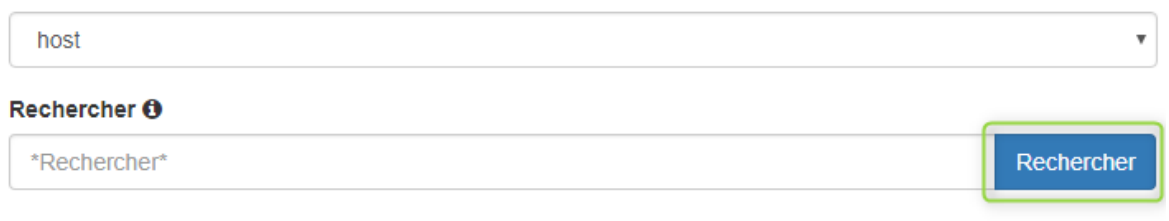

Voici le résultat graphique du rapport d'évènements qui nous indiquent les machines en warning ou les services ne sont pas installés correctement

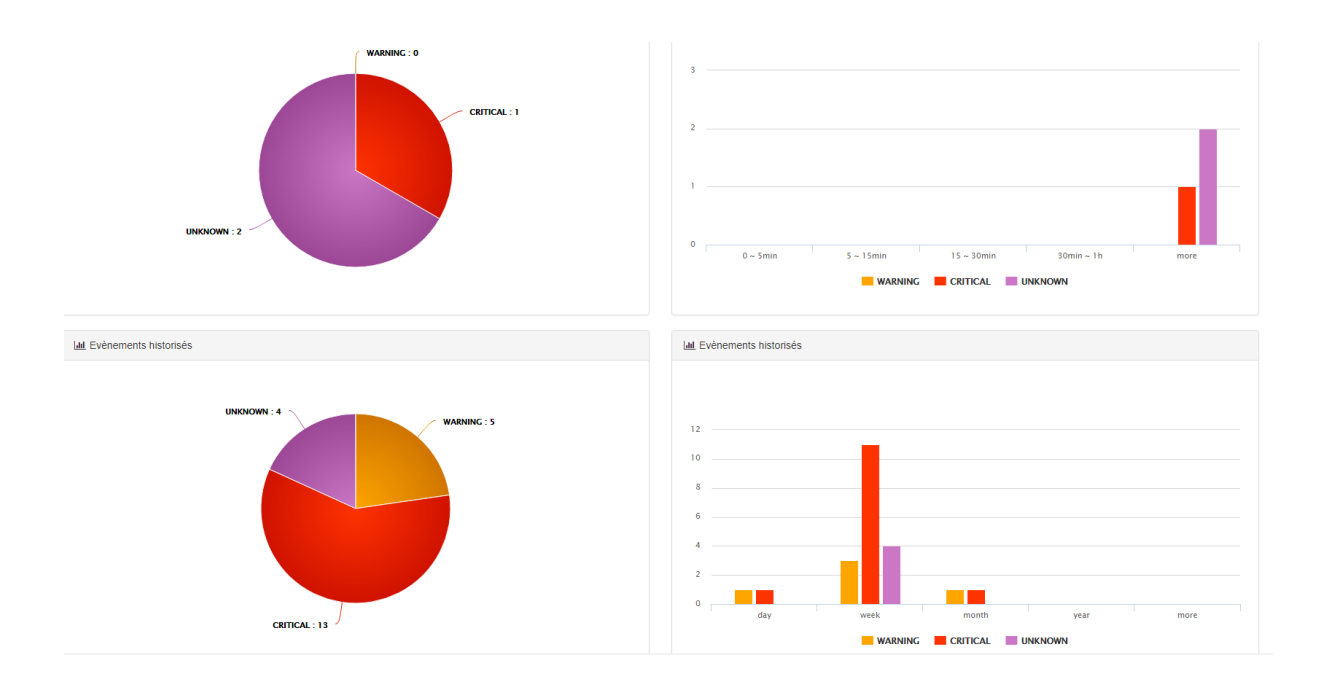

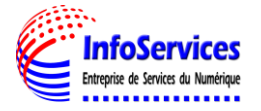

### **Rapport des évènements : Les disponibilités**

Allez dans **Rapport > Disponibiltés** puis **Disponibiltés** pour voir les statuts des machines , dans mon exemple j'ai sélectionné toutes machines

#### **All Hosts**

عيو 2018-02-11 00:00:00 to 2018-02-11 23:33:26 Duration: 0d 23h 33m 26s

[ Availability report completed in 0min 0sec ]

**Host State Breakdowns:** 

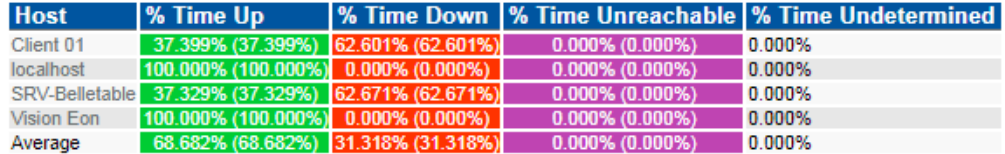

#### **Rapport des évènements : Les tendances**

Allez dans **Rapport > Disponibilités** puis **Tendances** pour voir les tendances des machines , dans mon exemple j'ai sélectionné le serveur belletable

> Host 'SRV-Belletable' уk 2018-02-11 00:00:00 to 2018-02-11 23:35:17 Duration: 0d 23h 35m 17s

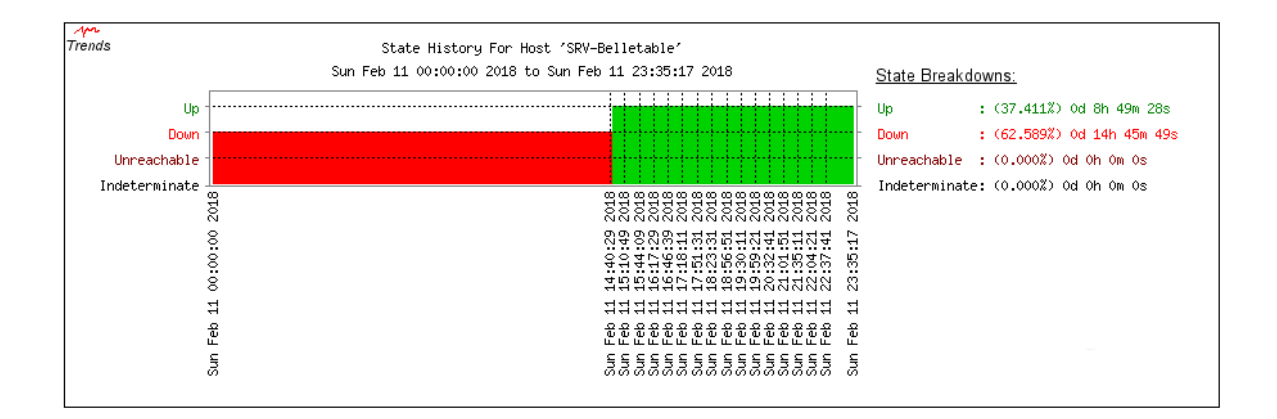

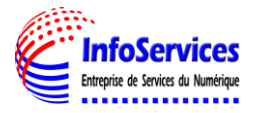

#### **Rapport des évènements : Performances**

Allez dans **Rapport > Capacités** puis **Performances** pour voir les performances du serveur EON, on peut également choisir la période.

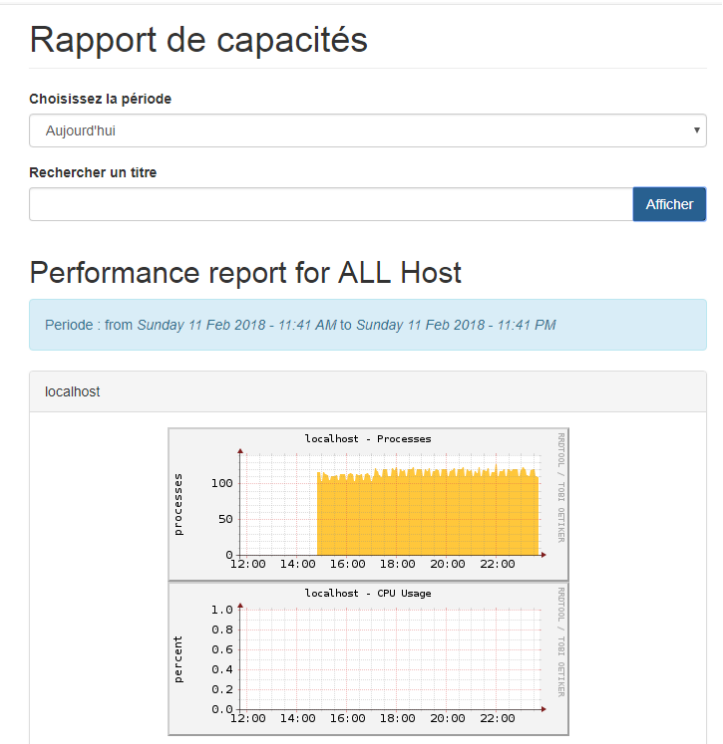

### **Rapport des évènements : Résumé :**

#### Allez dans **Rapport** puis **Résumé** pour voir l'état de tous les alertes du serveur

**Most Recent Alerts** 

2018-02-11 00:00:00 to 2018-02-11 23:36:11<br>Duration: 0d 23h 36m 11s

#### Displaying most recent 25 of 830 matching alerts

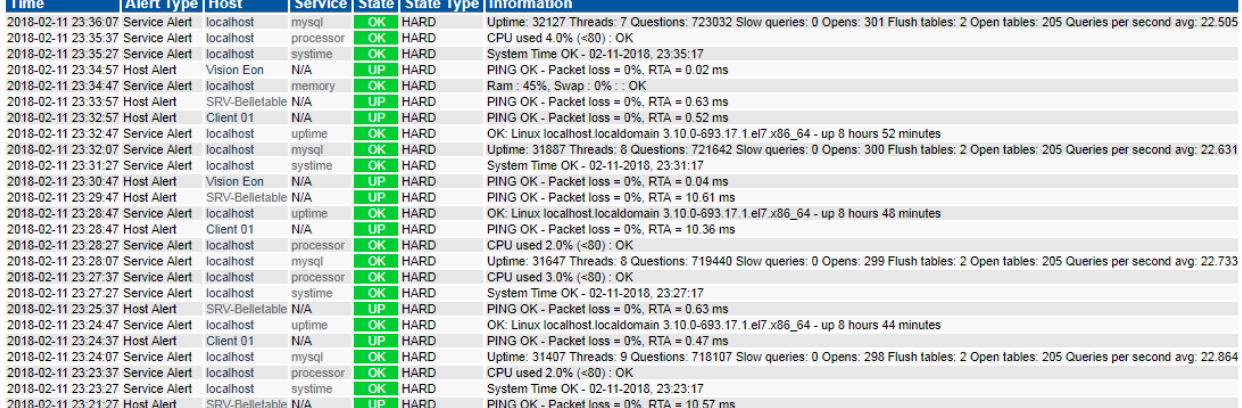

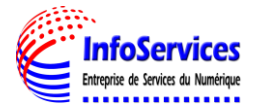

#### **Thruk PANORAMA**

الرباط

Allez dans **Tableau de bord** puis **Panorama** pour voir l'état de toutes les alertes du serveur

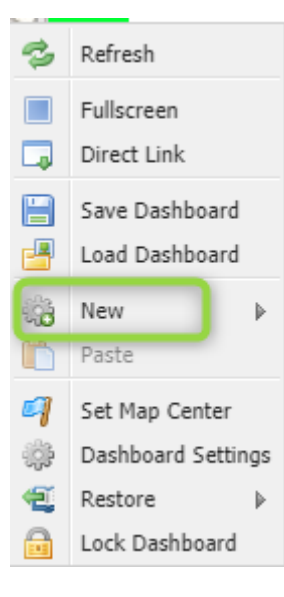

Ensuite une Map apparait et cliquez droit sur la map , une fenêtre s'ouvre et cliquer sur new et vous pourriez rajouter toutes les services que vous voulez surveiller en temps réel. Vous pouvez également faire un zoom sur le lieu où se trouve votre entreprise

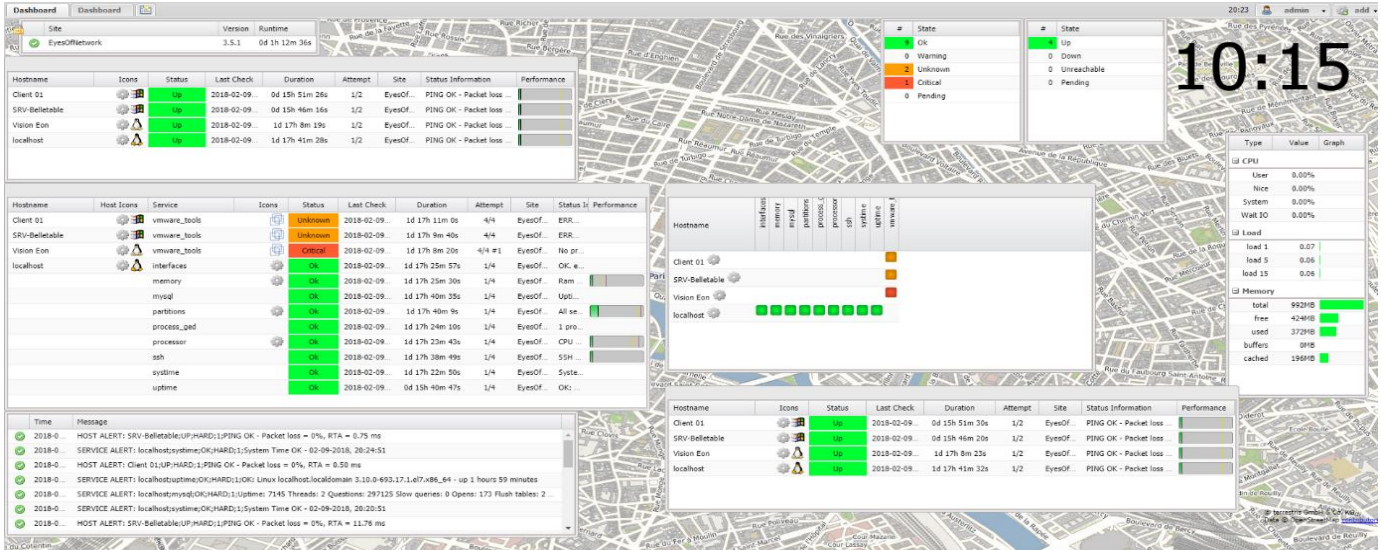

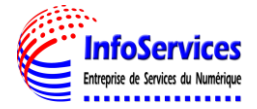

#### **Nagvis**

Allez dans **Tableau de bord** puis **Nagvis** pour visualiser le trafic de ton réseau

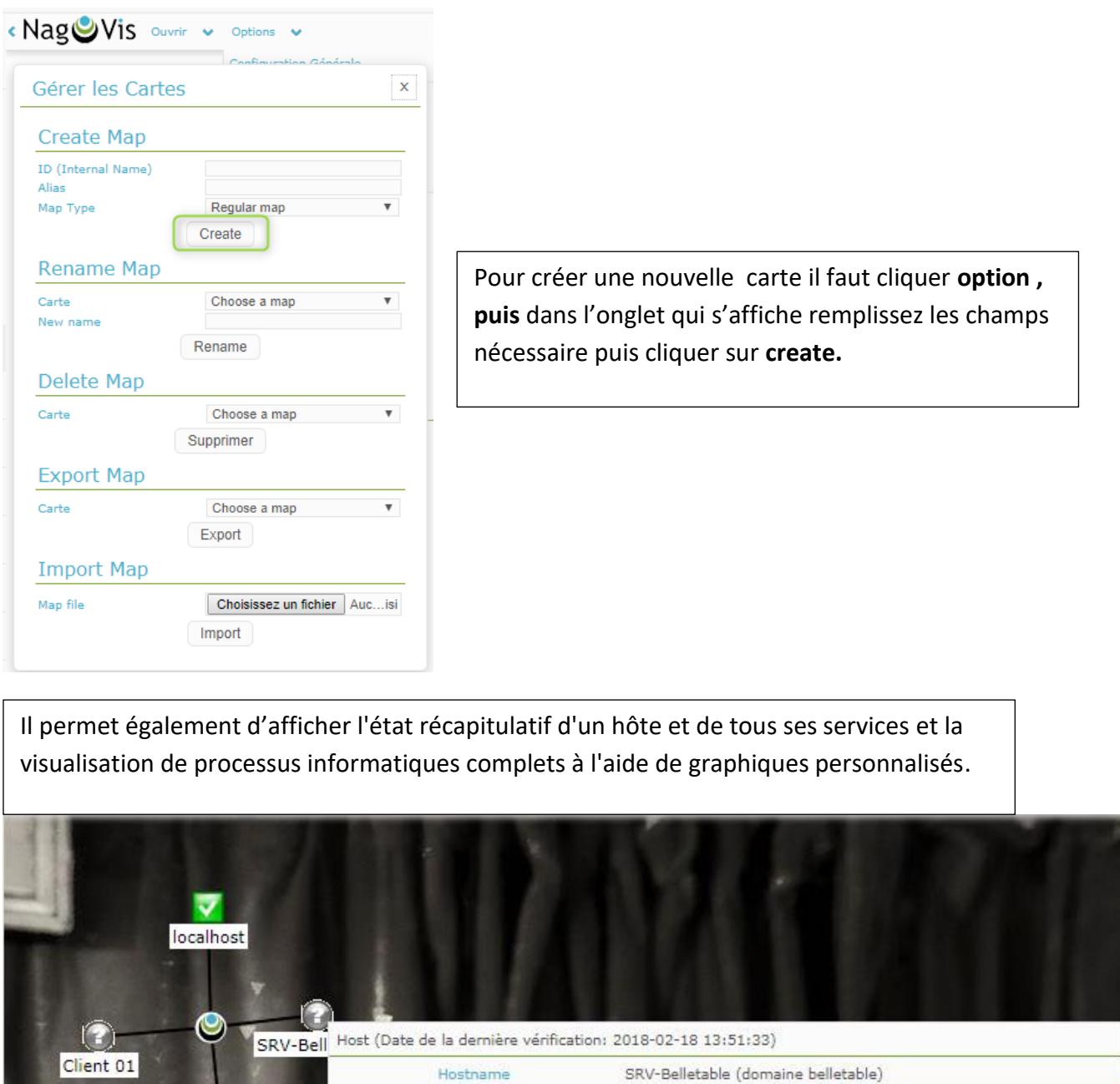

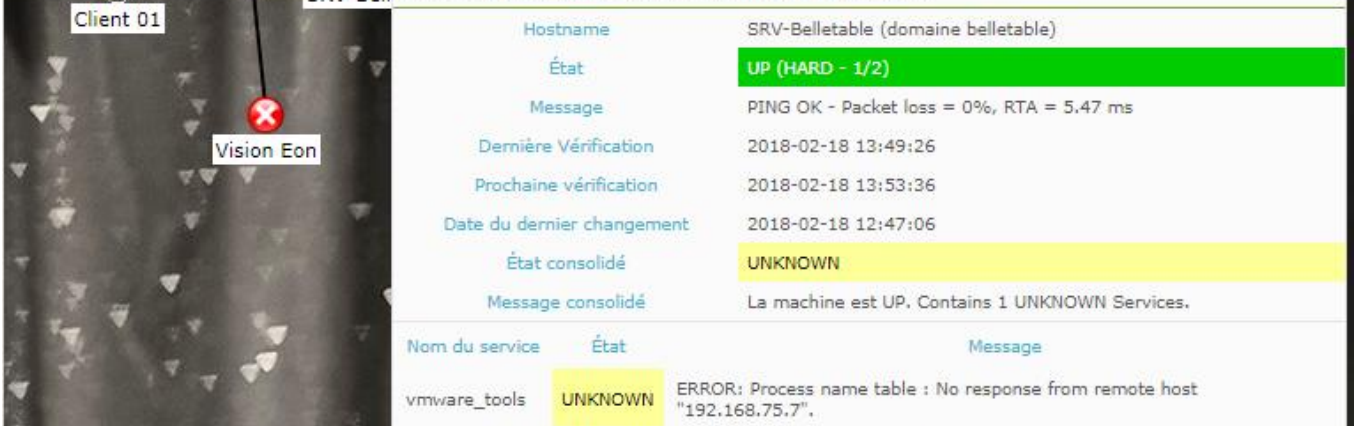

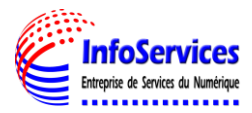

# **Thruk**

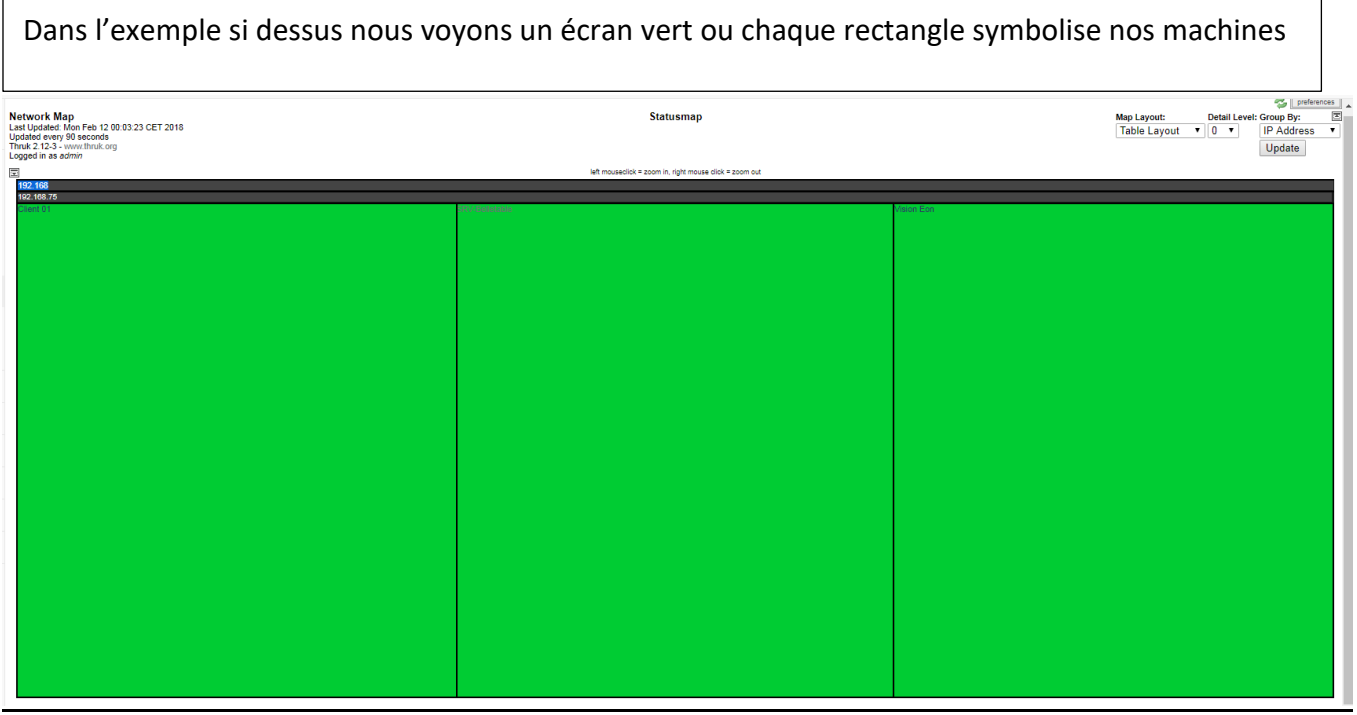

Je vais éteindre volontairement le domaine de Belletable ; Nous pouvons voir qu'il est passe en rouge sur le tableau

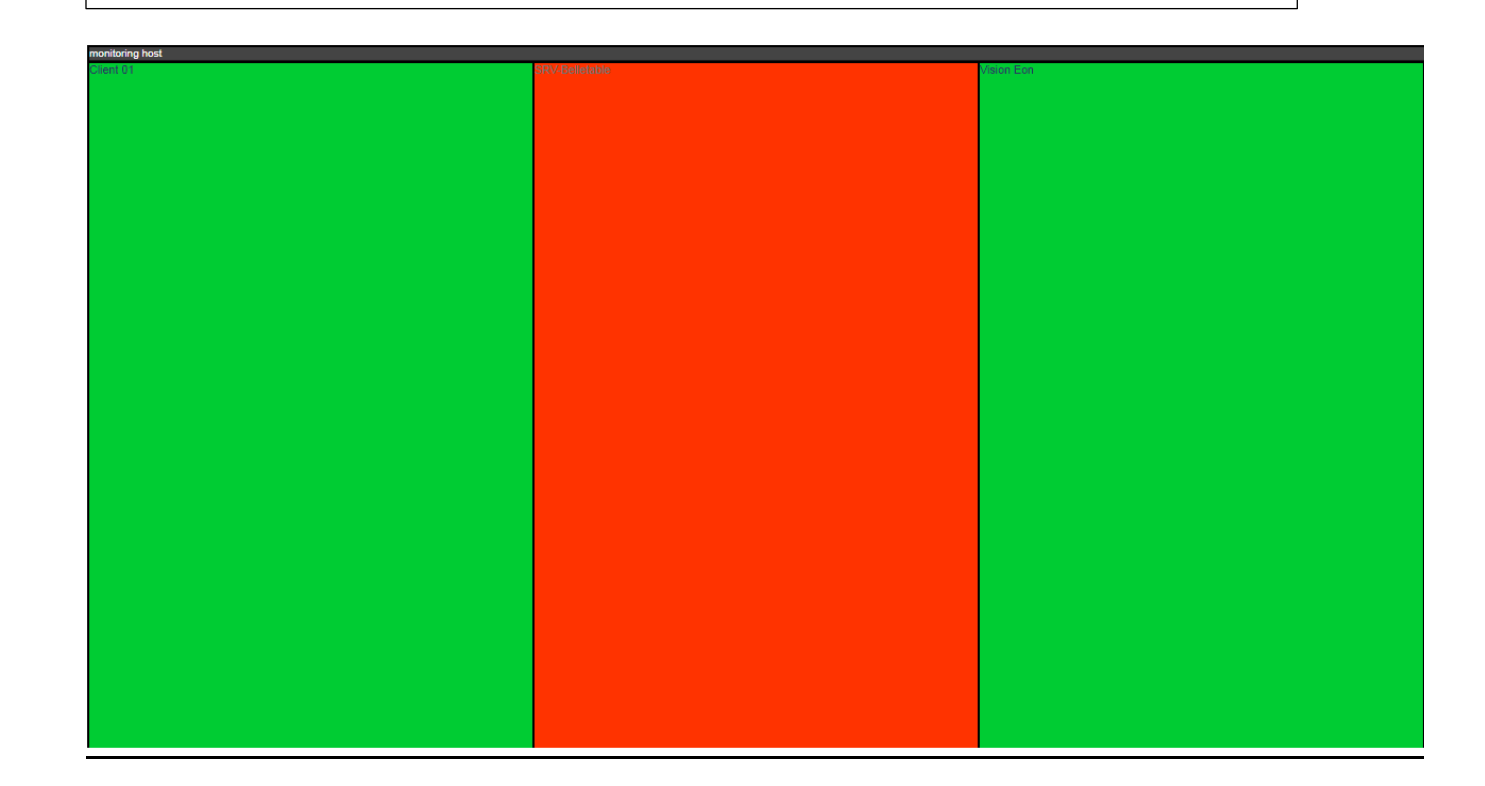

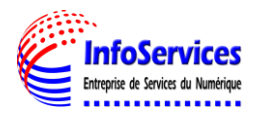

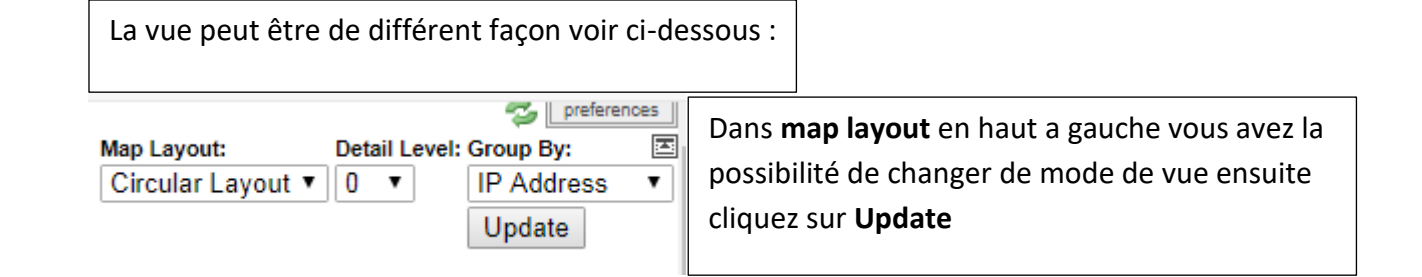

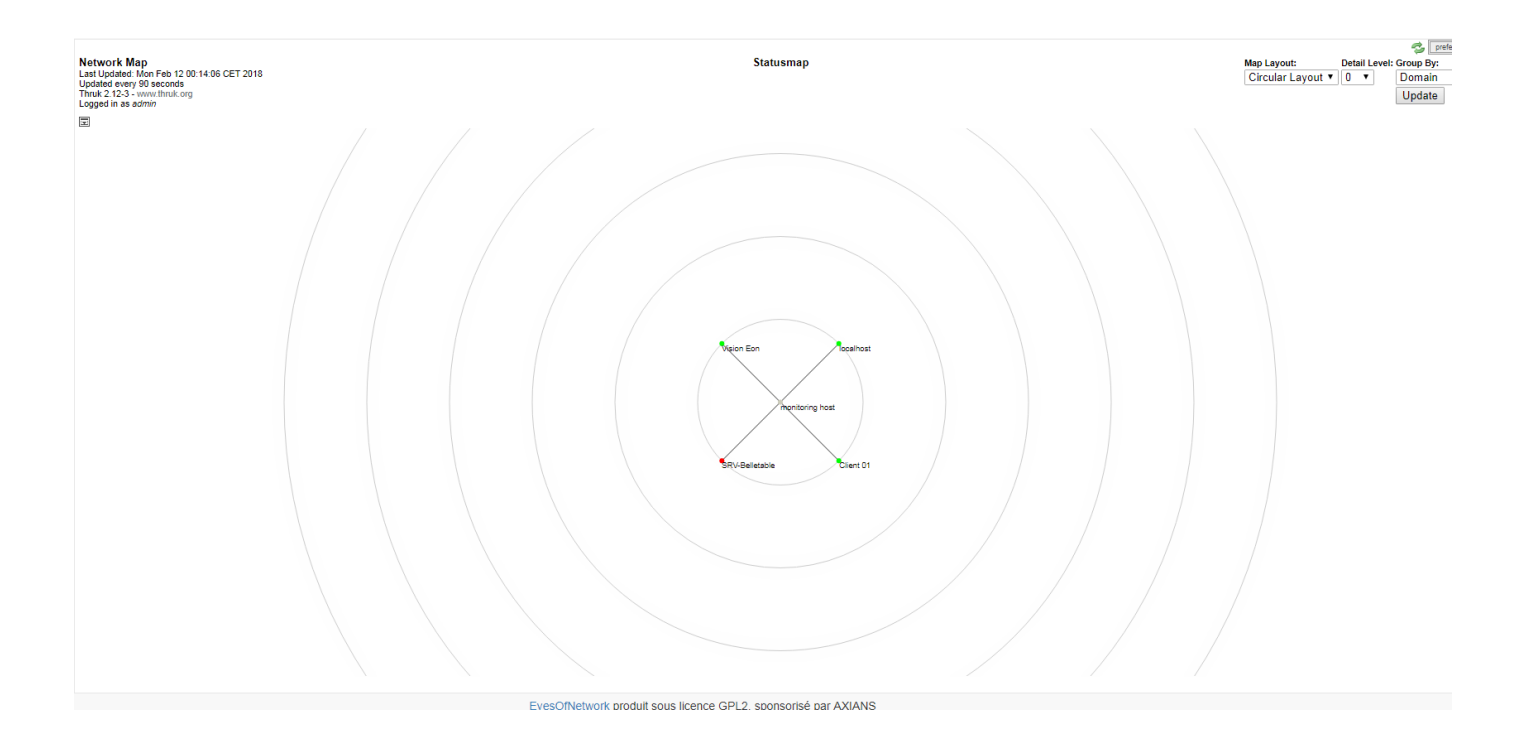

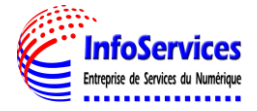

# **XII- SUPERVISION DES HOTES AVEC FUSIONINVENTORY /GLPI**

Avant de commencer quoi que ce soit il faut aller dans glpi et Configuration > Plugins ensuite installer puis activer le plugin de FusionInventory

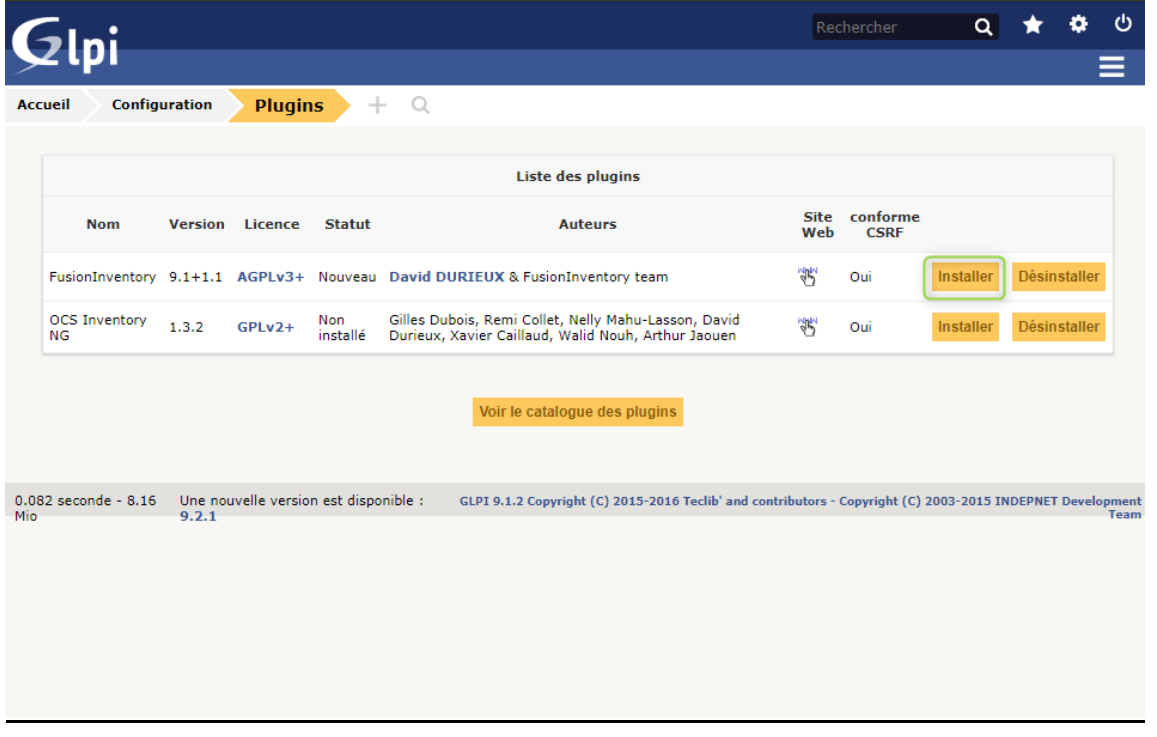

Ensuite il faut aller sur le site de FusionInventory et installer l'agent à installer sur les machines à superviser

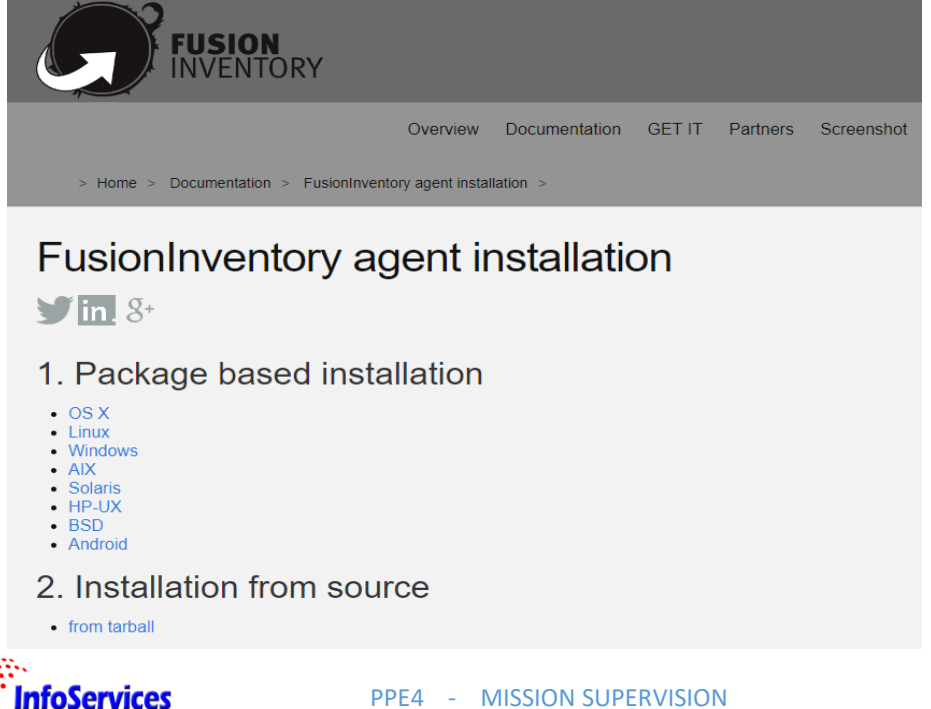

Entreprise de Services du Numérique ............

| Seko FOFANA

### **Démarrez l'installation de l'agent**

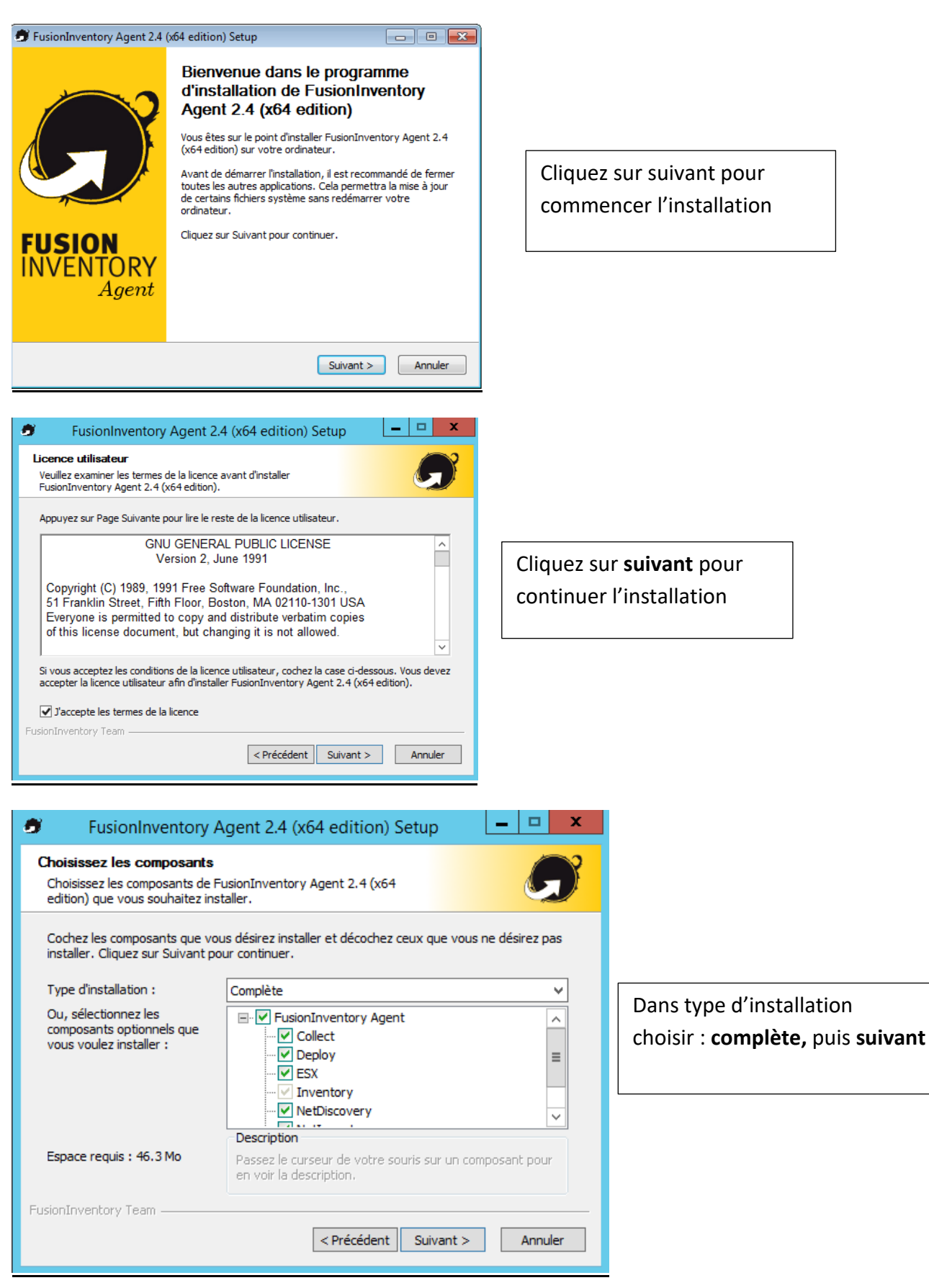

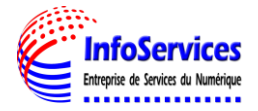

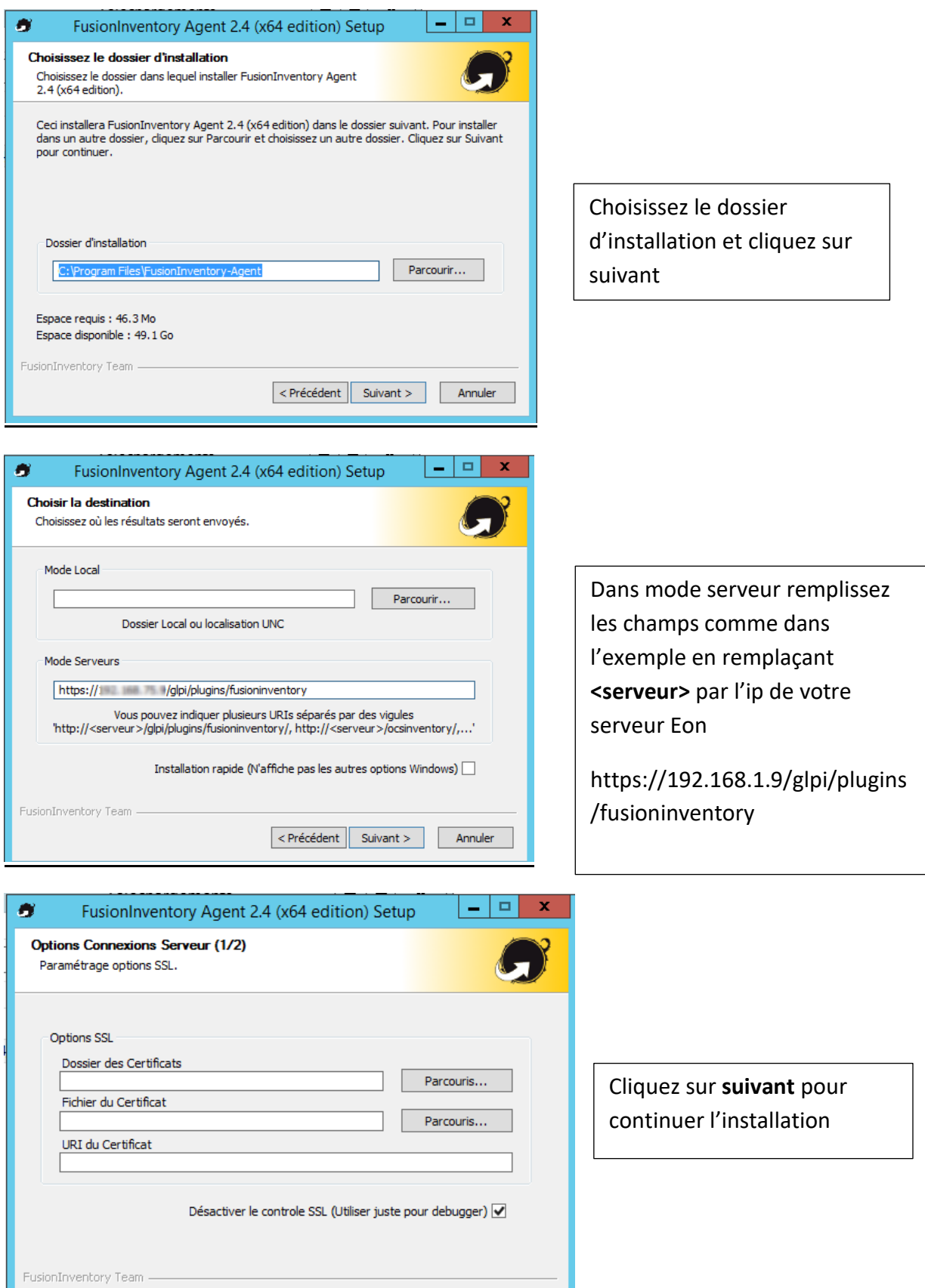

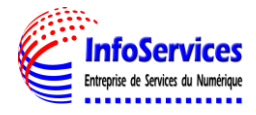

Annuler

 $\leq$  Précédent  $\overline{\qquad}$  Suivant  $>$ 

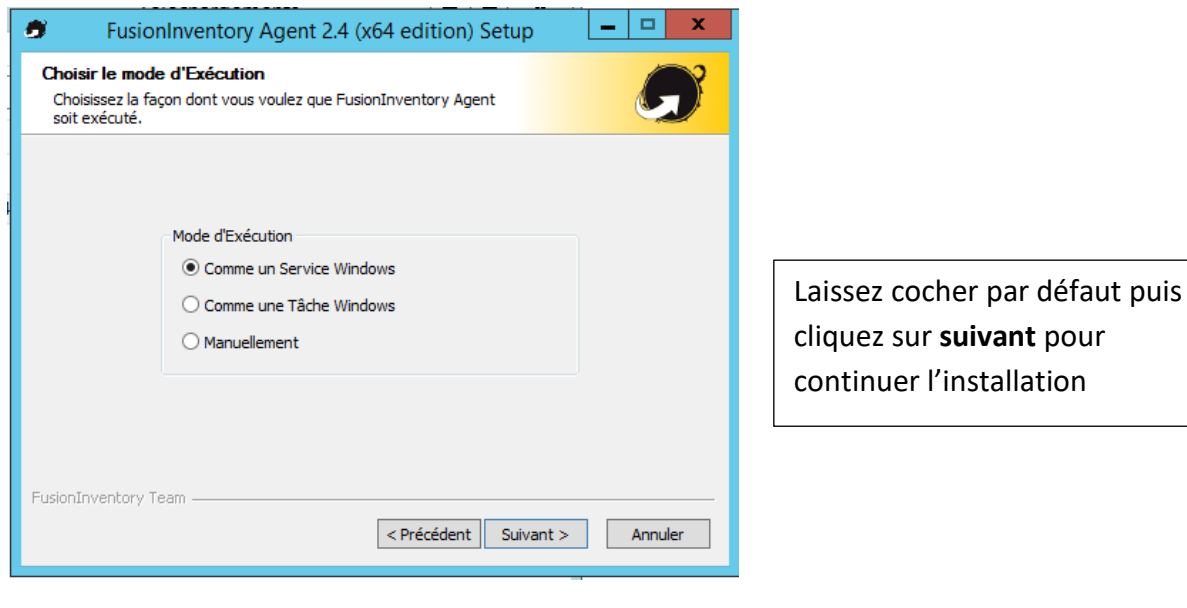

Ajouter une exception dans le Firewall de Windows

Activer le serveur HTTP intégré Ø

<Précédent Suivant > Annuler

 $\vert - \vert$  $\Box$  $\mathbf{x}$ 

> Cliquez sur **suivant** pour continuer l'installation

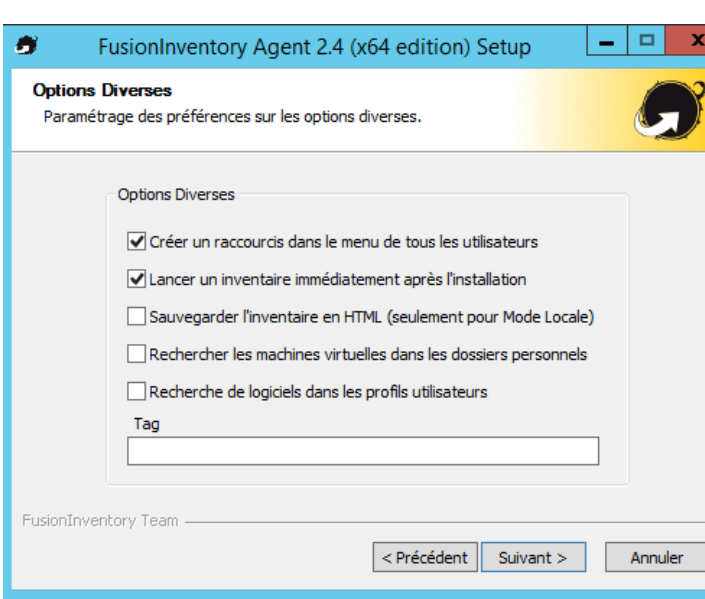

FusionInventory Agent 2.4 (x64 edition) Setup

Port

 $62354$ 

Cochez **« Lancer un inventaire immédiatement après l'installation »** puis cliquez sur **suivant** pour continuer l'installation

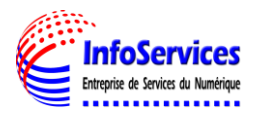

 $\bullet$ 

Options du serveur HTTP

 $\mathbb{IP}$ 

 $0.0.0.0$ 

FusionInventory Team -

IPs de Confiance  $127.0.0.1/32$ 

Paramétrage des options du serveur HTTP intégré.

Options du Serveur HTTP Intégré

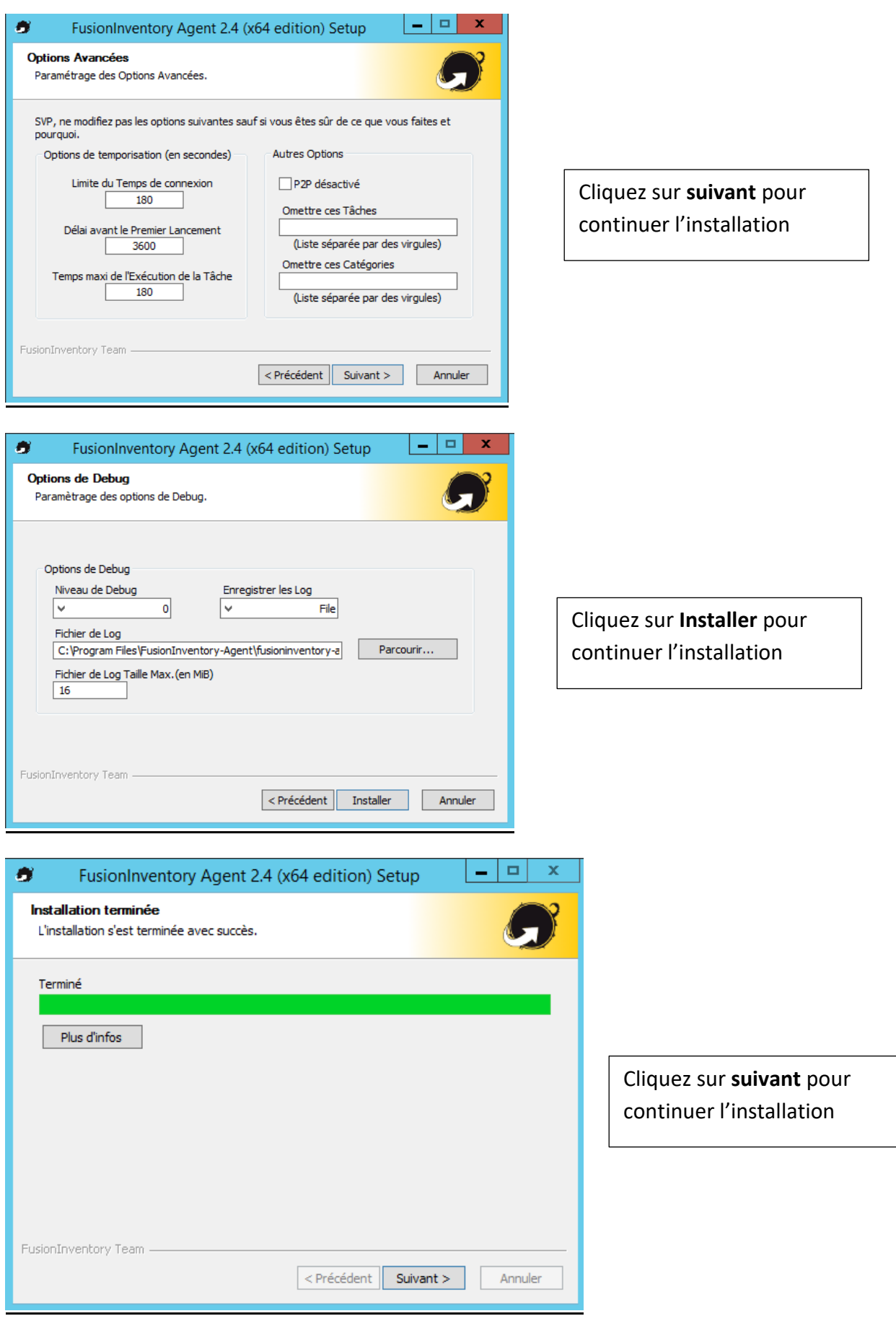

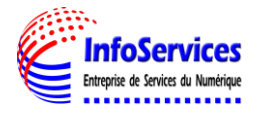

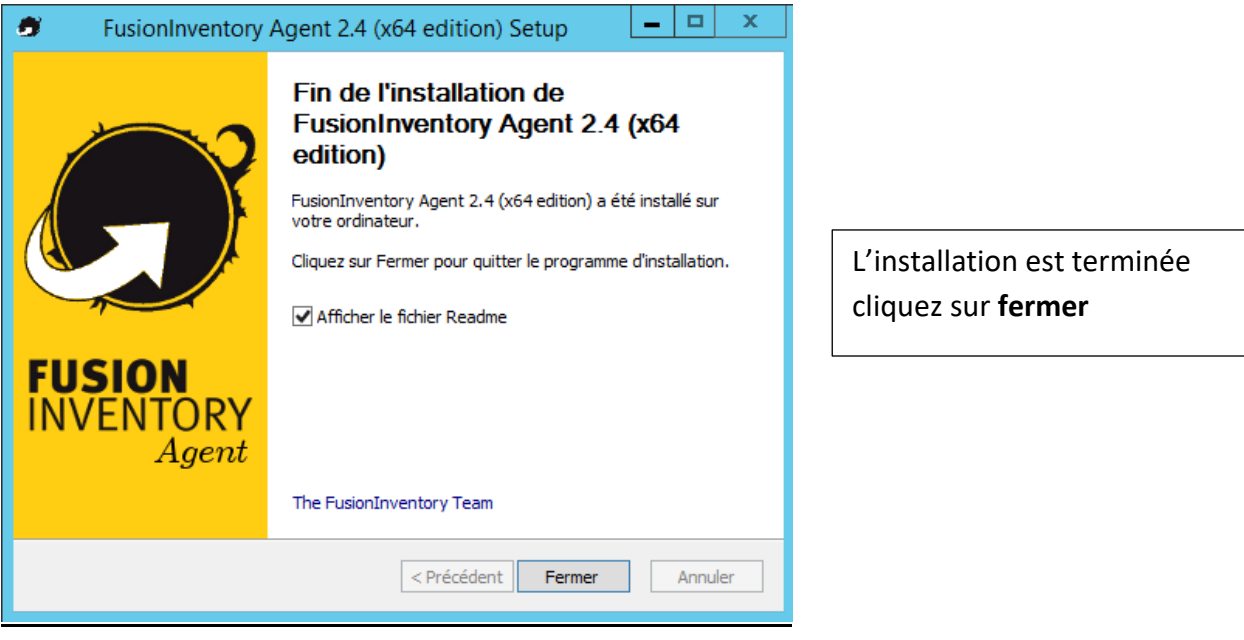

Ensuite dans Glpi > Ordinateurs nous pouvons voir que le poste à bien été remonté

**Suivre la même procédure pour le Domaine de Belletable**

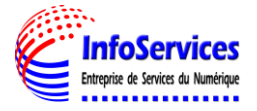